# **Pharmacy Reengineering (PRE) Inbound ePrescribing (IEP) 4.0**

**User Guide**

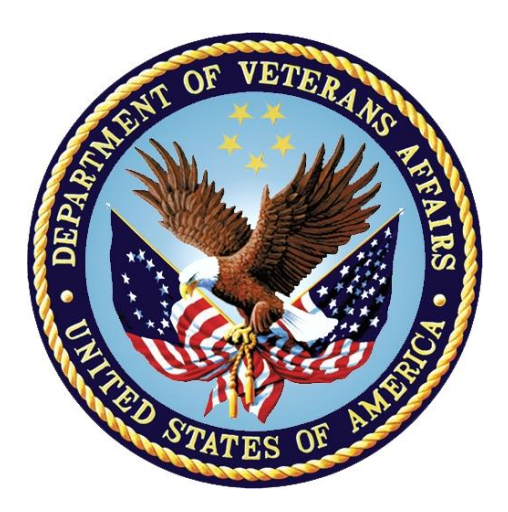

**December 2020**

**Version 4.0 (Unit 1 & Unit 2)**

**Department of Veterans Affairs (VA)**

**Office of Information and Technology (OI&T)**

# **Revision History**

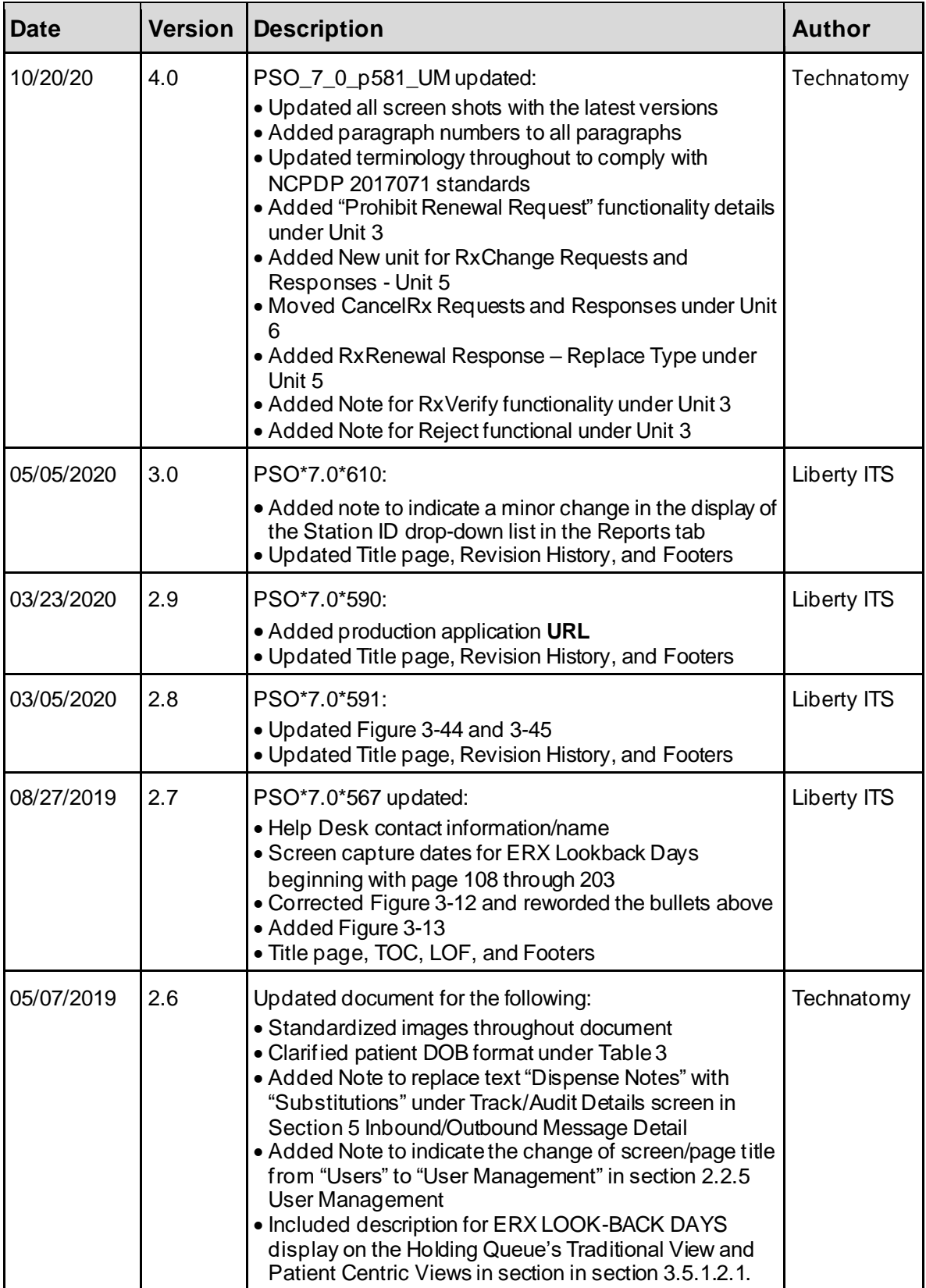

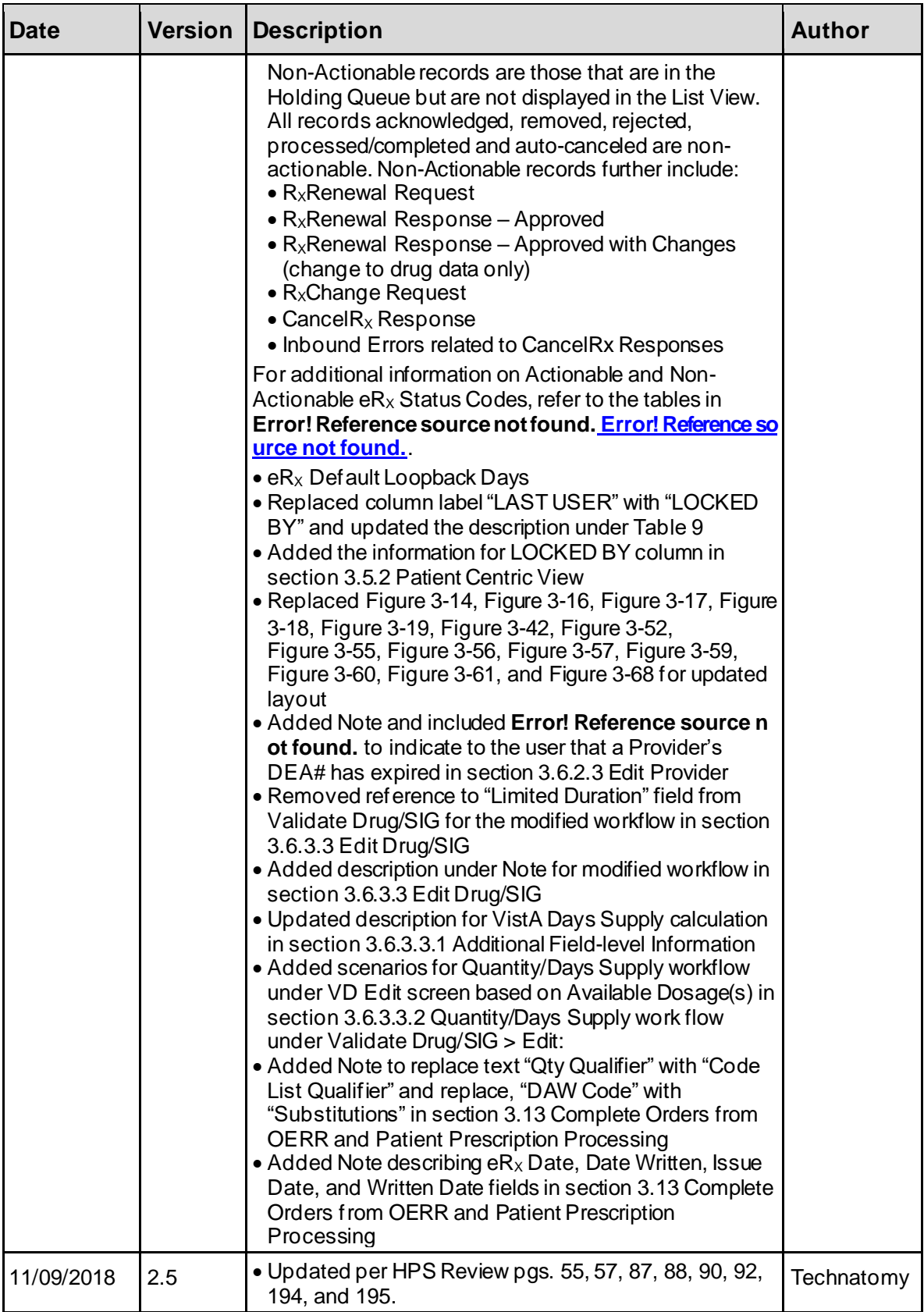

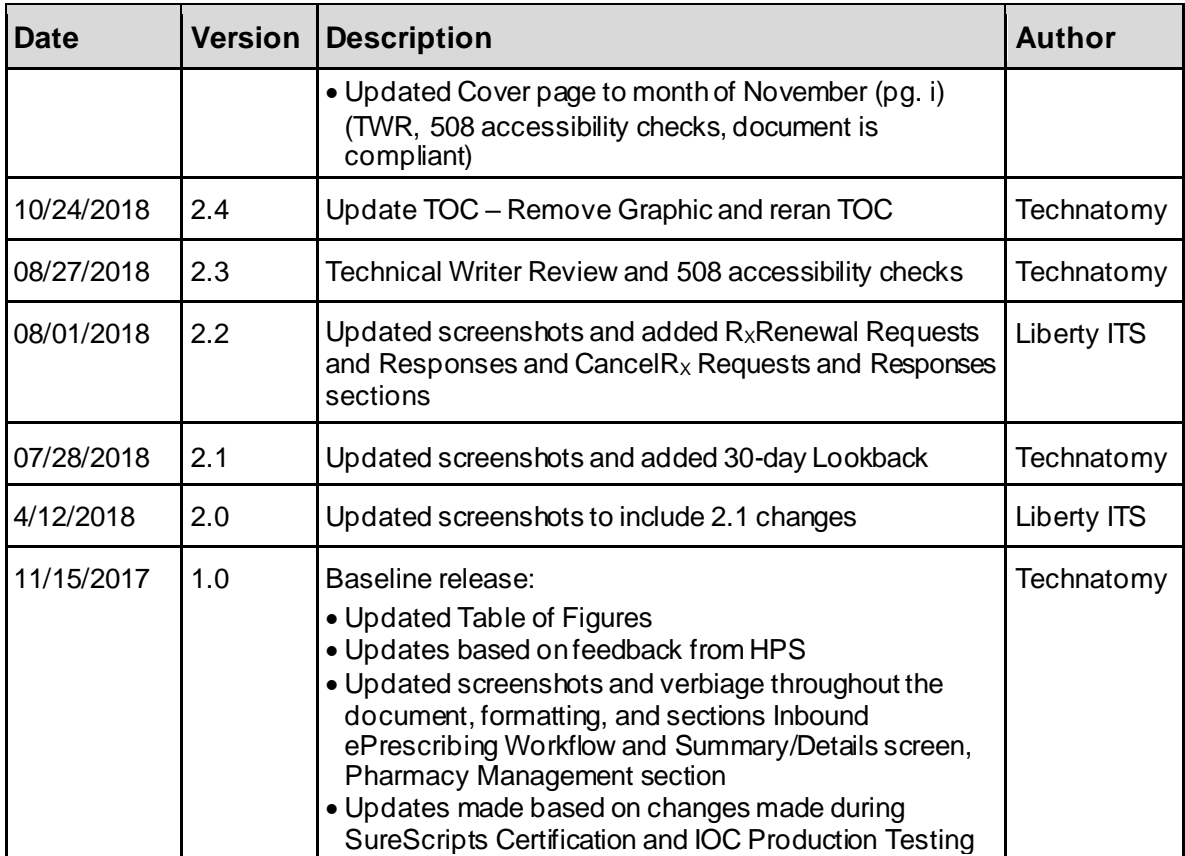

# **Table of Contents**

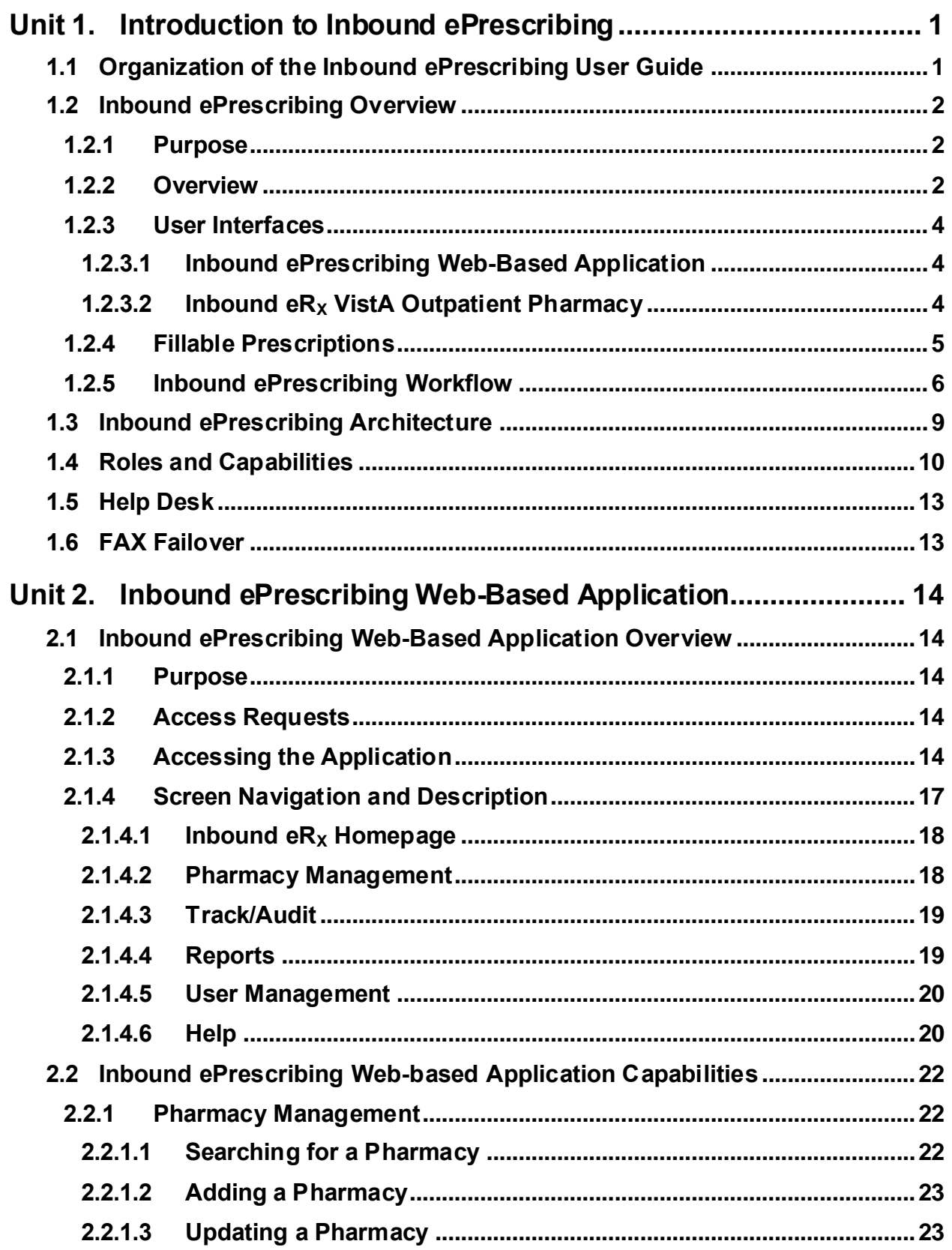

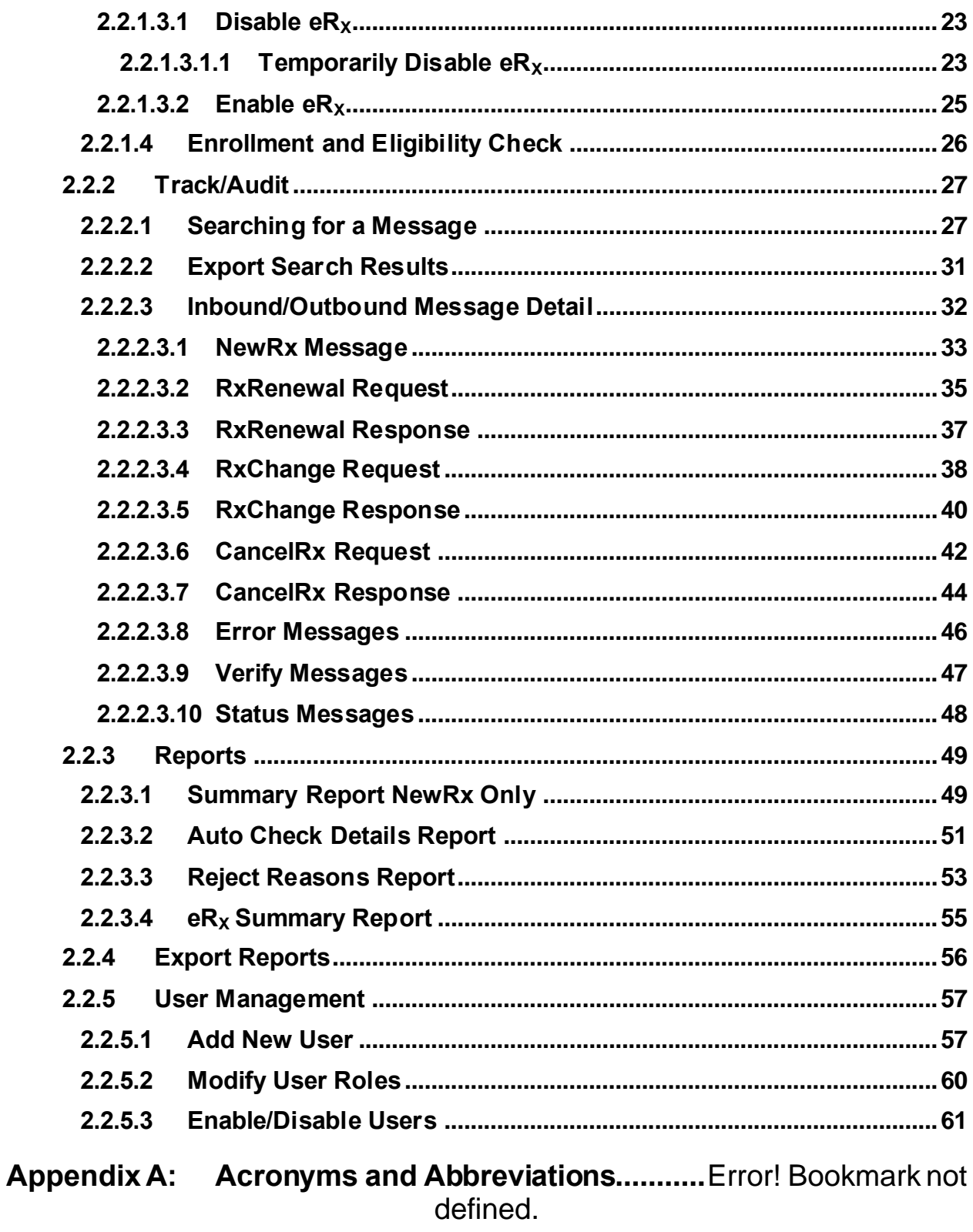

## Appendix B: Holding Queue Status Codes & Descriptions ....... Error! Bookmark not defined.

# **Appendix C: NCPDP Error Codes............** Error! Bookmark not defined.

## **Appendix D: RxRenewal Request Preconditions and Warnings**Error! Bookmark not defined.

## **List of Figures**

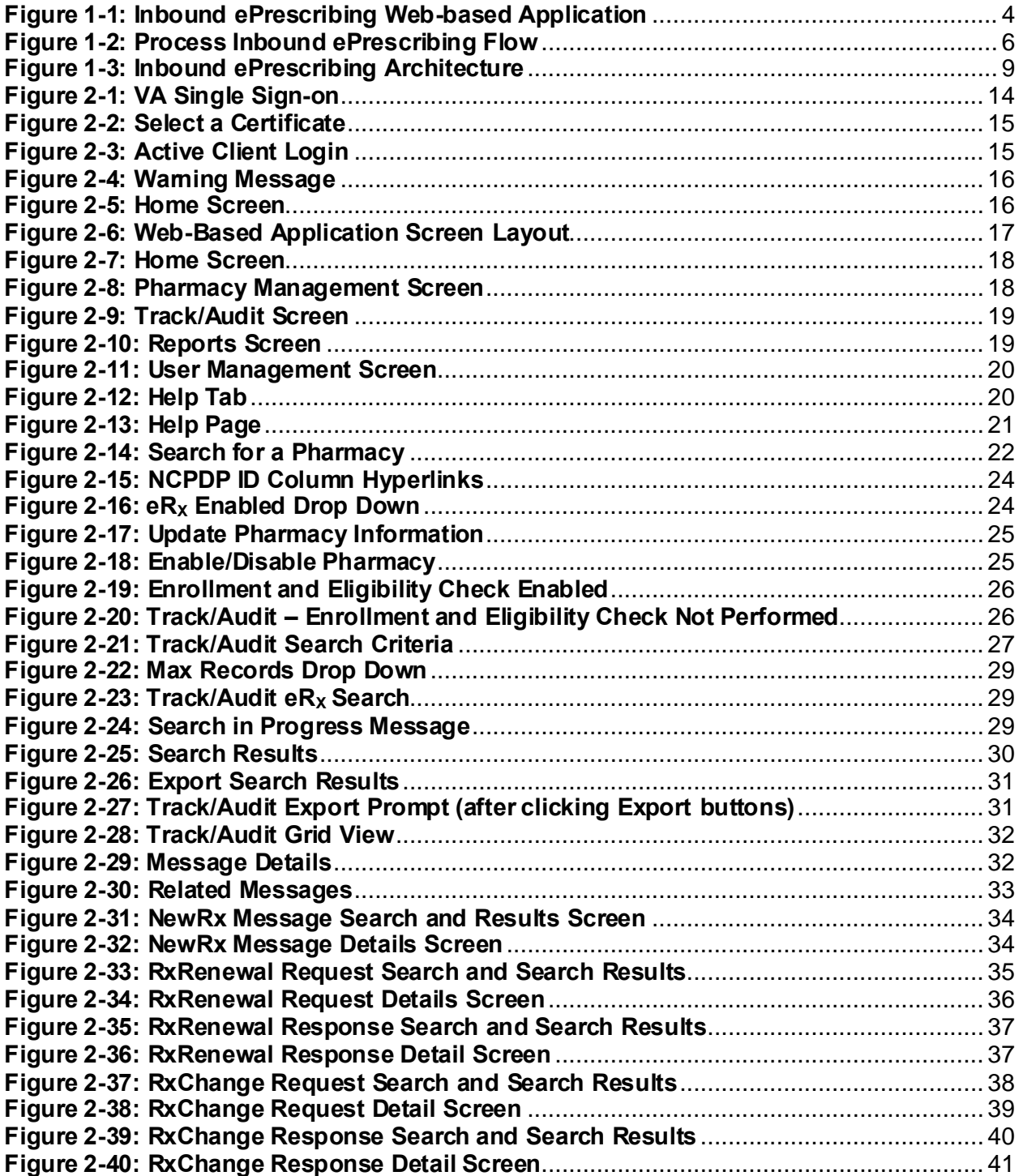

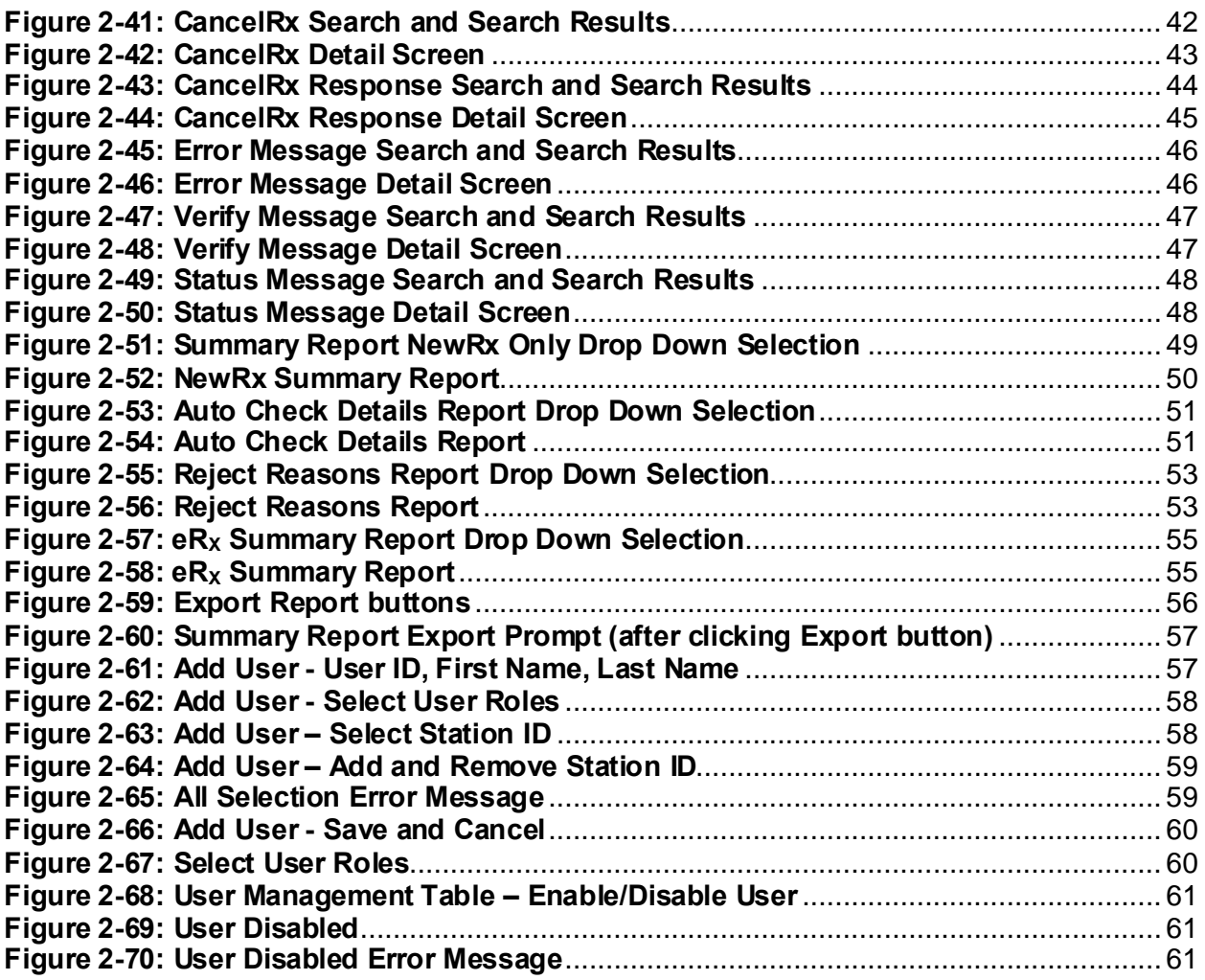

# **List of Tables**

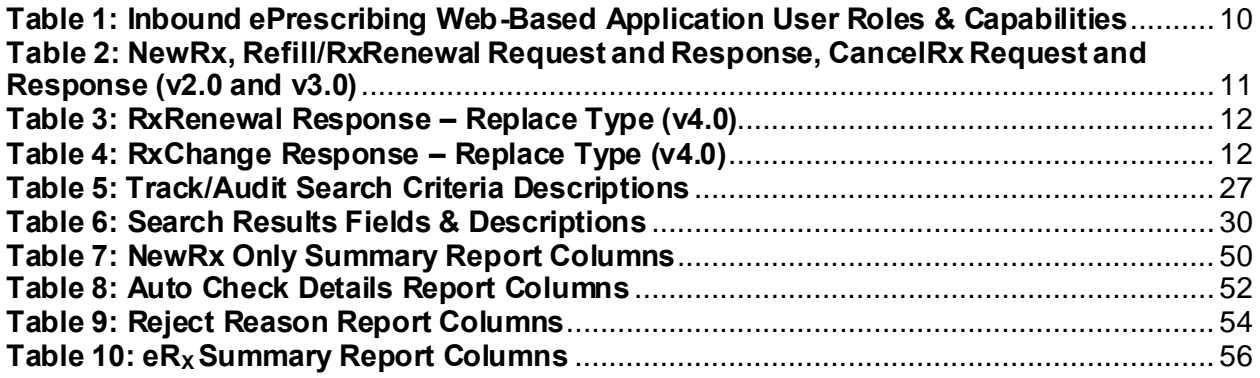

# <span id="page-8-0"></span>**Unit 1. Introduction to Inbound ePrescribing**

This unit provides the purpose and organization of the Pharmacy Reengineering (PRE) Inbound ePrescribing (IEP) solution.

# <span id="page-8-1"></span>**1.1 Organization of the Inbound ePrescribing User Guide**

The PRE IEP user guide is comprised of the following sections:

- Unit 1 [Introduction to Inbound ePrescribing](#page-8-0): Discusses general PRE Inbound ePrescribing information.
- Unit 2 Inbound ePrescribing [Web-Based Application](#page-21-0): Outlines the IEP web-based application and capabilities, including Pharmacy Management, Track/Audit, Reports, and User Management functions.
- Unit  $3$  Inbound eR<sub>X</sub> VistA Outpatient Pharmacy: Discusses the Veterans Health Information Systems and Technology Architecture (VistA) Outpatient Pharmacy (OP) electronic prescriptions (e $R_x$ ) Holding Queue and capabilities, including e $R_x$  validation, search, sort, hold, acceptance, remove, and rejection.
- Unit 4 **Error! Reference source not found.**: Discusses the RxRenewal Requests and R esponses. The RxRenewal Requests function is used by pharmacists to generate and send an outbound RxRenewal Request. After a RxRenewal Request is sent to the external provider, the provider can send a RxRenewal Response back to the requesting Pharmacy.
- **Error! Reference source not found.** –**Error! Reference source not found.**: Discusses th e RxChange Requests and Responses. The RxChange Requests function is used by pharmacists to generate and send an outbound RxChange Request. After a RxChange Request has been sent to the external provider, the provider is able to send a RxRenewal Response back to the requesting Pharmacy.
- **Error! Reference source not found.** –**Error! Reference source not found.**: Discusses th e CancelRx Request and Response. The CancelRx Request is sent by the external/non-VA Provider for an original NewRx, so it is not processed and dispensed by VA Pharmacy. Upon successfully canceling a NewRx, the VA Pharmacy sends back a CancelRx Response.

# <span id="page-9-0"></span>**1.2 Inbound ePrescribing Overview**

The PRE IEP functionality addresses a longstanding need for the Department of Veterans Affairs (VA) to be able to receive and process prescriptions from external providers. This enhancement moves the VA towards increased efficiency and improved customer satisfaction.

# <span id="page-9-1"></span>**1.2.1 Purpose**

The purpose of PRE IEP is to enable the VA to receive and subsequently process  $e_{X}$ es from outside of VA. This user guide serves as a guide and useful reference for VA Pharmacy Users, Systems Administrators, Managers, and other VA staff to assist in accessing, navigating, and performing tasks associated with the PRE IEP web-based application and the VistA OP  $eR_x$ Holding Queue.

# <span id="page-9-2"></span>**1.2.2 Overview**

To improve on its ability to deliver Veterans their medications as quickly and efficiently as possible, the Veterans Health Administration (VHA), Patient Care Services (PCS), and Pharmacy Benefits Management (PBM) requested a new capability as part of the PRE program to receive inbound  $eR_{X}eS$  from an external provider (e.g., a doctor not associated with the VA, medical staff at a Department of Defense (DoD) Military Treatment Facility (MTF), etc.).

Overall, PRE IEP provides:

- Improved efficiency. More efficient use of VA pharmacy resources and non-VA provider resources based on:
	- o Fewer transcribing/translation errors
	- o Clear/error-free communications
	- $\circ$  Time saved not having to communicate back and forth about the content of a prescription
- Improved Veteran/beneficiary satisfaction. Makes the existing manual processing easier, more efficient, and more effective through the automation of the prescription process by:
	- $\circ$  Reducing the risk of loss of paper prescriptions (R<sub>X</sub>es)
	- $\circ$  Enabling more secure communication of R<sub>x</sub> data
	- $\circ$  Providing timelier dispensing of R<sub>X</sub>es prescribed by non-VA providers
- Improved patient safety: Reduces transcription errors
- Improved data accuracy: Provides enhanced functionality within VistA OP that improves the accuracy and use of the data it collects

By automating data transmission from providers to the VA, and between other pharmacies, the need for VA pharmacy personnel to manually input  $R_X$  data from non-VA providers is largely eliminated, reducing the chance for data to be entered incorrectly or missed.

Specific elements of PRE IEP include:

• Receiving and processing inbound  $eR_{X}eS$ , where "inbound" refers to the ordering of medication or medical related supplies for a VA patient by a non-VA provider to be filled at a VA pharmacy.

- Pharmacy Service is not responsible for filling prescriptions for non-expendable medical equipment.
- Pharmacy Service may dispense renewals for expendable supplies upon receipt of requests from patients with continuing eligibility for a period not to exceed one year from the date of the last signed order.
- Expendable stock items may include catheters, colostomy sets, ileostomy sets and/or supplies, plastic and rubber gloves, skin preparations and powders, urinal bags and drainage supplies, incontinence supplies, etc.
- Electronically receiving and processing outpatient prescriptions only, including prescriptions created for a VA patient upon discharge from a non-VA hospital to be filled on an outpatient basis by a VA pharmacy.
- Receiving and processing inbound  $eR_{X}$ es from non-VA providers that currently prescribe medications and medical-related supplies for Civilian Health and Medical Program of the VA (CHAMPVA) beneficiaries and which are currently handled by the Meds by Mail (MbM) program.
- Sending outbound electronic notifications from a VA pharmacy that received an inbound  $eR_X$ , to the non-VA provider that originally sent the  $eR_X$ .

Areas not included in PRE IEP include:

- VA providers generating  $eR_{X}$ es at one VA Medical Center (VAMC) location to be electronically transmitted to and processed by (filled, dispensed, etc.) a different VAMC location's pharmacy.
- Initiating outbound  $eR_X$ es (generation of an  $eR_X$  by a VA provider to be filled at a non-VA pharmacy).
- Electronic receipt and processing of any VA or non-VA inpatient medication orders.
- Electronic receipt and processing of any VA or non-VA orders for Durable Medical Equipment (DME), such as wheelchairs.
- Electronic receipt and processing of RxRenewal Requests from a VA patient's non-VA Electronic Health Record (EHR) system.
- Electronic transfers of prescriptions from any non-VA pharmacy to a VA pharmacy.
- Electronic transfers of prescriptions from a VA pharmacy to a non-VA pharmacy.

Items out of an  $eR_X$  user's control and requires validation by Pharmacists include:

- Patient:  $eR_X$ es can be sent for any patient, including Veterans or non-Veterans.
- Provider:  $eR_{X}eS$  can be sent by any provider, whether VA authorized or not.
- Drugs: VA has no control over the drug, nor the name of drug sent to VA.
- SIG: VA has no control over directions that are sent to VA.
- All information coming to the VA is controlled by the EHR system which is what the provider is using to send information to the VA. VA has no control over the process.

## <span id="page-11-0"></span>**1.2.3 User Interfaces**

There are two user interfaces associated with IEP, including:

- [Inbound ePrescribing Web-Based Application](#page-11-1)
- Inbound eRX [VistA Outpatient Pharmacy](#page-11-2)

#### <span id="page-11-1"></span>**1.2.3.1 Inbound ePrescribing Web-Based Application**

The IEP web-based application is used by Pharmacy Users, Administrators, Pharmacy Managers, and PBM Admin personnel. Tabs include:

- Home
- Pharmacy Management
- Track/Audit
- Reports
- User Management
- Help

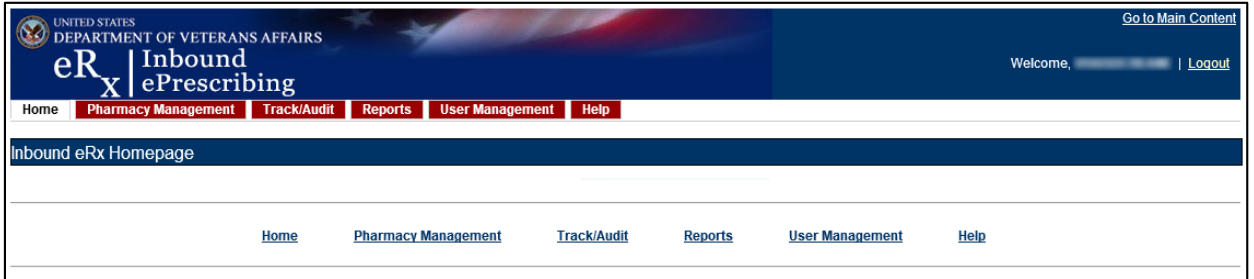

#### **Figure 1-1: Inbound ePrescribing Web-based Application**

<span id="page-11-3"></span>The IEP web-based application is discussed in more detail in Unit 2 - Inbound ePrescribing [Web-Based Application](#page-21-1).

#### <span id="page-11-2"></span>**1.2.3.2 Inbound eR<sup>X</sup> VistA Outpatient Pharmacy**

The Inbound  $eR_X$  VistA Outpatient Pharmacy display screens include VistA screens that are used by VA Pharmacists and Technicians to validate and process  $eR_{X}e$ s.

<span id="page-11-4"></span>The  $eR_X$  Holding Queue is discussed in more detail in Unit 3 - Inbound  $eR_X$  VistA Outpatient Pharmacy.

## <span id="page-12-0"></span>**1.2.4 Fillable Prescriptions**

A "fillable prescription" is any inbound prescription with medication information, sent by an external or non-VA provider, which includes one of the following National Council for Prescription Drug Programs (NCPDP) 2017071 XML messages:

- NewRx Message
- RxRenewal Response Message Replace response type
- RxChange Response Message Approved response type for request types Generic Substitution, Therapeutic Interchange/Substitution, Drug Use Evaluation, Script Clarification and Out of Stock
- RxChange Response Message Approved with Changes (AwC) response type for request types Generic Substitution, Therapeutic Interchange/Substitution, Drug Use Evaluation, Script Clarification and Out of Stock.
- RxChange Response Message Validated response type for request type Prescriber Authorization

**NOTE:** According to NCPDP 2017071, RxRenewal Response Approved and Approved with Changes types are also treated as fillable prescriptions. But the workflows for these are different than the above mentioned inbound message types. Throughout the guide, the term "fillable" is used for the above mentioned inbound message types only.

# <span id="page-13-0"></span>**1.2.5 Inbound ePrescribing Workflow**

The IEP workflow is illustrated in the figure and described below.

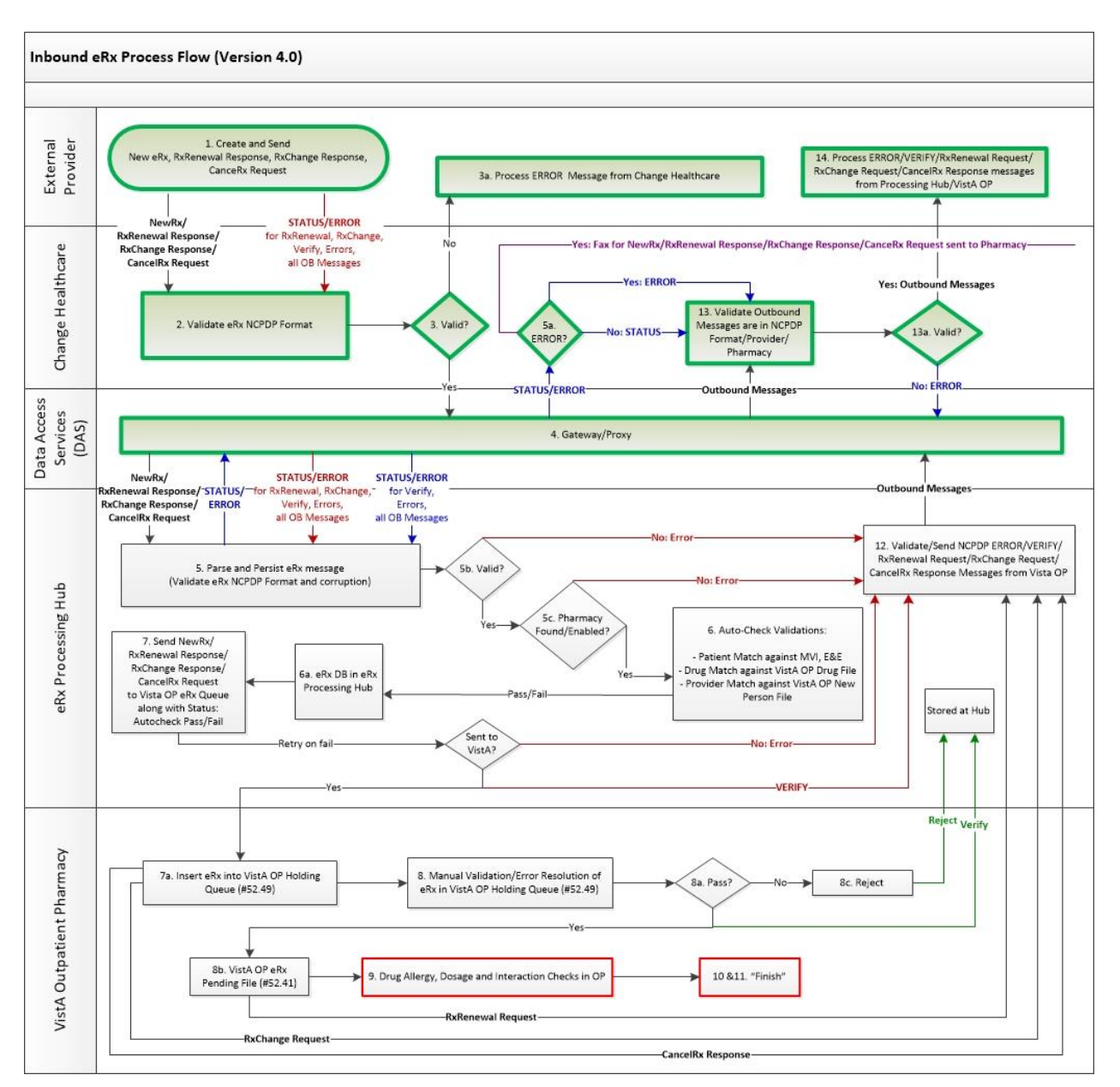

<span id="page-13-1"></span>**Figure 1-2: Process Inbound ePrescribing Flow**

- 1. eR<sub>xes</sub> are sent from an external provider to SureScripts and/or Change Healthcare (CH). CH provides commercial ePrescribing solutions and, for the purposes of the IEP implementation, serves as a gateway to all participating ePrescribing providers nationwide.
- 2. CH verifies and transmits  $eR<sub>X</sub>$  transactions to/from SureScripts and/or an external provider's EHR system and the IEP system.
- 3. The  $eR_{X}$ es are routed from CH to the IEP Processing Hub via the Data Access Service (DAS) external gateway. DAS and CH communicate using https requests over a secured network.
- 4. In the IEP Processing Hub, autochecks occur on the fillable prescriptions for Patient, Provider, and Drug/SIG. Refer to section [1.2.4](#page-12-0) [Fillable Prescriptions](#page-11-4) for the definition of fillable prescriptions. The Master Person Index (MPI) is used for patient checking, depending on the data set that is sent by the Prescriber for that patient. For patient Enrollment and Eligibility (E&E) checks, the Enrollment System (ES) is used. The ES assists Veterans to enroll for VA healthcare benefits and is the core application that feeds other VA systems with E&E data. The E&E check is optional and can be turned on or off for each site. Patient Registration is also confirmed against the instance of the receiving pharmacy.
- 5. The Drug Name is matched against the local Drug File first, the VA Product Name next and then the National Drug Code (NDC), depending on which it matches first on. As a note, autochecks can be incorrect therefore the data must also be validated against the medication data sentfor fillable prescriptions. Refer to section **Error! Reference source n ot found. Error! Reference source not found.** for more information.
- 6. The IEP web-based application allows users to view and generate reports on the autocheck results in the Processing Hub, as well as manage VA pharmacy information, and search for and print an  $eR_X$ .
- 7. Once the  $eR_X$  has completed all autochecks in the IEP Processing Hub, the fillable prescription, as well as the outcomes of all the autochecks (patient, provider, and drug), are transmitted to VistA OP. VistA Link is used for the provider and drug checks against the VistA OP system.
- 8. The VistA OP's IEP Holding Queue allows for the initial validation and acceptance of an  $eR<sub>X</sub>$  before being transmitted to Pending Outpatient Orders file for additional order checks and then final dispensing.
- 9. A RxRenewal Request transaction is originated by the pharmacy. This transaction is for requesting approval for additional renewals of a prescription once the original number of renewals has been dispensed. A RxRenewal Response is sent by the prescriber to the pharmacy in response to a request to renew a prescription. The response indicates whether the RxRenewal Request has been accepted, denied, or replaced.
- 10. A CancelRx Request message is used to notify the pharmacy that a previously sent fillable prescription should be canceled and not filled. The message is originated by the prescriber system as a CancelRx Request message. The CancelRx Response message is sent from the pharmacy to the prescriber system in response to a CancelRx Request message.
- 11. A RxChange Request transaction is originated by the pharmacy. This transaction is for requesting changes to a prescription, Prior Authorization or Prescriber Authorization. A RxChange Response is sent by the prescriber to the pharmacy in response to the change requested. The response indicates whether the RxChange Request has been accepted, denied, or validated.
- 12. Patient Centric View is a dashboard view, in addition to the Traditional View of the  $eR_X$ Holding Queue, to provide the user the ability to view the  $eR<sub>X</sub>$  records that are in actionable statuses and that are grouped by Patients. The user can further select and view only the patients who have new prescriptions in one of the actionable statuses. The user can also jump to the Outpatient side and navigate back to the Holding Queue when there is a Pending Order for the selected patient. Each site can configure the number of lookback days to view the patient/prescription records that are still actionable statuses in the Holding Queue.

# <span id="page-16-0"></span>**1.3 Inbound ePrescribing Architecture**

The IEP architecture, illustrated in the below figure, depicts the different programs/applications that IEP interfaces with.

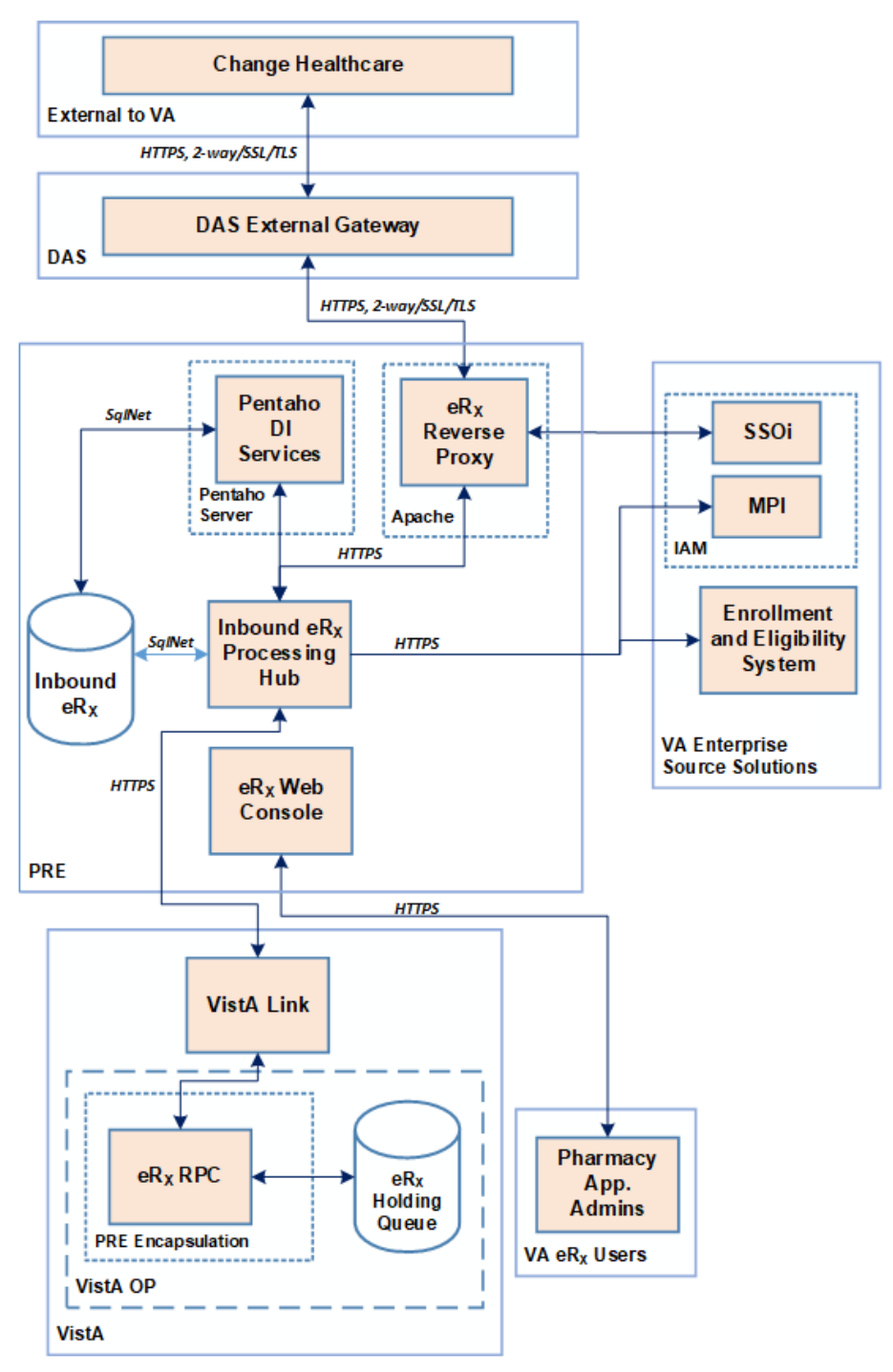

<span id="page-16-1"></span>**Figure 1-3: Inbound ePrescribing Architecture**

# <span id="page-17-0"></span>**1.4 Roles and Capabilities**

IEP roles and tasks are described in this section as primary and secondary users. Primary users are VA Pharmacy Users. Secondary users include: System Administrators, VA Pharmacy Managers, VA PBM personnel, Non-VA Providers, and External Pharmacy personnel. The following sections provide an overview of primary and secondary user roles and their capabilities within IEP.

VA users have the capability of performing  $eR_X$ -related tasks in the IEP web-based application and in the VistA OP  $eR_X$  Holding Queue module. Specific tasks for each component are described in more detail in Unit 2 - [Inbound ePrescribing Web-Based Application](#page-21-1) and Unit 3 - Inbound  $eR_X$  VistA Outpatient Pharmacy.

The primary users of IEP are VA Pharmacy Users. Secondary user roles of this functionality include:

- Administrator VA Local and National System Administrators.
- Pharmacy Manager VA Pharmacy Management to include VA management, hospital director, under sec, etc., or anyone outside pharmacy that will need to know how many and what is the cost of the project.
- PBM Admin All VA PBM personnel, including management.
- Non-VA Providers Submit inbound requests to VA and review statuses sent from VA.

Details of the roles and capabilities for each user in the IEP web-based application and the VistA  $eR<sub>X</sub>$  Holding Queue based on their security keys are outlined in the tables below. Users with the ability to add/update a pharmacy may only add/update pharmacies for the site(s) in which the user is assigned to. Any user that is not assigned to MbM sites cannot view the Track/Audit records of MbM sites.

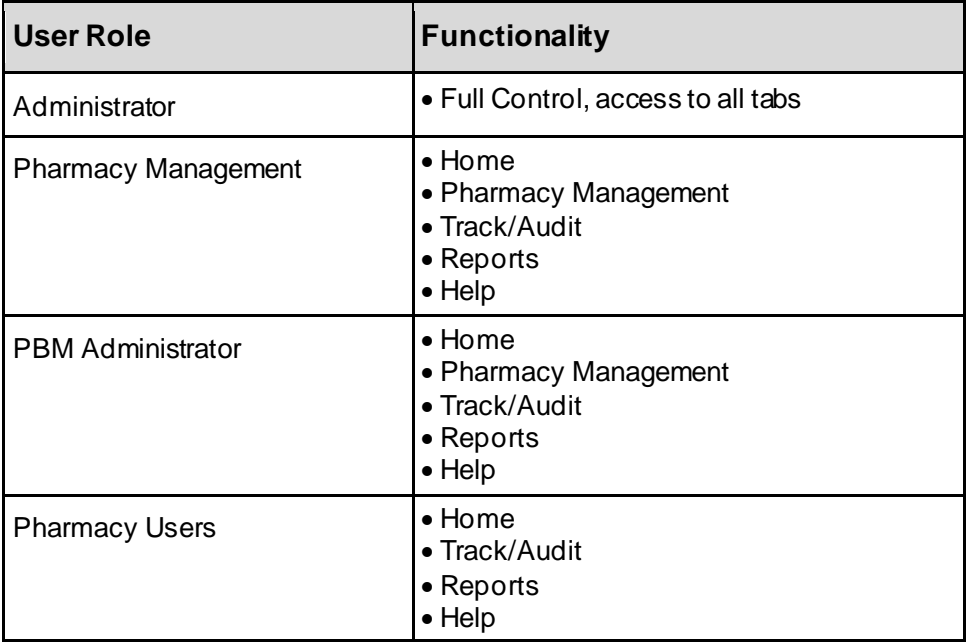

<span id="page-17-1"></span>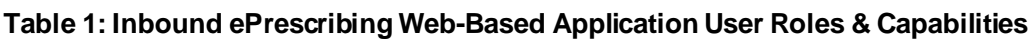

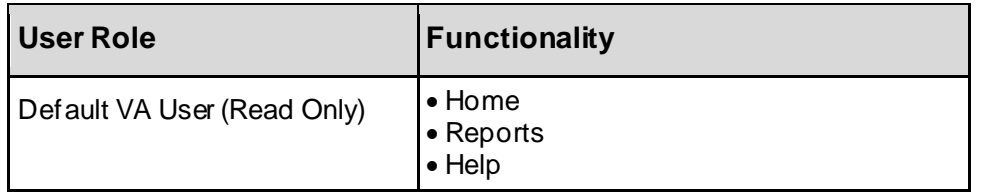

## <span id="page-18-0"></span>**Table 2: NewRx, Refill/RxRenewal Request and Response, CancelRx Request and Response**

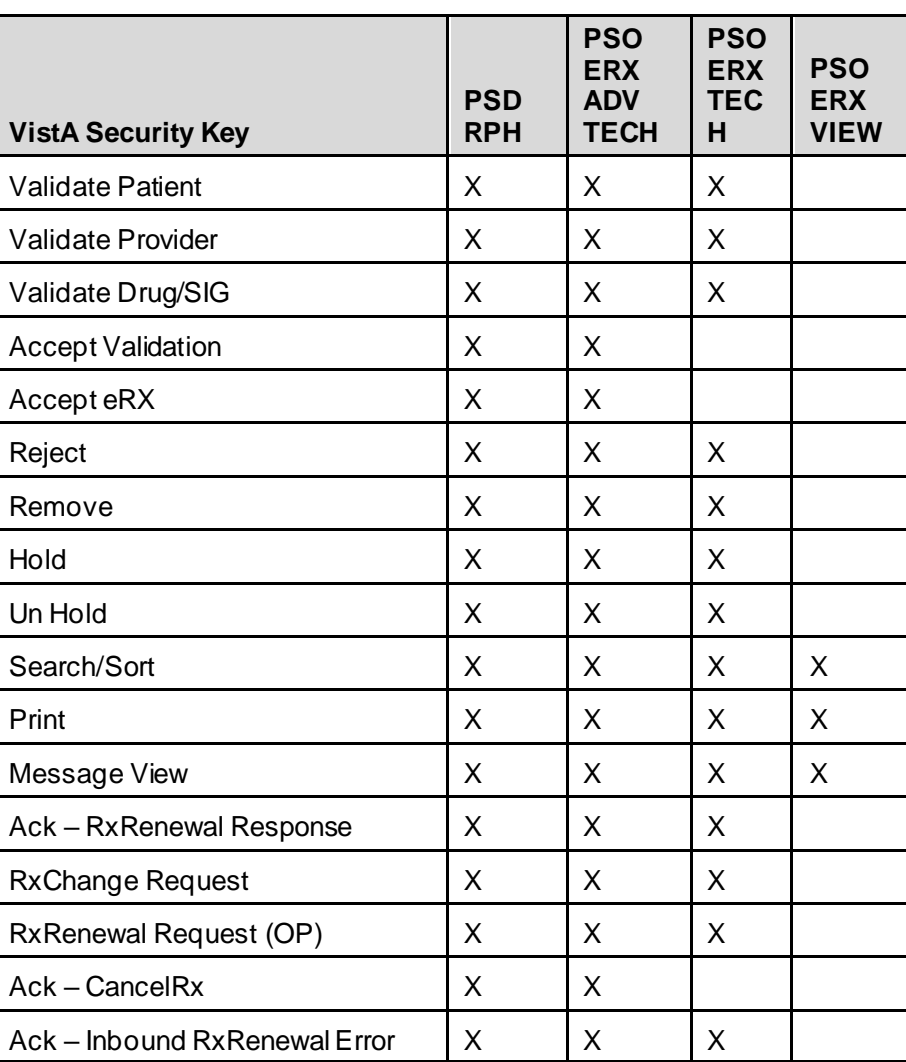

#### **(v2.0 and v3.0)**

<span id="page-19-0"></span>

| <b>VistA Security Key</b> | <b>PSD</b><br><b>RPH</b> | <b>PSO</b><br><b>ERX</b><br><b>ADV</b><br><b>TECH</b> | <b>PSO</b><br><b>ERX</b><br><b>TEC</b><br>н | <b>PSO</b><br><b>ERX</b><br><b>VIEW</b> |
|---------------------------|--------------------------|-------------------------------------------------------|---------------------------------------------|-----------------------------------------|
| <b>Validate Patient</b>   | X                        | X                                                     | X                                           |                                         |
| Validate Provider         | X                        | X                                                     | X                                           |                                         |
| Validate Drug/SIG         | X                        | X                                                     | X                                           |                                         |
| <b>Accept Validation</b>  | X                        | X                                                     |                                             |                                         |
| Accept $eR_X$             | X                        | X                                                     |                                             |                                         |
| Reject                    | X                        | X                                                     | X                                           |                                         |
| Remove                    | X                        | X                                                     | X                                           |                                         |
| Hold                      | X                        | X                                                     | X                                           |                                         |
| Un Hold                   | X                        | X                                                     | X                                           |                                         |
| Search/Sort               | X                        | X                                                     | X                                           | X                                       |
| Print                     | X                        | X                                                     | X                                           | X                                       |
| Message View              | X                        | X                                                     | X                                           | X                                       |

**Table 3: RxRenewal Response – Replace Type (v4.0)**

**Table 4: RxChange Response – Replace Type (v4.0)**

<span id="page-19-1"></span>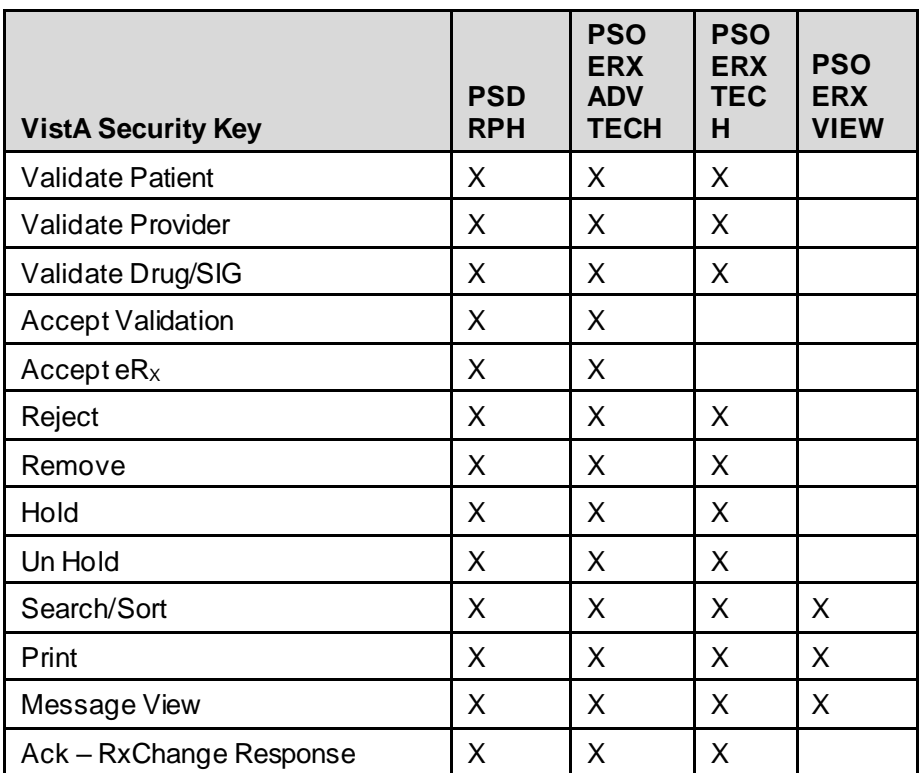

**NOTE:** When a user is assigned more than one VistA security key, the key with least access overrides the other keys assigned. For example, when a user is granted both PSDRPH and PSO ERX VIEW keys, access will drop to the level of the least access offered by PSO ERX VIEW key and the broader access of PSDRPH will be ignored.

# <span id="page-20-0"></span>**1.5 Help Desk**

For issues with the IEP web-based application that cannot be resolved by this guide or the site administrator, please contact the Enterprise Service Desk (ESD) at 1-855-673-4357 and reference "VistA - Pharmacy: Outpatient Pharmacy."

# <span id="page-20-1"></span>**1.6 FAX Failover**

When CH attempts to send an  $eR_x$  to a pharmacy, but the VA Inbound  $eR_x$  Processing Hub does not return an NCPDP STATUS message back before the request times out or if a synchronous NCPDP ERROR message is returned by the Hub, a "FAX failover" occurs. CH delivers the  $eR_X$ message via FAX using the FAX number on record of the destination pharmacy. VA Pharmacies need to process  $eR_X$  records received via FAX as non-electronic  $R_X$ es. There is no record of these FAX messages in either the Inbound  $eR_X$  Processing Hub or the VistA OP Holding Queue.

# <span id="page-21-0"></span>**Unit 2. Inbound ePrescribing Web-Based Application**

# <span id="page-21-1"></span>**2.1 Inbound ePrescribing Web-Based Application Overview**

This section provides an overview of the Inbound ePrescribing web-based application.

# <span id="page-21-2"></span>**2.1.1 Purpose**

The Inbound ePrescribing (IEP) web-based application provides  $eR_x$  management, administration, and monitoring capabilities.

# <span id="page-21-3"></span>**2.1.2 Access Requests**

The user should contact their supervisor, or the administrator assigned at their local site for managing the application for questions on access to the IEP web-based application and/or modifications to user roles/permissions.

# <span id="page-21-4"></span>**2.1.3 Accessing the Application**

A Personal Identification Verification (PIV) card is required to access the application, using the following steps:

- 1. Using Internet Explorer, go to UR[L https://vaausappiep201.aac.va.gov/inbound/](https://gcc01.safelinks.protection.outlook.com/?url=https%3A%2F%2Fvaausappiep201.aac.va.gov%2Finbound%2F&data=04%7C01%7C%7C35074d49539d487aa04508d88cc0ab0d%7Ce95f1b23abaf45ee821db7ab251ab3bf%7C0%7C0%7C637414106410727228%7CUnknown%7CTWFpbGZsb3d8eyJWIjoiMC4wLjAwMDAiLCJQIjoiV2luMzIiLCJBTiI6Ik1haWwiLCJXVCI6Mn0%3D%7C1000&sdata=ijlR8GI4zY514StDd4DP6bRc2xVDw1qfOIaFFox6E7k%3D&reserved=0) to access the web-based application.
- 2. On the VA Single Sign-on screen, select the **Sign In with VA PIV Card** icon.

<span id="page-21-5"></span>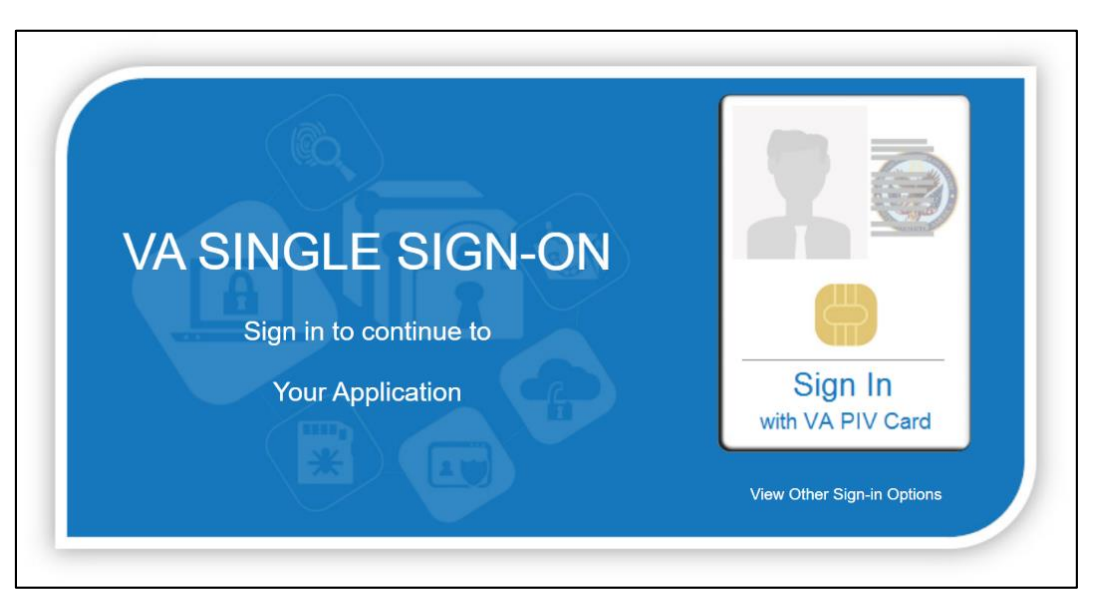

**Figure 2-1: VA Single Sign-on**

3. In the "Select a Certificate" dialog, select the desired certificate and then select **OK**.

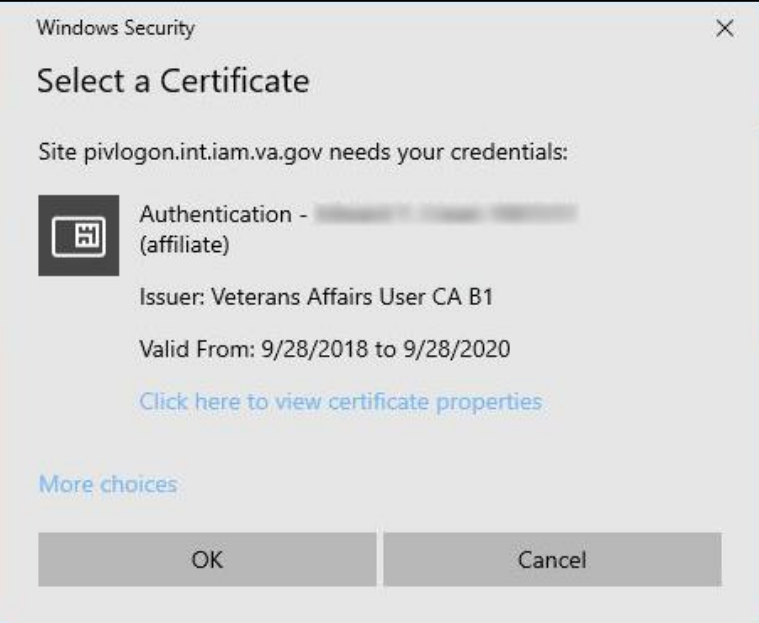

**Figure 2-2: Select a Certificate**

<span id="page-22-0"></span>4. In the "ActivClient Login" dialog, enter the Personal Identification Number (PIN) in the "PIN" text box and select **OK**.

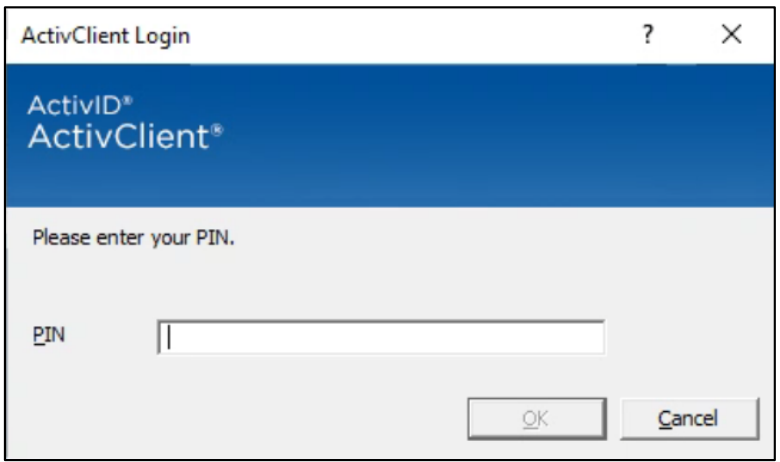

<span id="page-22-1"></span>**Figure 2-3: Active Client Login**

13. A warning message displays. Select **Accept**.

# Welcome to Inbound ePrescribing! WARNING - This system may contain Government information which is restricted to authorized users ONLY. Unauthorized access, use, misuse, or modification of this computer system or of the data contained herein or in transit to/from this system constitutes a violation of Title 18, United States Code, Section 1030, and may subject the individual to Criminal and Civil penalties. Accept

**Figure 2-4: Warning Message**

<span id="page-23-0"></span>When authentication and authorization is successful, the application home screen displays.

<span id="page-23-1"></span>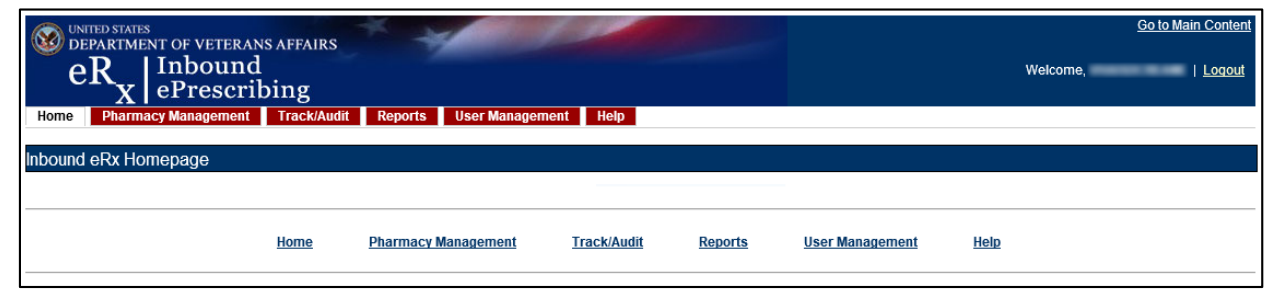

**Figure 2-5: Home Screen**

## <span id="page-24-0"></span>**2.1.4 Screen Navigation and Description**

The following figure outlines the key areas of the screen layout. Brief descriptions of the screen layout are provided below:

- 1. On the top-right of the screen is a **Go to Main Content** link for Section 508 purposes to allow a user to be directed to the main content on the screen.
- 2. The logged-in user's VA User ID and a **Logout** link displays on the right side of the banner.
- 3. Below the banner, the main tabs display for accessing the screens within the application.
- 4. The name of the screen displays below the main tabs.
- 5. The bottom of the screen also contains hyperlinks to the main tab screens.

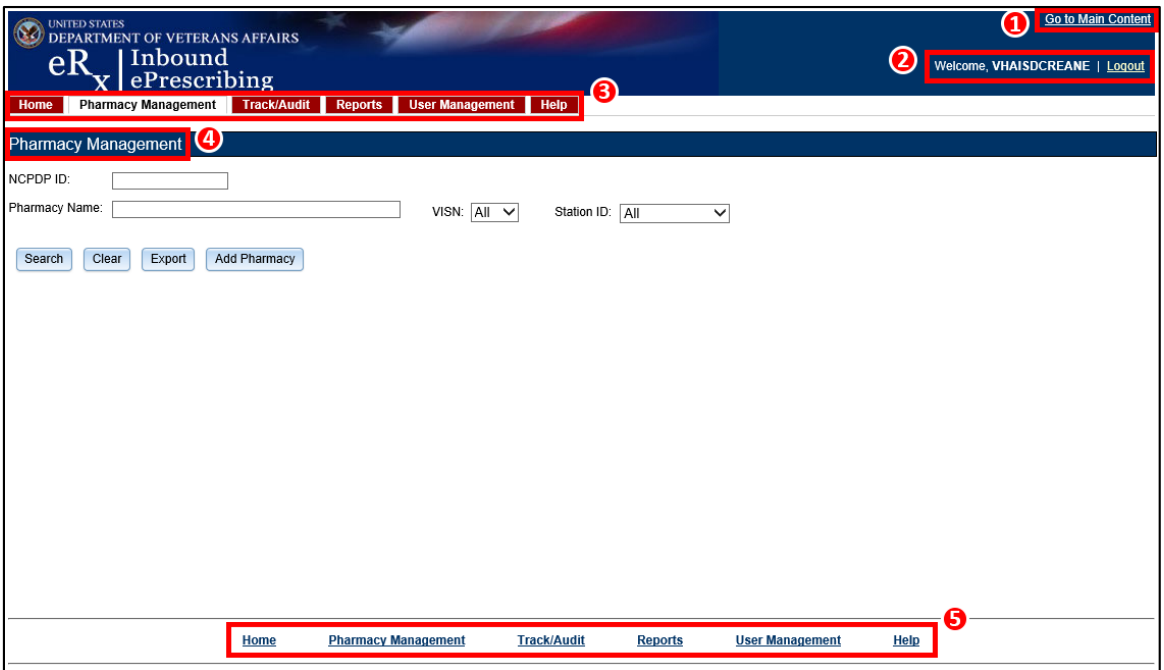

**Figure 2-6: Web-Based Application Screen Layout**

<span id="page-24-1"></span>Only the menu bar tabs that the user has access to display. The administrator grants or restricts tab display or screen access based on the user role assigned. For additional information, refer to section [1.4](#page-17-0) [Roles and Capabilities](#page-17-0).

The tabs and their associated user access include:

- **Inbound** eRX [Homepage](#page-25-0) Inbound  $eR_X$  Homepage. All Users
- **[Pharmacy Management](#page-25-1)** Administrators, Pharmacy Managers, and PBM Admin
- **[Track/Audit](#page-26-0)** Administrators, Pharmacy Managers, PBM Admin, and VA Pharmacy Users
- **[Reports](#page-26-1)** All Users
- **[User Management](#page-27-0)** Administrators
- **[Help](#page-27-1)** All Users

### <span id="page-25-0"></span>**2.1.4.1 Inbound eR<sup>X</sup> Homepage**

The Inbound  $eR<sub>x</sub>$  Homepage is displayed when successful login authentication and verification is completed. The Inbound  $eR_X$  Homepage is always accessible by selecting the **Home** tab in the menu bar. The Home screen is accessible to all user roles. However, only the tabs authorized for the user's role display.

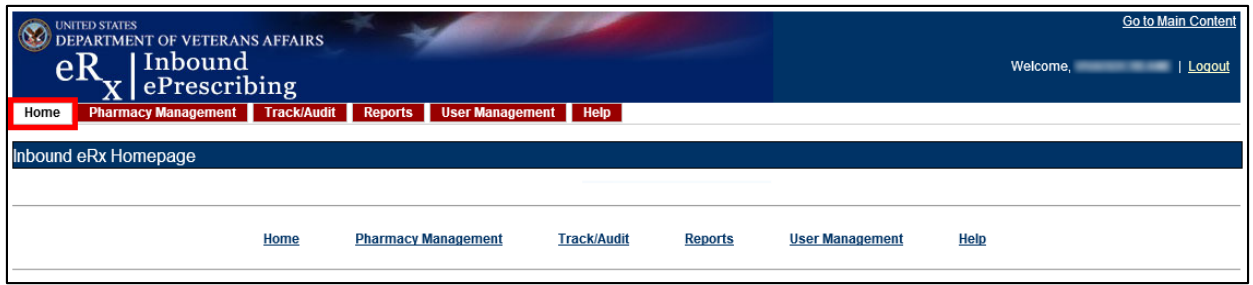

**Figure 2-7: Home Screen**

## <span id="page-25-2"></span><span id="page-25-1"></span>**2.1.4.2 Pharmacy Management**

To access the Pharmacy Management screen, select the **Pharmacy Management** tab in the menu bar. The Pharmacy Management screen displays the Pharmacy Management table that provides information about pharmacies and allows Administrators and Pharmacy Managers to search for, add, and edit pharmacies. Users can also enable/disable the receiving of prescriptions targeted for a particular pharmacy.

**NOTE:** The search filters default to "All" in the VISN field. The user must select the **Search** button for information to populate.

<span id="page-25-3"></span>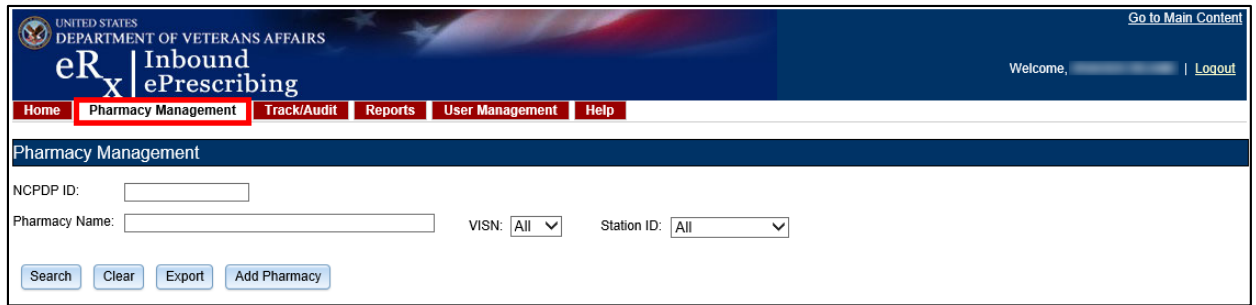

**Figure 2-8: Pharmacy Management Screen**

## <span id="page-26-0"></span>**2.1.4.3 Track/Audit**

To access the Track/Audit  $eR_X$  screen, select the **Track/Audit** tab in the menu bar. The Track/Audit e $R_X$  screen allows users view e $R_X$ es and their related messages.

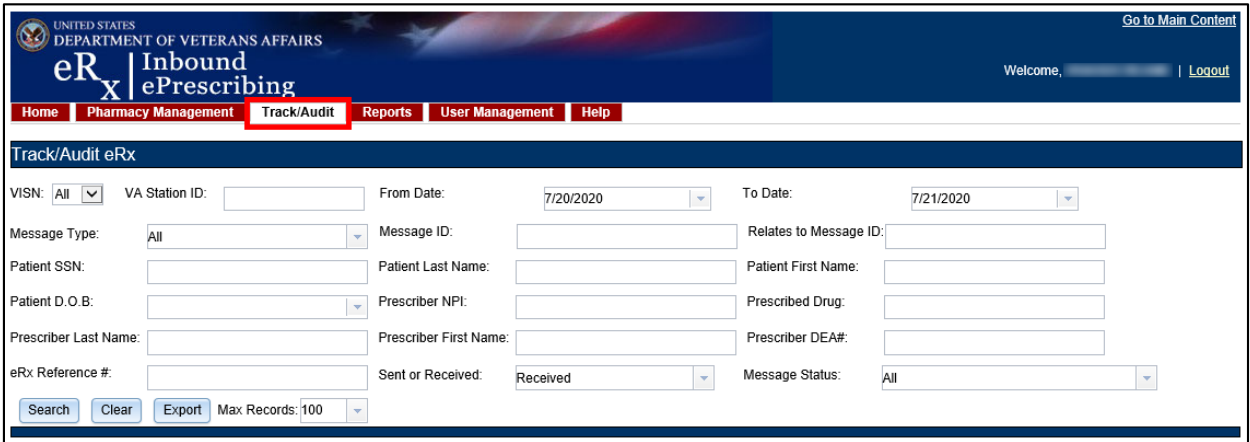

**Figure 2-9: Track/Audit Screen**

### <span id="page-26-2"></span><span id="page-26-1"></span>**2.1.4.4 Reports**

To access the Reports screen, select the **Reports** tab in the menu bar. The Reports screen allows all users to run and view a Summary Report.

The system uses the comma-separated values (.CSV) format. Users can view reports using a third-party tool, such as Microsoft Excel.

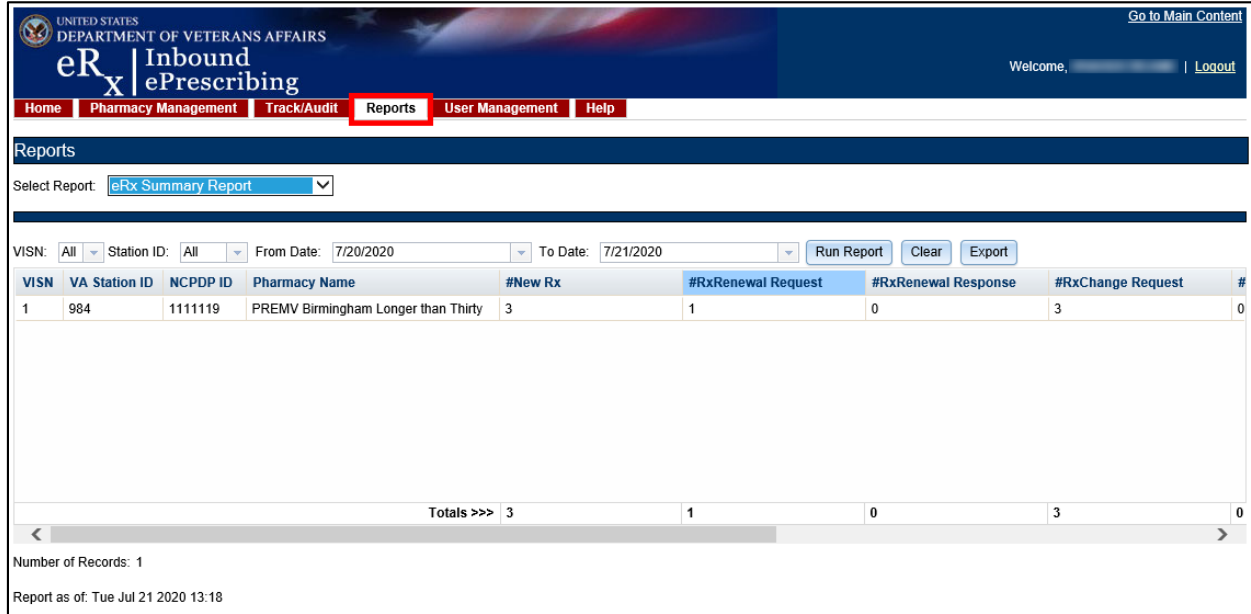

<span id="page-26-3"></span>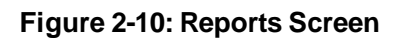

## <span id="page-27-0"></span>**2.1.4.5 User Management**

To access the User Management screen, select the **User Management** tab in the menu bar. The User Management screen allows Administrators to add users, enable/disable users, and modify user roles. This screen only displays for users with Administrator access.

| UNITED STATES<br>DEPARTMENT OF VETERANS AFFAIRS<br>Inbound<br>ePrescribing<br>eĸ<br><b>Pharmacy Management</b><br><b>Track/Audit</b><br><b>User Management</b><br><b>Reports</b><br>Help<br>Home<br><b>User Management</b> |  |                  |         |                   |                         |              | Welcome,                       | <b>Go to Main Content</b><br>Logout |
|----------------------------------------------------------------------------------------------------|--|------------------|---------|-------------------|-------------------------|--------------|--------------------------------|-------------------------------------|
| <b>Enable/Disable User First Name</b>                                                                                                    |  | <b>Last Name</b> | User ID | <b>Station ID</b> | <b>Pharmacy Manager</b> |              | <b>PBM Admin</b> Pharmacy User | Administrator                       |
|                                                                                                    |  |                  |         | 170.              | $\checkmark$            | $\checkmark$ | $\checkmark$                   | $\checkmark$                        |
|                                                                                                    |  |                  |         | Al                |                         |              |                                | $\checkmark$                        |
|                                                                                                    |  |                  |         | All               | ┍                       |              |                                | $\blacktriangledown$                |

**Figure 2-11: User Management Screen**

## <span id="page-27-2"></span><span id="page-27-1"></span>**2.1.4.6 Help**

To access the Help page, select the **Help** tab in the menu bar. The Help page provides help topics and production support information.

<span id="page-27-3"></span>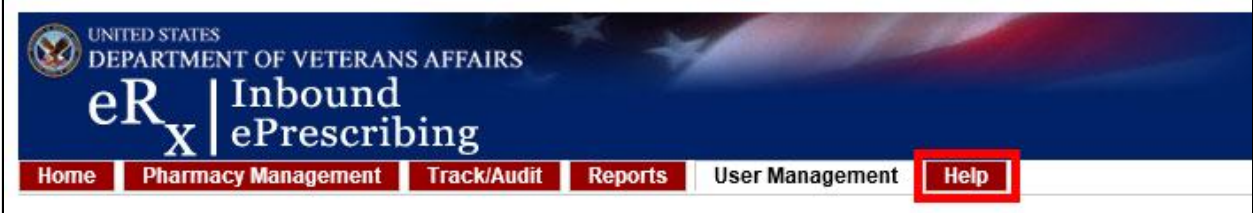

**Figure 2-12: Help Tab**

When the **Help** tab is selected, the Help Page displays in a new window.

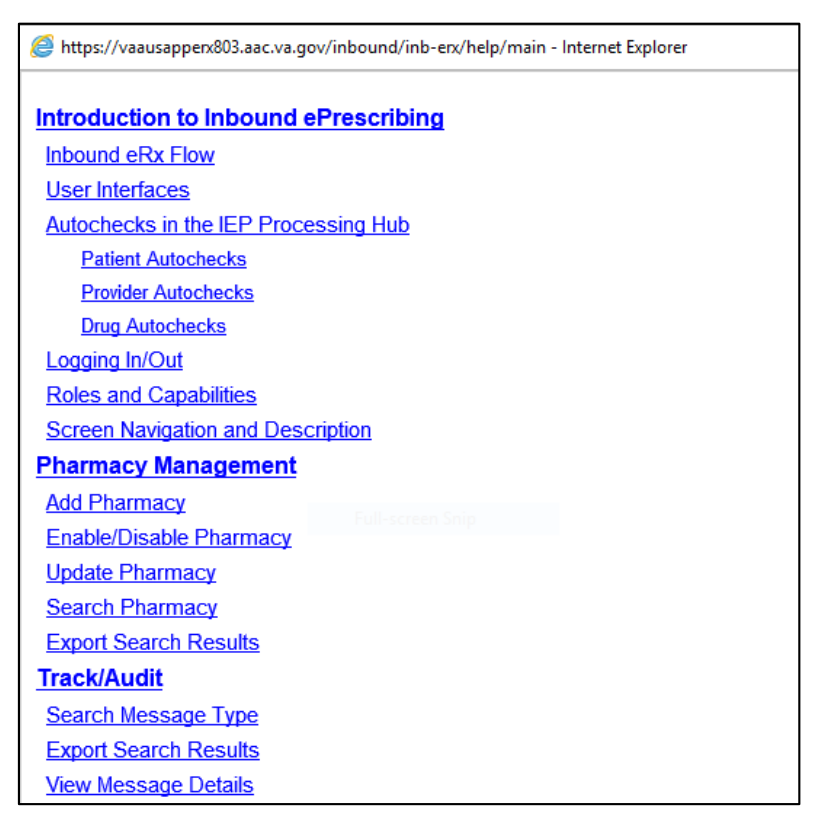

<span id="page-28-0"></span>**Figure 2-13: Help Page**

# <span id="page-29-0"></span>**2.2 Inbound ePrescribing Web-based Application Capabilities**

The following sections provide descriptions of the IEP web-based application's capabilities within each tab.

## <span id="page-29-1"></span>**2.2.1 Pharmacy Management**

The Pharmacy Management screen displays the Pharmacy Management table. The default view displays all VA pharmacies. Actions available to users include:

- Searching [for a Pharmacy](#page-29-2)
- Adding a [Pharmacy](#page-30-0)
- Updating [a Pharmacy](#page-30-1)

#### <span id="page-29-2"></span>**2.2.1.1 Searching for a Pharmacy**

Users can search for a pharmacy from the Pharmacy Management screen. The default view lists all VA pharmacies.

To search for a pharmacy:

- 1. Enter the NCPDP ID (if known).
- 2. Enter the Pharmacy Name.
- 3. Select the desired VISN number from the "VISN" drop down.
- 4. Select the desired Station ID from the "Station ID" drop down. If viewing All VISNs, the user is unable to select a Station ID. To select a specific Station ID, the VISN must be selected.
- 5. Select **Search**.

The Pharmacy Management table displays results for the selected search criteria.

<span id="page-29-3"></span>

|             | <b>Pharmacy Management</b>                                                                             |                 |                                   |                                   |                       |                |  |  |  |  |
|-------------|----------------------------------------------------------------------------------------------------|-----------------|-----------------------------------|-----------------------------------|-----------------------|----------------|--|--|--|--|
| NCPDP ID:   |                                                                                                    |                 |                                   |                                   |                       |                |  |  |  |  |
|             | Pharmacy Name:<br>Favetteville<br>VISN: $\mathsf{All}$ $\mathsf{v}$<br>Station ID: All<br>$\checkmark$ |                 |                                   |                                   |                       |                |  |  |  |  |
| Search      | Clear<br>Export<br>Add Pharmacy                                                                        |                 |                                   |                                   |                       |                |  |  |  |  |
| <b>VISN</b> | <b>VA Station ID</b>                                                                                   | <b>NCPDP ID</b> | <b>Pharmacy Name (Published)</b>  | <b>Pharmacy Name (Internal)</b>   | <b>Address</b>        | City           |  |  |  |  |
| 6           | 565GL                                                                                                  | 3465689         | FAYETTEVILLE 3 VA CLINIC PHARMACY | FAYETTEVILLE 3 VA CLINIC PHARMACY | 7300 S RAEFORD RD     | <b>ASHEVIL</b> |  |  |  |  |
| 6           | 564                                                                                                    | 0420466         | FAYETTEVILLE VAMC PHARMACY        | FAYETTEVILLE VAMC PHARMACY        | 2300 RAMSEY STREET    | <b>SMYRNA</b>  |  |  |  |  |
| 16          | 565                                                                                                    | 3429417         | FAYETTEVILLE VAMC PHARMACY        | FAYETTEVILLE VAMC PHARMACY #2     | 1100 NORTH COLLEGE ST | <b>ASHEVIL</b> |  |  |  |  |

**Figure 2-14: Search for a Pharmacy**

## <span id="page-30-0"></span>**2.2.1.2 Adding a Pharmacy**

To add a new pharmacy, please contact the ESD at 1-855-673-4357 and reference "VistA - Pharmacy: Outpatient Pharmacy."

**NOTE:** The pharmacy must be pre-registered as a pharmacy in ePharmacy. ePharmacy is supported by CH therefore ePharmacy registration adds the pharmacy to the same CH Pharmacy Directory (\*NCPDP ID required) used by Inbound  $eR_x$ . For IEP, CH must also enable  $eR_x$ support for the pharmacy through the IEP web-based application.

## <span id="page-30-1"></span>**2.2.1.3 Updating a Pharmacy**

To update information for a VA pharmacy, please contact the ESD at 1-855-673-4357 and reference "VistA - Pharmacy: Outpatient Pharmacy."

## <span id="page-30-2"></span>**2.2.1.3.1 Disable eR**<sub>x</sub>

To completely halt a specific Pharmacy from receiving ePrescriptions, please contact the ESD at 1-855-673-4357 and reference "VistA - Pharmacy: Outpatient Pharmacy."

**NOTE:** If a pharmacy is to be disabled for a long duration, a request must be made to CH. Note that the ESD routes the ticket to an IEP administrator to assist with this step. CH can switch the pharmacy to fax only or turn off  $eR_X$  delivery (electronic or fax) completely.

## <span id="page-30-3"></span>**2.2.1.3.1.1 Temporarily Disable eR<sup>X</sup>**

In cases where a site needs to halt receiving ePrescriptions temporarily, use the Disable  $eR_X/Enable$  e $R_X$  fields.

Disabling a pharmacy allows users to temporarily disable the pharmacy from receiving  $eR_{x}$ es in the event of a natural or facility disaster, maintenance, or move. This disables the pharmacy from receiving new inbound messages, but outbound messages still go back to the external provider via CH. The pharmacy is disabled on the Processing Hub, but no changes are made in CH.

**NOTE:** The enable/disable field in the Processing Hub is for a temporary disable, which also allows outgoing messages to continue flowing from VistA. Additionally, incoming messages still flow from CH to the Processing Hub for the pharmacy, however an error message is returned to the provider saying that Inbound  $eR_X$  messaging is currently not available. In these cases, CH then sends a fax of the  $eR_X$  to the pharmacy.

To temporarily disable a pharmacy:

- 1. Search for the desired pharmacy.
- 2. From the Pharmacy Management table, select the hyperlink for the desired pharmacy to edit in the "NCPDP ID" column.

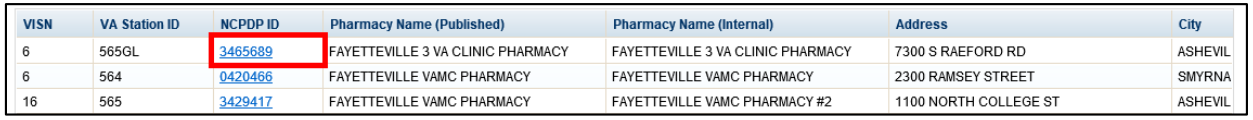

#### **Figure 2-15: NCPDP ID Column Hyperlinks**

<span id="page-31-0"></span>The Edit Pharmacy screen displays. At the top of the screen is a Warning Message with text notifying the user that any change made here will not update the pharmacy in CH's published pharmacy directory. Selecting **Return to Pharmacy Management** returns the user to the Pharmacy Management screen.

3. Select **No** from the "Inbound  $eR_X$  Enabled" drop down.

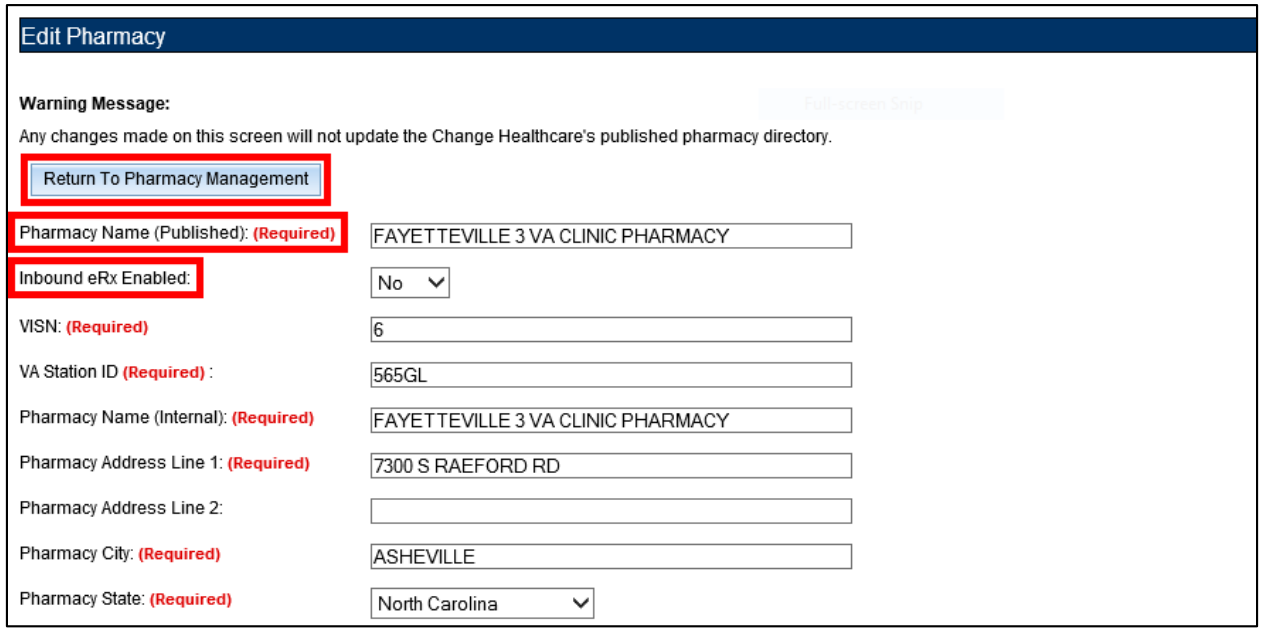

<span id="page-31-1"></span>**Figure 2-16: eR<sup>X</sup> Enabled Drop Down**

4. At the bottom of the Edit Pharmacy screen, select **Update** to save all changes. The date that the fields were modified displaysin the "Updated Date" field.

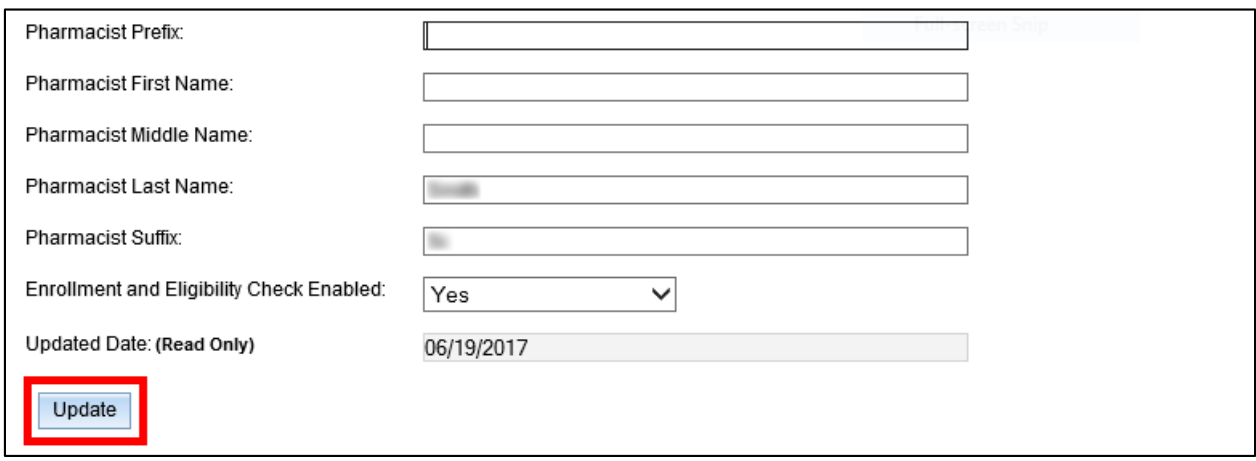

**Figure 2-17: Update Pharmacy Information**

#### <span id="page-32-1"></span><span id="page-32-0"></span>**2.2.1.3.2 Enable eR<sup>X</sup>**

The pharmacy can be enabled once it is ready to receive  $eR_Xe$ s again.

To enable a pharmacy:

- 1. Select Yes from the "Inbound  $eR_X$  Enabled" drop down on the Edit Pharmacy screen.
- 2. Select Update (not shown).

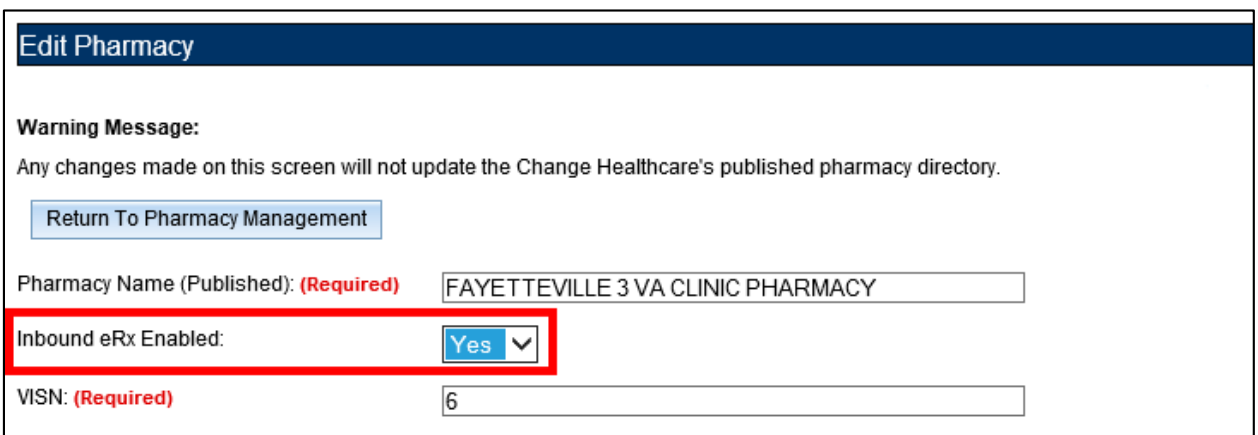

#### **Figure 2-18: Enable/Disable Pharmacy**

<span id="page-32-2"></span>**NOTE:** If a pharmacy is not enabled and a prescription comes in for that pharmacy, an error message is sent back to the provider's EHR system to notify the provider that the pharmacy is not currently receiving  $eR_Xe$ s.

## <span id="page-33-0"></span>**2.2.1.4 Enrollment and Eligibility Check**

The Enrollment and Eligibility (E&E) check may be enabled or disabled for individual pharmacies. This option is provided so each pharmacy may decide whether to turn the E&E check on or off depending on whether the patients whose  $eR_{X}eS$  are filled at the pharmacy are enrolled in the E&E system. For example, MbM does not currently have any patient enrolled with the E&E system.

To ensure the Enrollment and Eligibility Check is enabled for a pharmacy:

- 1. Select the desired pharmacy from the Pharmacy Management table.
- 2. Ensure **Yes** displays in the "Enrollment and Eligibility Check Enabled" field.
- 3. If required, select **Yes** in the "Enrollment and Eligibility Check Enabled" drop-down and then select **Update**.

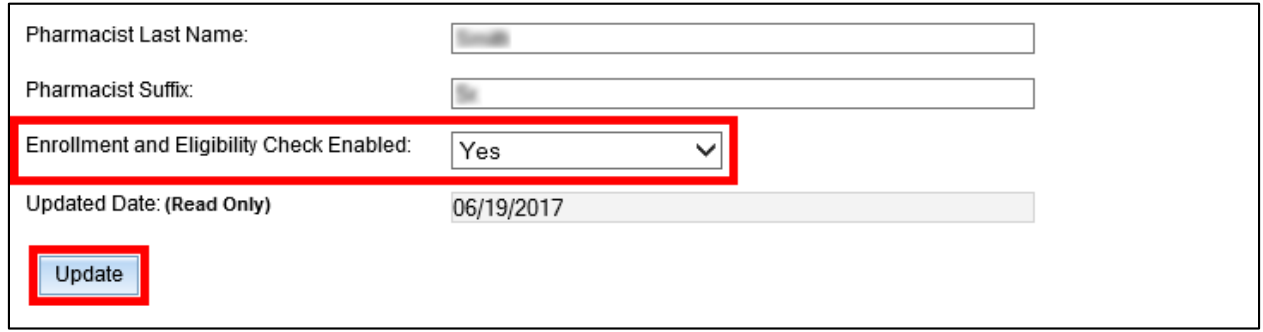

**Figure 2-19: Enrollment and Eligibility Check Enabled**

<span id="page-33-1"></span>If the Enrollment and Eligibility Check is not enabled for a pharmacy, the Patient Auto Check Status displays as "MVI\_MATCH\_NOT\_FOUND" on the Track/Audit screen.

| Track/Audit eRx                      |             |                   |                                             |                                                   |                                        |                                |                                                     |                                                                                 |                                        |                                            |
|--------------------------------------|-------------|-------------------|---------------------------------------------|---------------------------------------------------|----------------------------------------|--------------------------------|-----------------------------------------------------|---------------------------------------------------------------------------------|----------------------------------------|--------------------------------------------|
| $VISN:$ All $\vee$<br>VA Station ID: | From Date:  |                   | 5/1/2020                                    | $\overline{\mathcal{M}}$                          | To Date:                               | 6/18/2020<br>$\mathbf{v}$      |                                                     |                                                                                 |                                        |                                            |
| Message Type:<br>NewRx               |             |                   | $\overline{\phantom{a}}$                    | Message ID:                                       |                                        |                                | Relates to Message ID:                              |                                                                                 |                                        |                                            |
| Patient SSN:                         |             |                   | Patient Last Name:                          |                                                   |                                        |                                | Patient First Name:                                 |                                                                                 |                                        |                                            |
| Patient D.O.B:                       |             |                   | Prescriber NPI:<br>$\overline{\phantom{a}}$ |                                                   |                                        |                                | Prescribed Drug:                                    |                                                                                 |                                        |                                            |
| Prescriber Last Name:                |             |                   |                                             | Prescriber First Name:                            |                                        |                                | Prescriber DEA#:                                    |                                                                                 |                                        |                                            |
| eRx Reference #                      |             |                   | Sent or Received:                           | Received                                          |                                        |                                | Message Status:                                     | All                                                                             |                                        | $\mathbf{v}$                               |
| Clear<br>Search                      | Export      | Max Records: 100  | $\overline{\phantom{a}}$                    |                                                   |                                        |                                |                                                     |                                                                                 |                                        |                                            |
|                                      |             |                   |                                             |                                                   |                                        |                                |                                                     |                                                                                 |                                        |                                            |
| <b>Prescriber DEA</b><br><b>IPI</b>  | <b>VISN</b> | <b>Station ID</b> | <b>Pharmacy</b><br><b>Name</b>              | <b>Address</b>                                    | <b>Relates to</b><br><b>Message ID</b> | <b>Received</b><br><b>Date</b> | <b>Patient</b><br><b>AutoCheck</b><br><b>Status</b> | <b>Provider</b><br><b>AutoCheck</b><br><b>Status</b>                            | <b>Drug AutoCheck</b><br><b>Status</b> | <b>Message Status</b>                      |
|                                      |             | 984               | <b>DAYTSHR</b><br><b>TEST LAB</b>           | 10000 BAY<br>PINES BLVD<br>Baltimore, VA<br>54123 |                                        | 2020-06-16<br>14:54:37.0       | MVI_MATCH_NO<br>T FOUND                             | <b>VISTAOP PROVI</b><br>DER MATCH NO<br>T FOUND/PROVI<br>DER_NOT_AUTH<br>ORIZED | VISTAOP_DRUG<br>_MATCH_NOT_F<br>OUND   | <b>VISTAOP DELIV</b><br>ERY_SUCCESSF<br>UL |

<span id="page-33-2"></span>**Figure 2-20: Track/Audit – Enrollment and Eligibility Check Not Performed**

## <span id="page-34-0"></span>**2.2.2 Track/Audit**

The Track/Audit screen allows users to search for  $eR_X$  messages and track prescriptions and provides the ability to view and print the details of a prescription.

When the user initially enters the Track/Audit screen, the default date range is two days (the current date and the previous date) and the default records limit is set to 100.

**NOTE:** If a user is not assigned to one of the MbM station IDs, that user cannot see any records related to MbM station IDs.

## <span id="page-34-1"></span>**2.2.2.1 Searching for a Message**

To search for a message:

1. Select the desired search criteria from the drop downs and enter desired search keywords in the text fields.

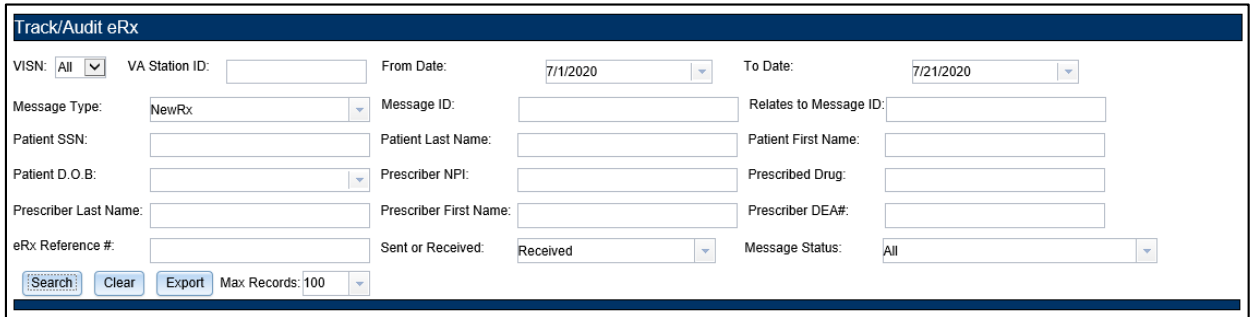

**Figure 2-21: Track/Audit Search Criteria**

<span id="page-34-3"></span><span id="page-34-2"></span>The search criteria are described in the table below.

| <b>Search Field</b>  | <b>Field Type</b>                | <b>Description</b>                                                                                                    | <b>Drop Down Options</b>                   |
|----------------------|----------------------------------|----------------------------------------------------------------------------------------------------|--------------------------------------------|
| <b>VISN</b>          | Drop Down                        | VISN number that a VA pharmacy<br>is associated with                                                                                          | All VISNs, each VISN<br>number             |
| <b>VA Station ID</b> | Text                             | Station ID of the VA pharmacy                                                                                                    | N/A                                        |
| From                 | Text or<br>Calendar<br>Drop Down | Beginning date. Choose From<br>date for a date range search;<br>select the date from the calendar<br>or enter a date in MM/DD/YYYY<br>format. | Calendar/Enter DOB in<br>MM/DD/YYYY format |
| To                   | Text or<br>Calendar<br>Drop Down | End date. Choose To date for a<br>date range search; select the date<br>from the calendar or enter a date<br>in MM/DD/YYYY format.            | Calendar/Enter DOB in<br>MM/DD/YYYY format |

**Table 5: Track/Audit Search Criteria Descriptions**

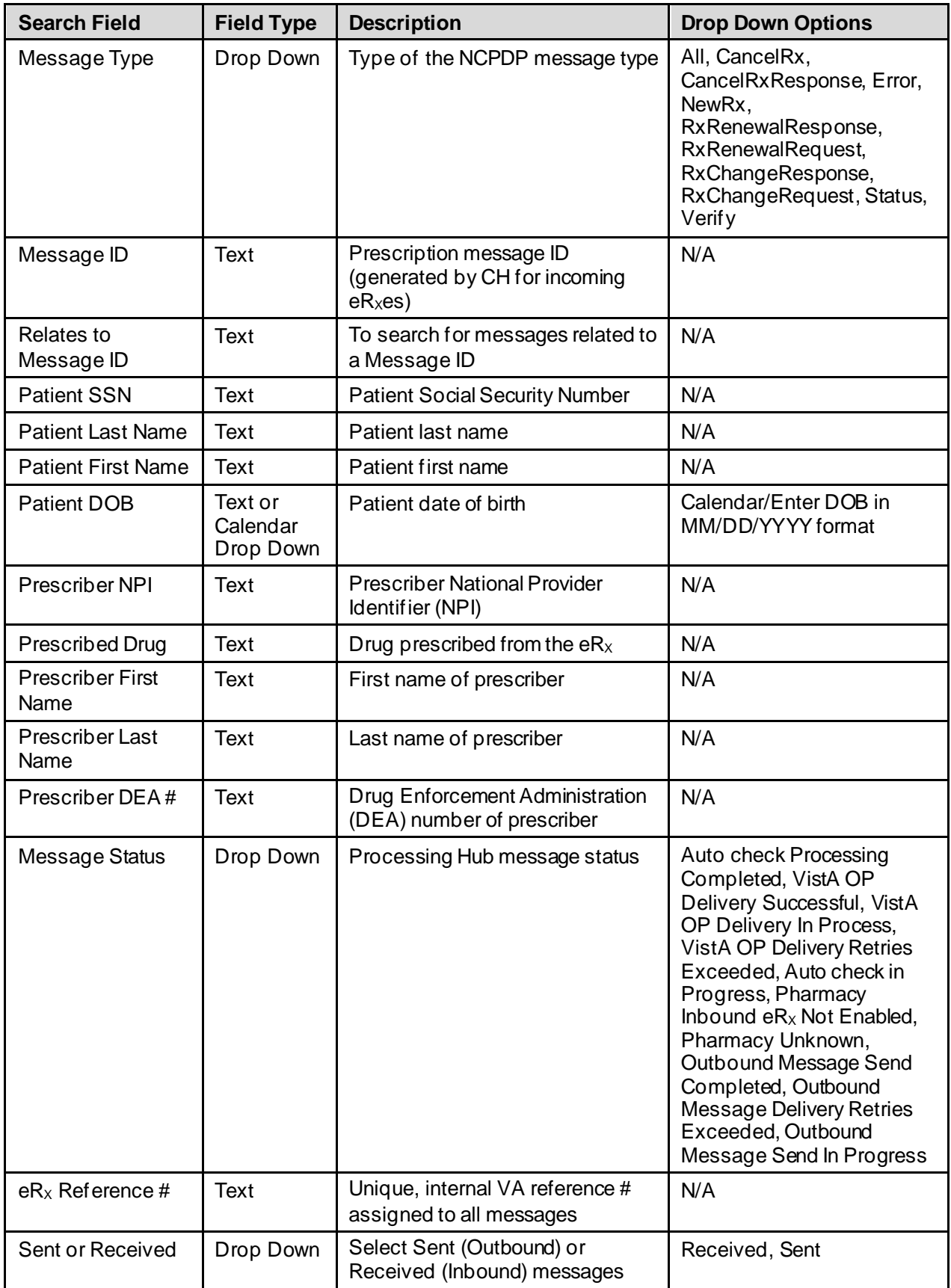

2. Use the "Max Records" drop down to set the limit of search results. This value can be set to **100**, **7500**, or **10000**. The default value is 100. Limiting search results decreases the time required to conduct a search.

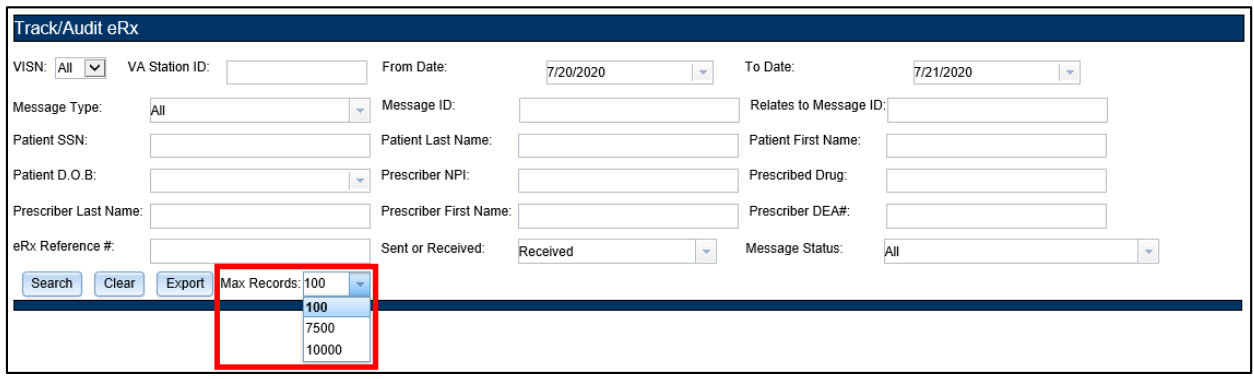

**Figure 2-22: Max Records Drop Down**

<span id="page-36-0"></span>3. Select **Search** to execute the search.

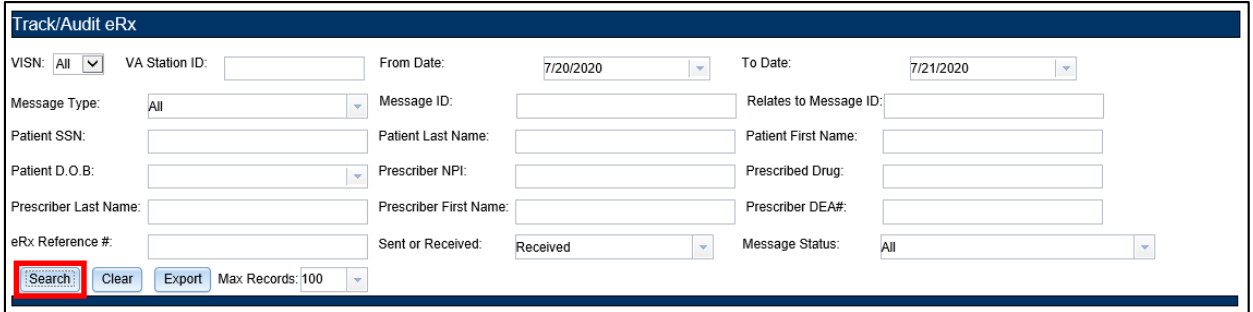

#### **Figure 2-23: Track/Audit eR<sup>X</sup> Search**

<span id="page-36-1"></span>A "Search in progress" message displays during search.

<span id="page-36-2"></span>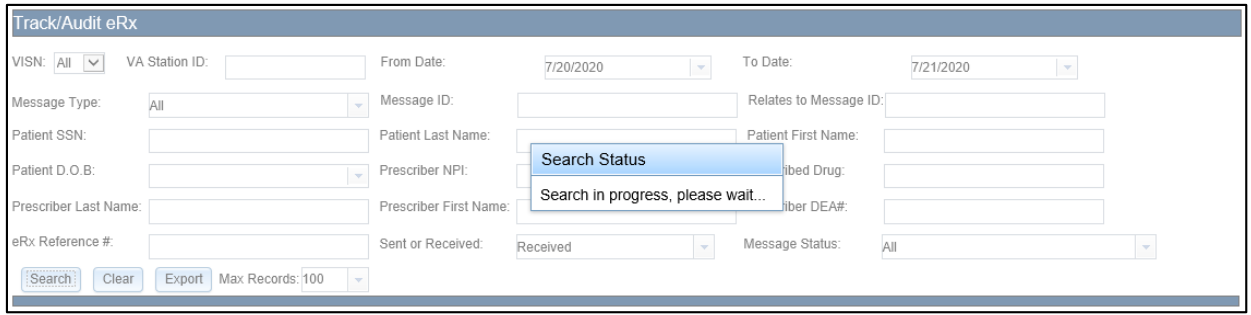

**Figure 2-24: Search in Progress Message**

The search results display in a table below the search criteria. The total number of records in the search results display at the bottom of the table.

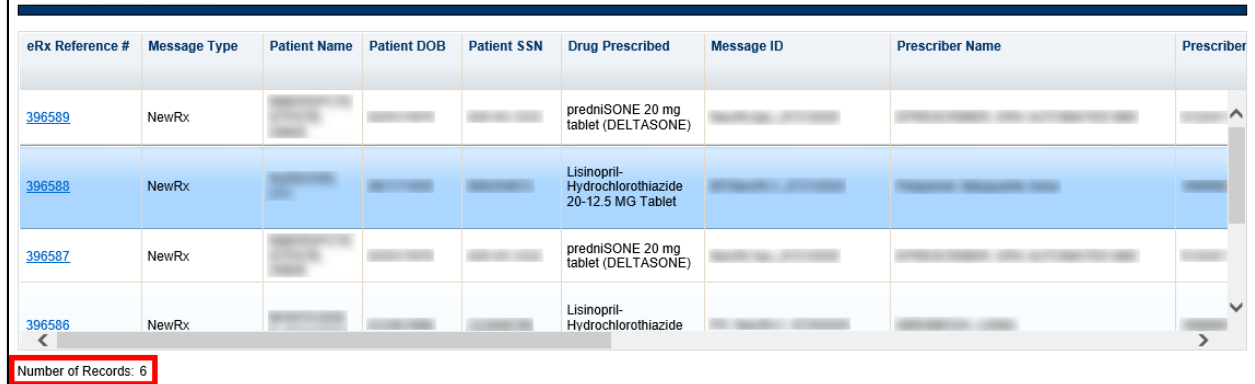

#### **Figure 2-25: Search Results**

<span id="page-37-1"></span><span id="page-37-0"></span>The Search Results fields and descriptions are listed in the table below.

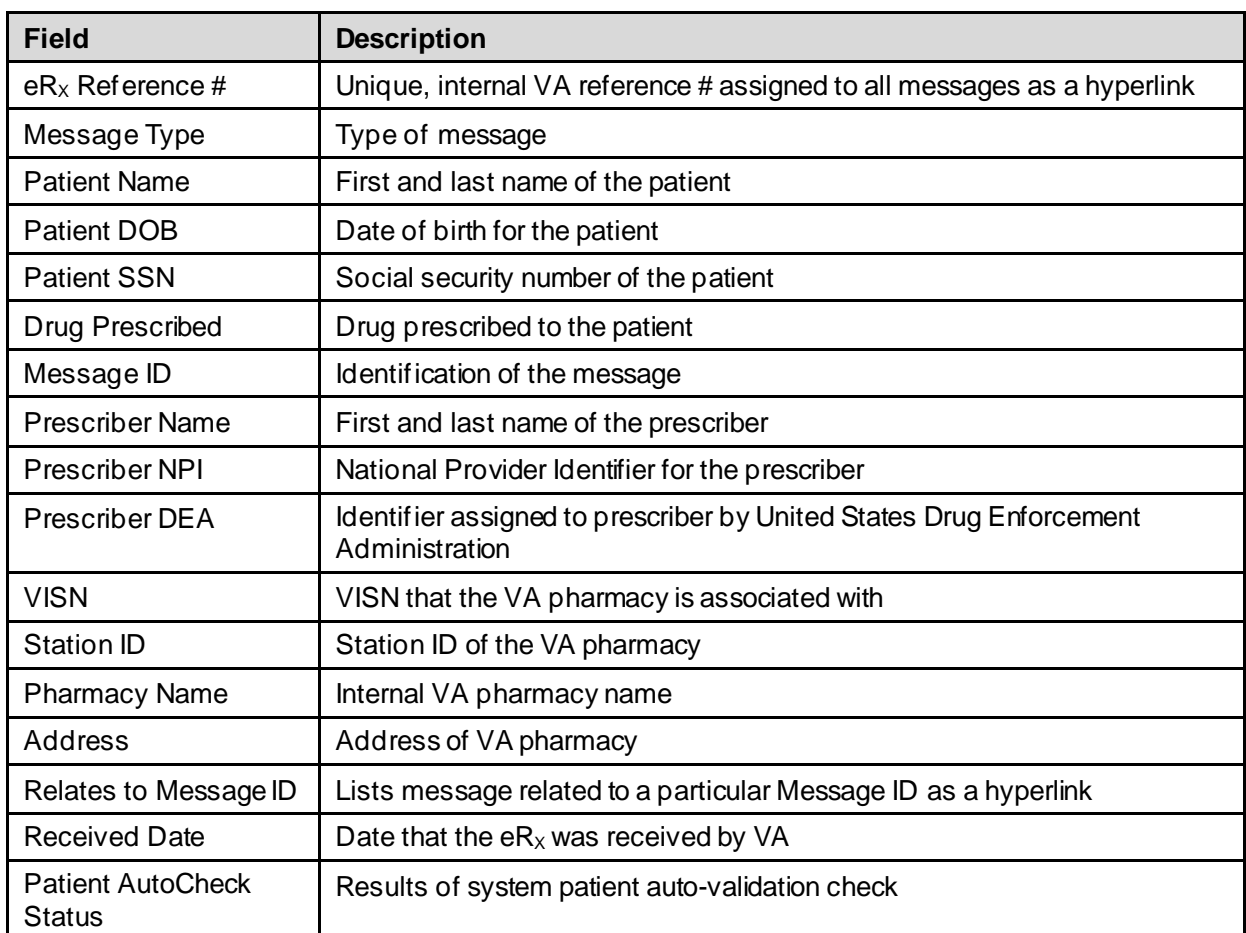

#### **Table 6: Search Results Fields & Descriptions**

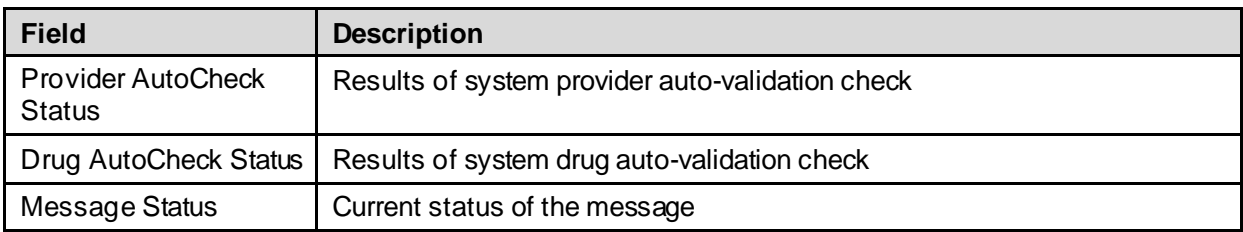

### <span id="page-38-0"></span>**2.2.2.2 Export Search Results**

From the **Track/Audit** tab, users have the capability of exporting the search results. Exports are in .CSV format and can be viewed in Microsoft Excel. The number of records exported is dependent on the number of records selected in the "Max Records" dropdown.

To export the search results:

1. Select **Export**.

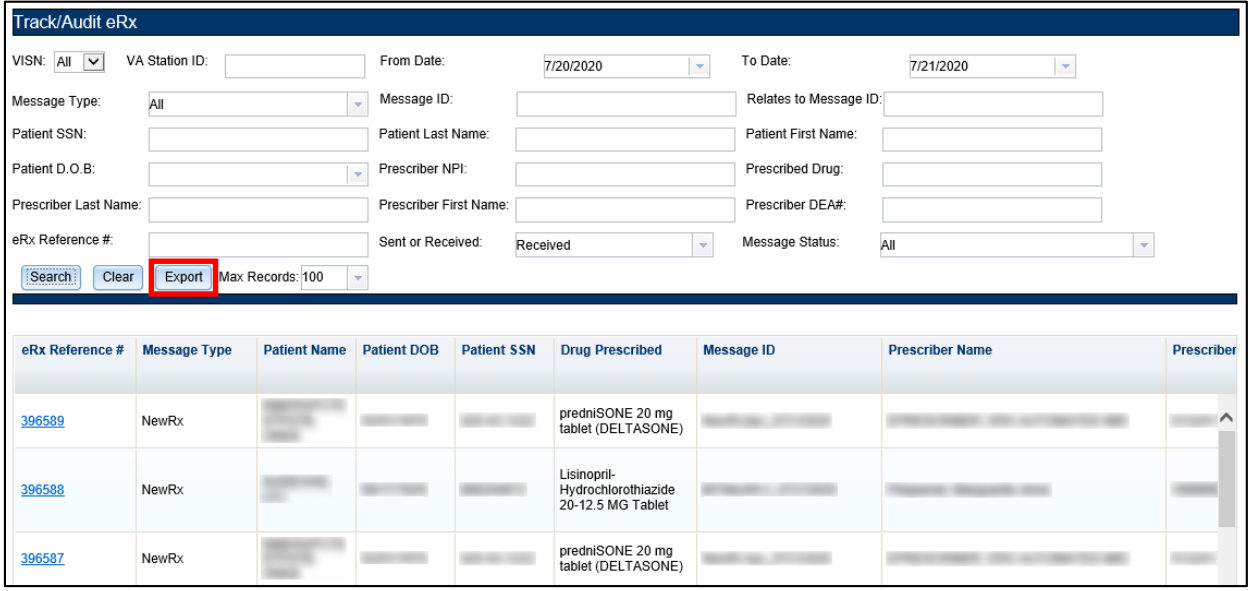

**Figure 2-26: Export Search Results**

<span id="page-38-1"></span>A prompt displays asking to Open or Save the results.

- 2. Select **Open** to view the results.
- 3. Select the down arrow to the right of **Save** to save the results to a desired location.

<span id="page-38-2"></span>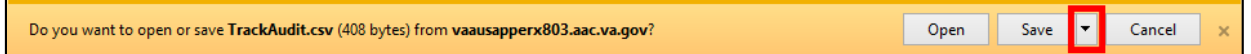

#### **Figure 2-27: Track/Audit Export Prompt (after clicking Export buttons)**

4. When the arrow is selected, the system displays a "Save As" dialog (not shown). Navigate to a location on your system to save the file.

### <span id="page-39-0"></span>**2.2.2.3 Inbound/Outbound Message Detail**

Inbound/outbound message detail information is reviewed and managed under the **Track/Audit** tab.

To access the detail screen of a message, select the hyperlink in the "eRx Reference #" column to display the desired message detail.

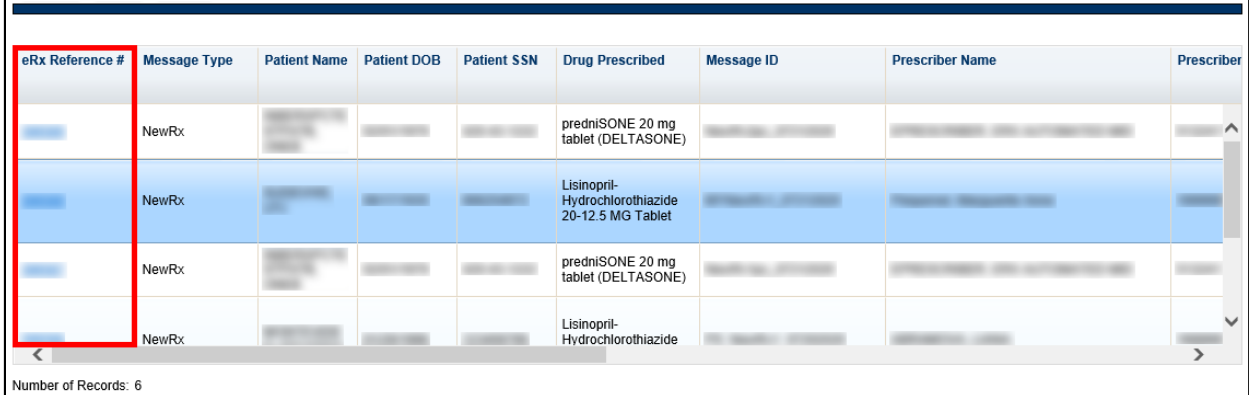

#### **Figure 2-28: Track/Audit Grid View**

<span id="page-39-1"></span>The message details display. Each message detail screen includes the following buttons:

- **Return to Search**: Return to the search results screen.
- Show Related Messages: Displays all sent and received eR<sub>X</sub> messages that are related to the displayed message.
- **Print:** Print the  $eR_X$  message details.

<span id="page-39-2"></span>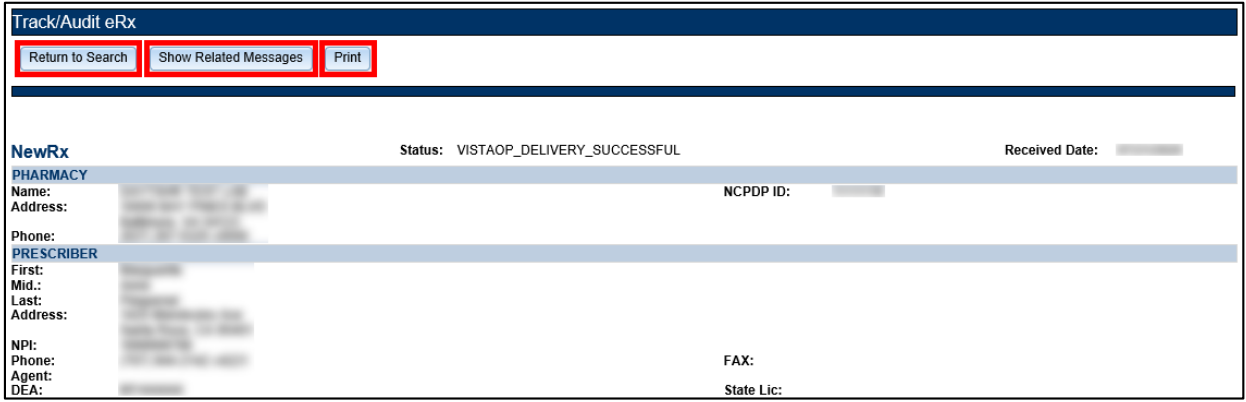

**Figure 2-29: Message Details**

If the **Show Related Messages** button is selected, any sent and received messages that are related to the current message display based on the Message ID linkage. For example, Related Messages for a RxRenewal Response should, at minimum, display the related RxRenewal Request and the NewRx for which the refill was requested. Related messages also include related Status, Verify, and/or Error Messages, if applicable. Related messages display in descending order of received date. The most recent message is at the top of the list, and the NewRx message is at the bottom. Select the number in the "e $R_X$  Reference  $\ddot{H}$ " column to view message details.

| Track/Audit eRx                                       |                       |                     |                    |                    |                                                         |                   |                        |                   |
|-------------------------------------------------------|-----------------------|---------------------|--------------------|--------------------|---------------------------------------------------------|-------------------|------------------------|-------------------|
| Return to Search                                      | Show Related Messages | Print               |                    |                    |                                                         |                   |                        |                   |
| Showing Related Messages for NewRx: eRx Reference # - |                       |                     |                    |                    |                                                         |                   |                        |                   |
| eRx Reference #                                       | <b>Message Type</b>   | <b>Patient Name</b> | <b>Patient DOB</b> | <b>Patient SSN</b> | <b>Drug Prescribed</b>                                  | <b>Message ID</b> | <b>Prescriber Name</b> | <b>Prescriber</b> |
|                                                       |                       |                     |                    |                    |                                                         |                   |                        |                   |
|                                                       | Verify                |                     |                    |                    |                                                         |                   |                        |                   |
|                                                       | NewRx                 |                     |                    |                    | Lisinopril-<br>Hydrochlorothiazide<br>20-12.5 MG Tablet |                   |                        |                   |
|                                                       |                       |                     |                    |                    |                                                         |                   |                        |                   |
|                                                       |                       |                     |                    |                    |                                                         |                   |                        |                   |
|                                                       |                       |                     |                    |                    |                                                         |                   |                        |                   |
| ∢                                                     |                       |                     |                    |                    |                                                         |                   |                        | $\rightarrow$     |
| Number of Records: 2                                  |                       |                     |                    |                    |                                                         |                   |                        |                   |

**Figure 2-30: Related Messages**

#### <span id="page-40-1"></span><span id="page-40-0"></span>**2.2.2.3.1 NewRx Message**

The NewRx detail screen displays the new  $eR_X$  from an external provider.

To access the NewRx detail screen, select the hyperlink in the "eRx Reference #" column for the desired message.

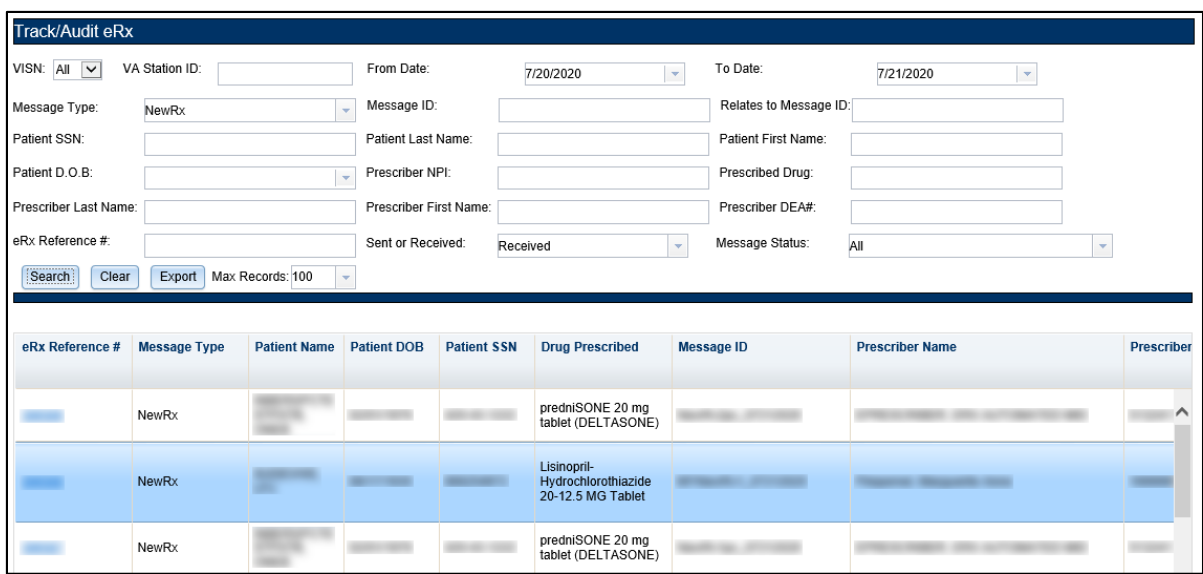

**Figure 2-31: NewRx Message Search and Results Screen**

<span id="page-41-0"></span>The selected message details display.

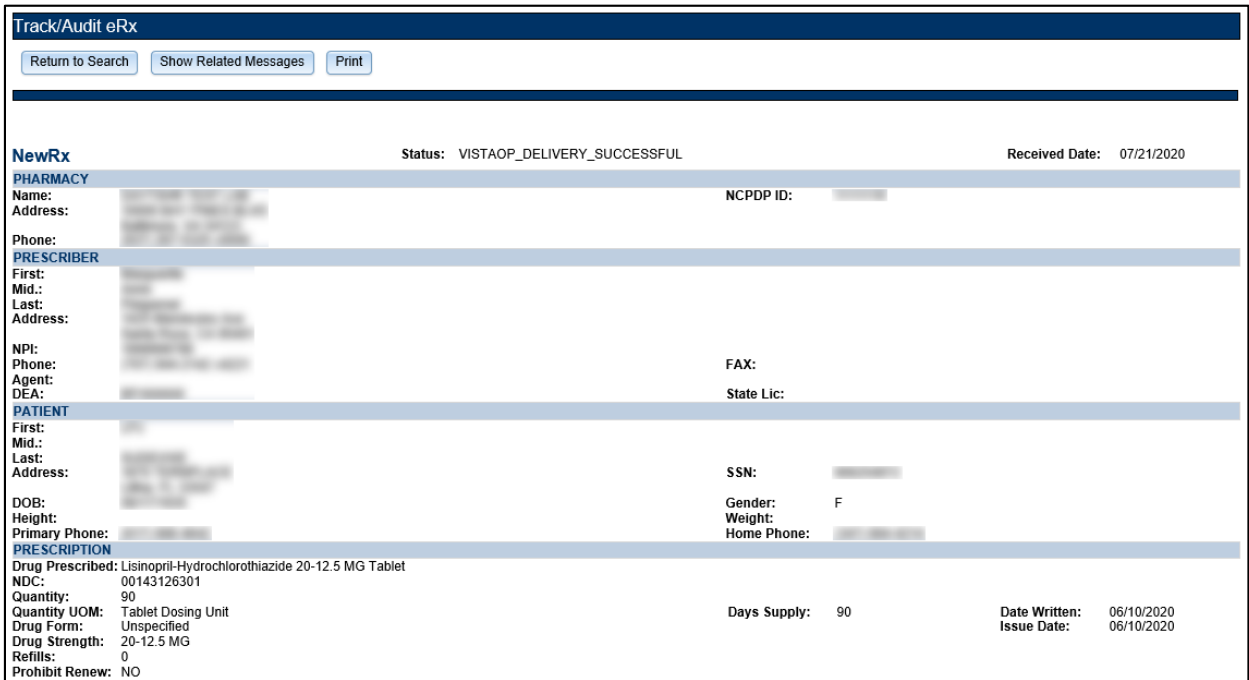

<span id="page-41-1"></span>**Figure 2-32: NewRx Message Details Screen**

## <span id="page-42-0"></span>**2.2.2.3.2 RxRenewal Request**

RxRenewal Request message details can be viewed under the **Track/Audit** tab.

To access the RxRenewal Request message details, select the hyperlink in the "eRx Reference #" column for the desired message.

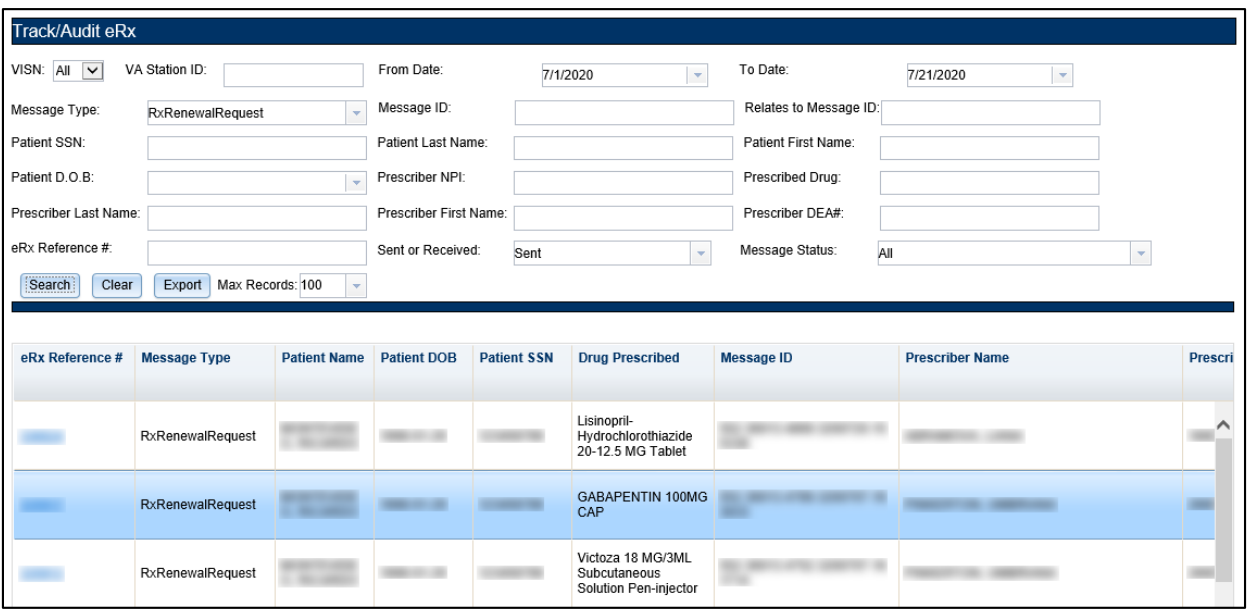

<span id="page-42-1"></span>**Figure 2-33: RxRenewal Request Search and Search Results**

The selected message details display.

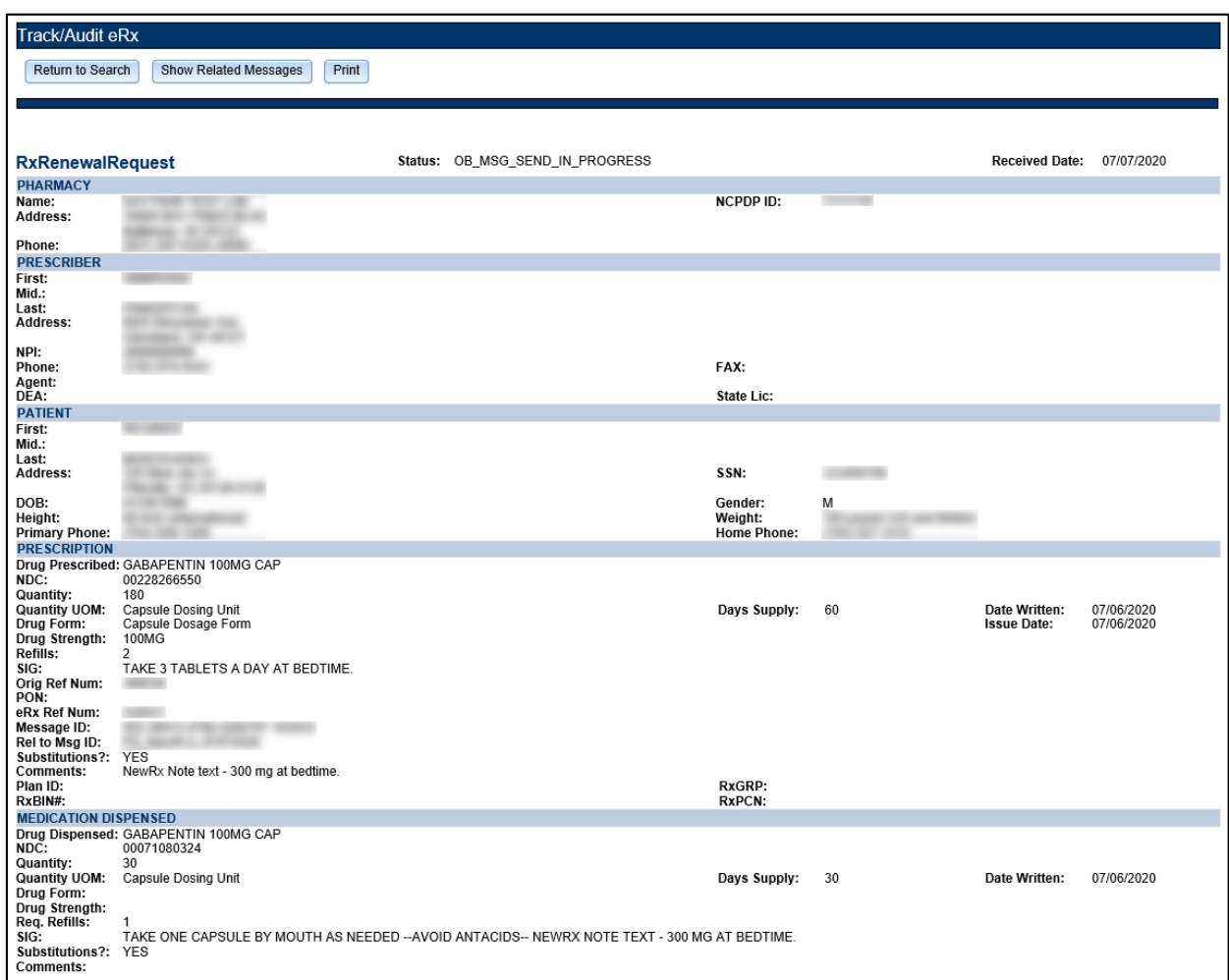

<span id="page-43-0"></span>**Figure 2-34: RxRenewal Request Details Screen**

#### <span id="page-44-0"></span>**2.2.2.3.3 RxRenewal Response**

RxRenewal Response message details can be viewed under the **Track/Audit** tab.

To access the RxRenewal Response message details, select the hyperlink in the "eRx Reference #" column for the desired message.

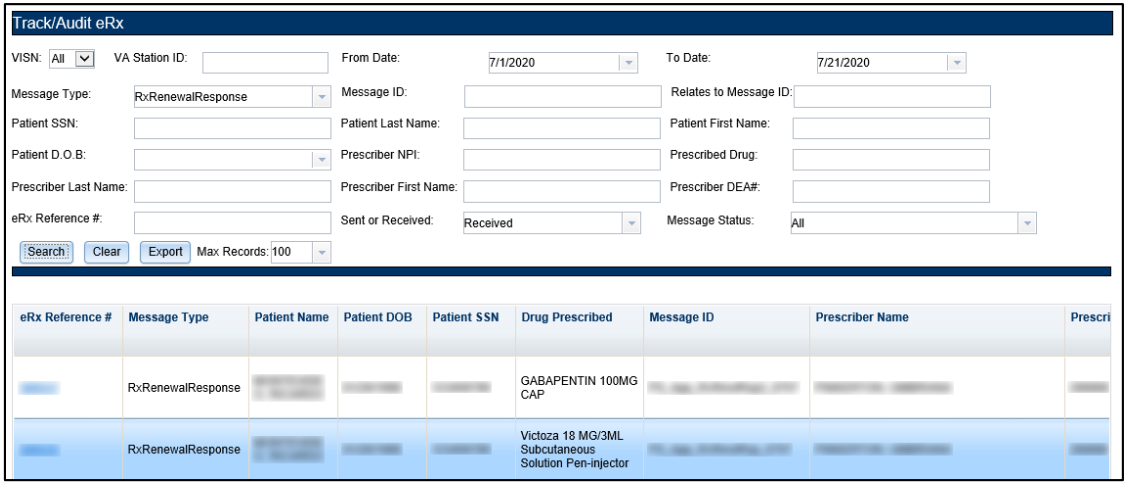

**Figure 2-35: RxRenewal Response Search and Search Results**

<span id="page-44-1"></span>The selected message details display.

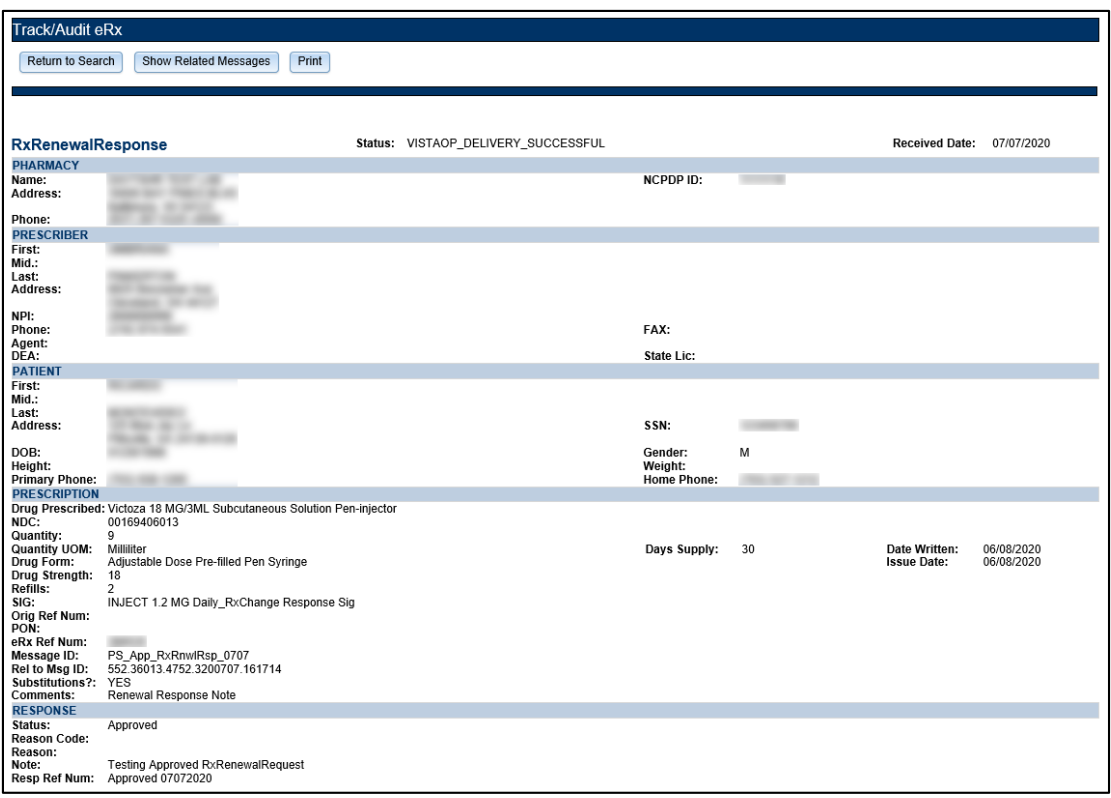

<span id="page-44-2"></span>**Figure 2-36: RxRenewal Response Detail Screen**

## <span id="page-45-0"></span>**2.2.2.3.4 RxChange Request**

RxChange Request message details can be viewed under the **Track/Audit** tab.

To access the RxChange Request message details, select the hyperlink in the "eRx Reference #" column for the desired message.

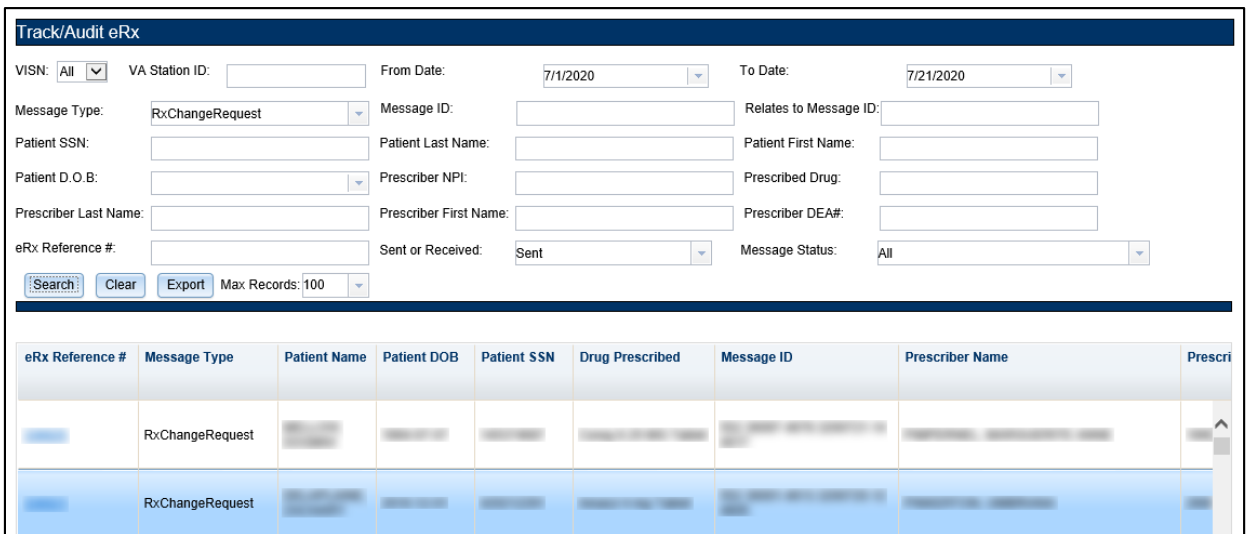

<span id="page-45-1"></span>**Figure 2-37: RxChange Request Search and Search Results**

The selected message details display.

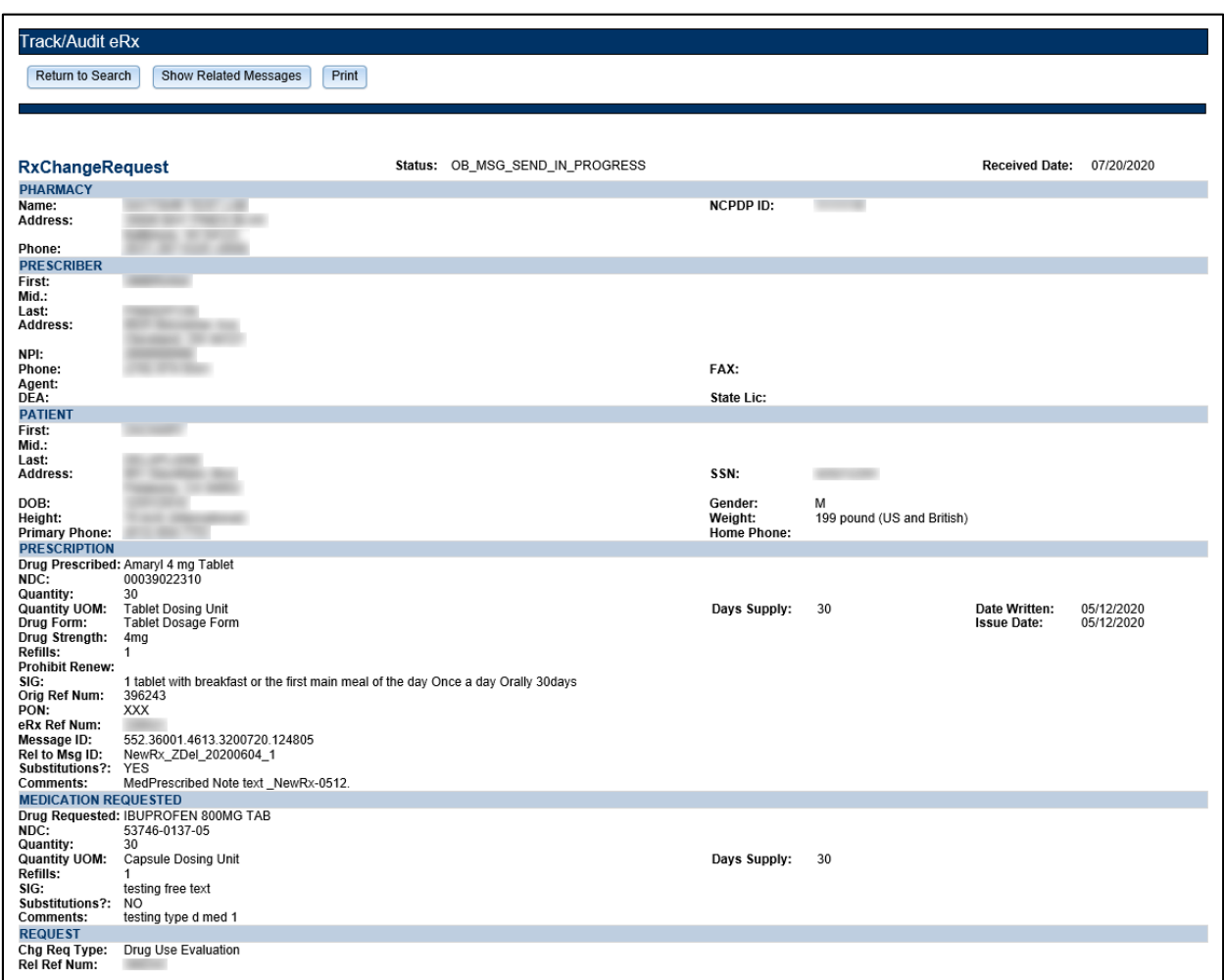

<span id="page-46-0"></span>**Figure 2-38: RxChange Request Detail Screen**

## <span id="page-47-0"></span>**2.2.2.3.5 RxChange Response**

RxChange Response message details can be viewed under the **Track/Audit** tab.

To access the RxChange Response message details, select the hyperlink in the "eRx Reference #" column for the desired message.

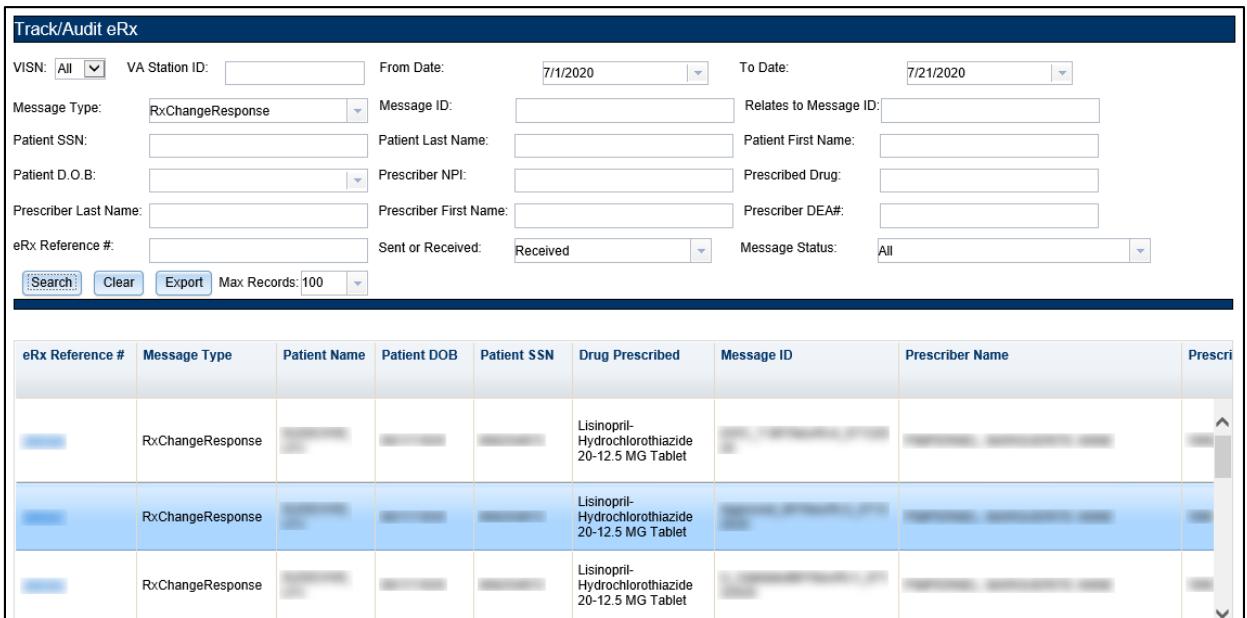

<span id="page-47-1"></span>**Figure 2-39: RxChange Response Search and Search Results**

The selected message details display.

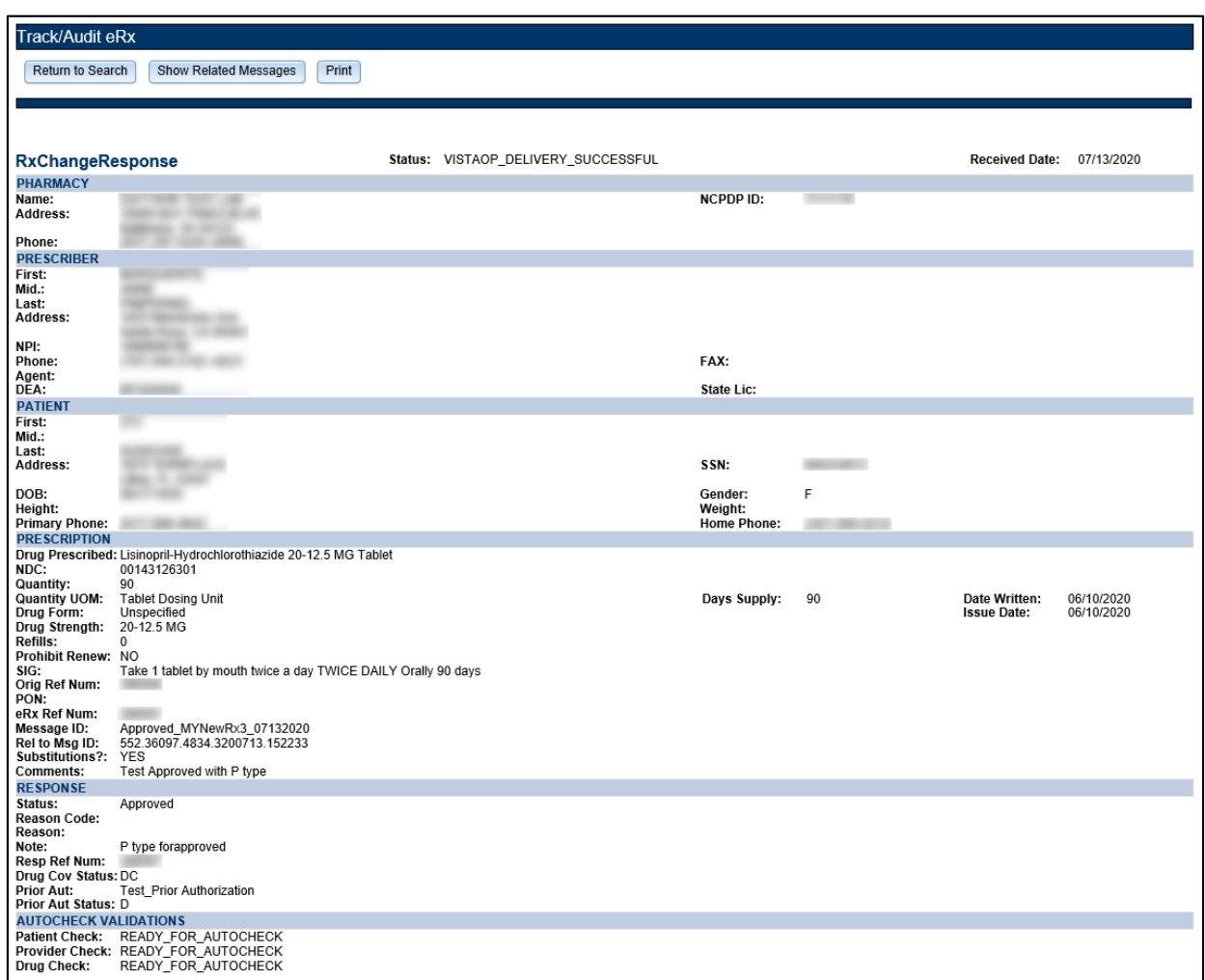

#### <span id="page-48-0"></span>**Figure 2-40: RxChange Response Detail Screen**

## <span id="page-49-0"></span>**2.2.2.3.6 CancelRx Request**

The CancelRx Request message details can be viewed under the **Track/Audit** tab.

To access the CancelRx Request message details, select the hyperlink in the "eRx Reference #" column for the desired message.

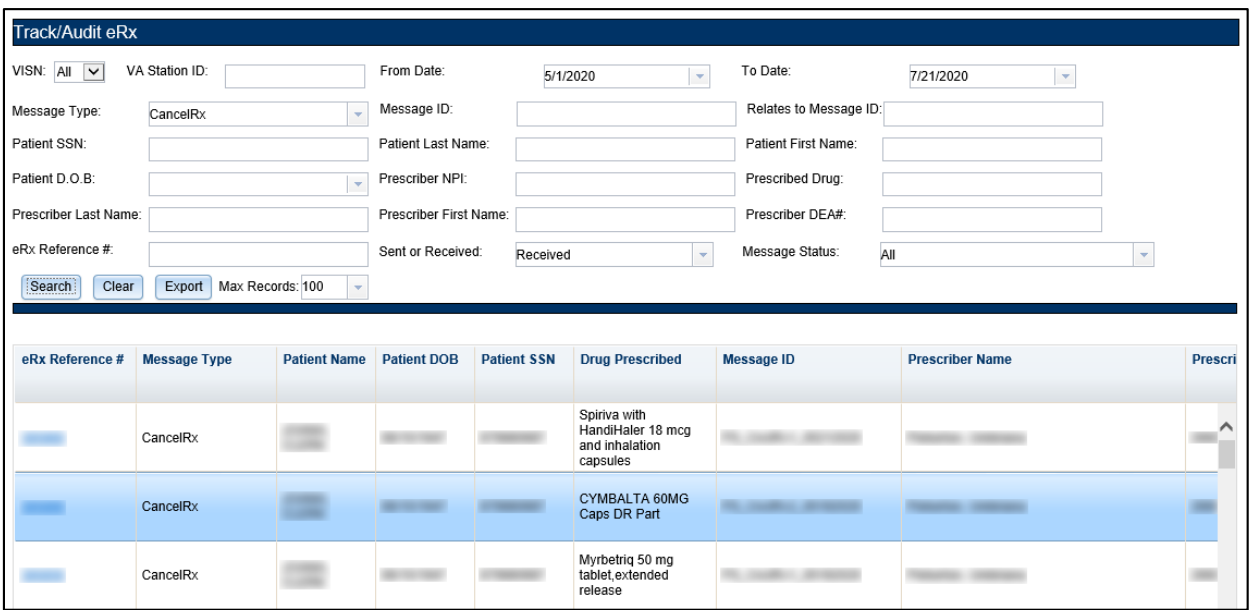

<span id="page-49-1"></span>**Figure 2-41: CancelRx Search and Search Results**

The selected message details display.

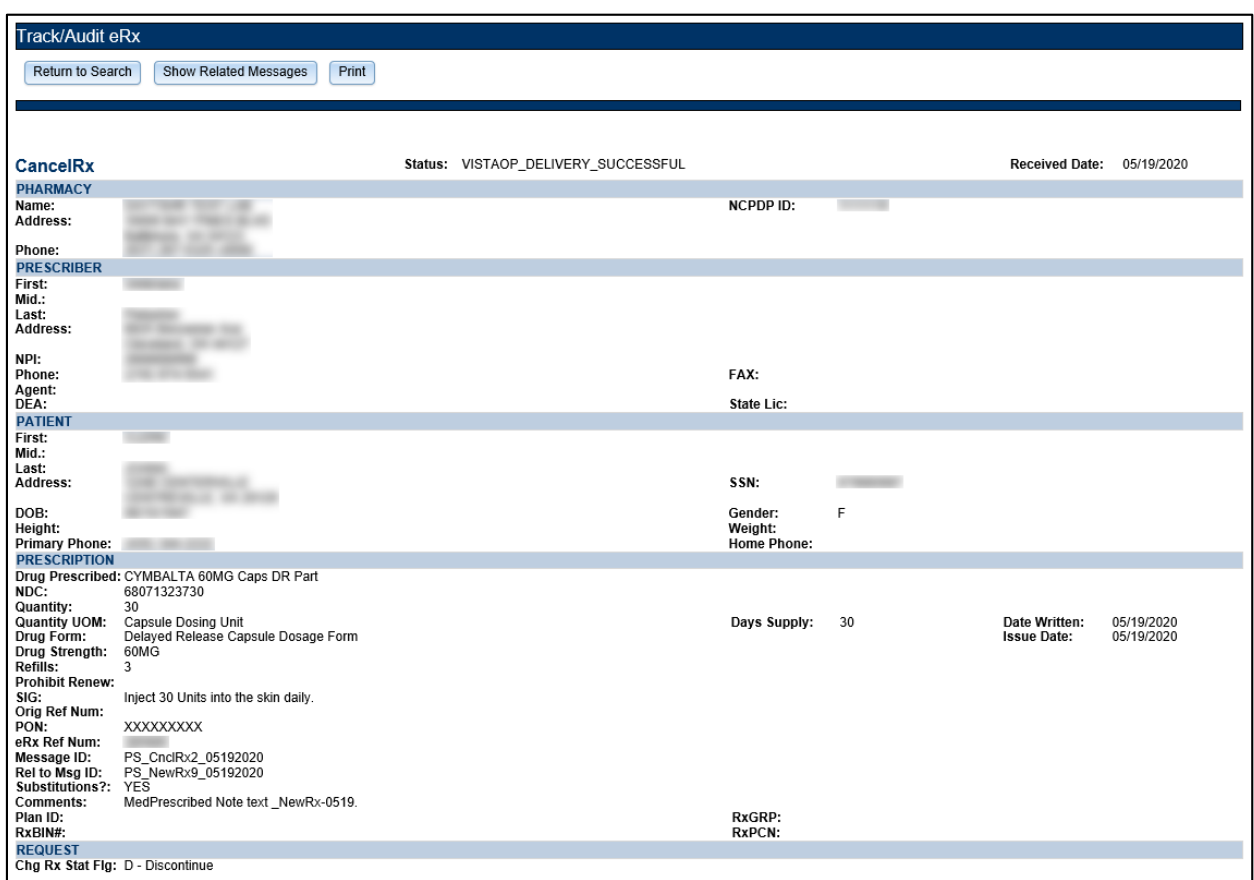

<span id="page-50-0"></span>**Figure 2-42: CancelRx Detail Screen**

## <span id="page-51-0"></span>**2.2.2.3.7 CancelRx Response**

The CancelRx Response message details can be displayed under the **Track/Audit** tab.

To access the CancelRx Response message details, select the hyperlink in the "eRx Reference #" column for the desired message.

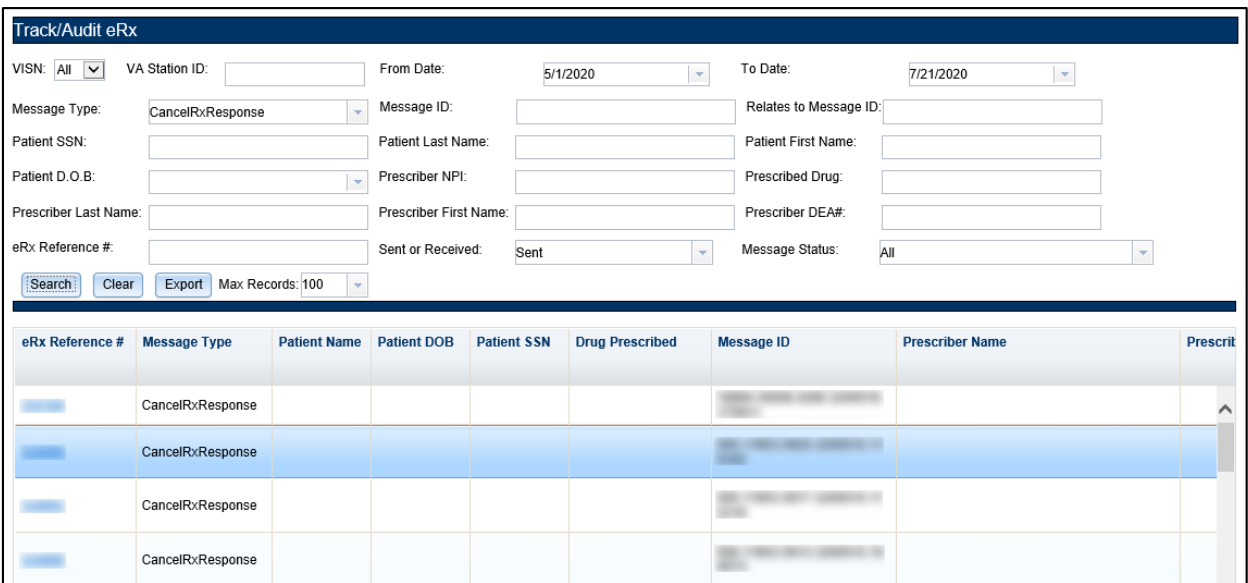

<span id="page-51-1"></span>**Figure 2-43: CancelRx Response Search and Search Results**

The selected message details display.

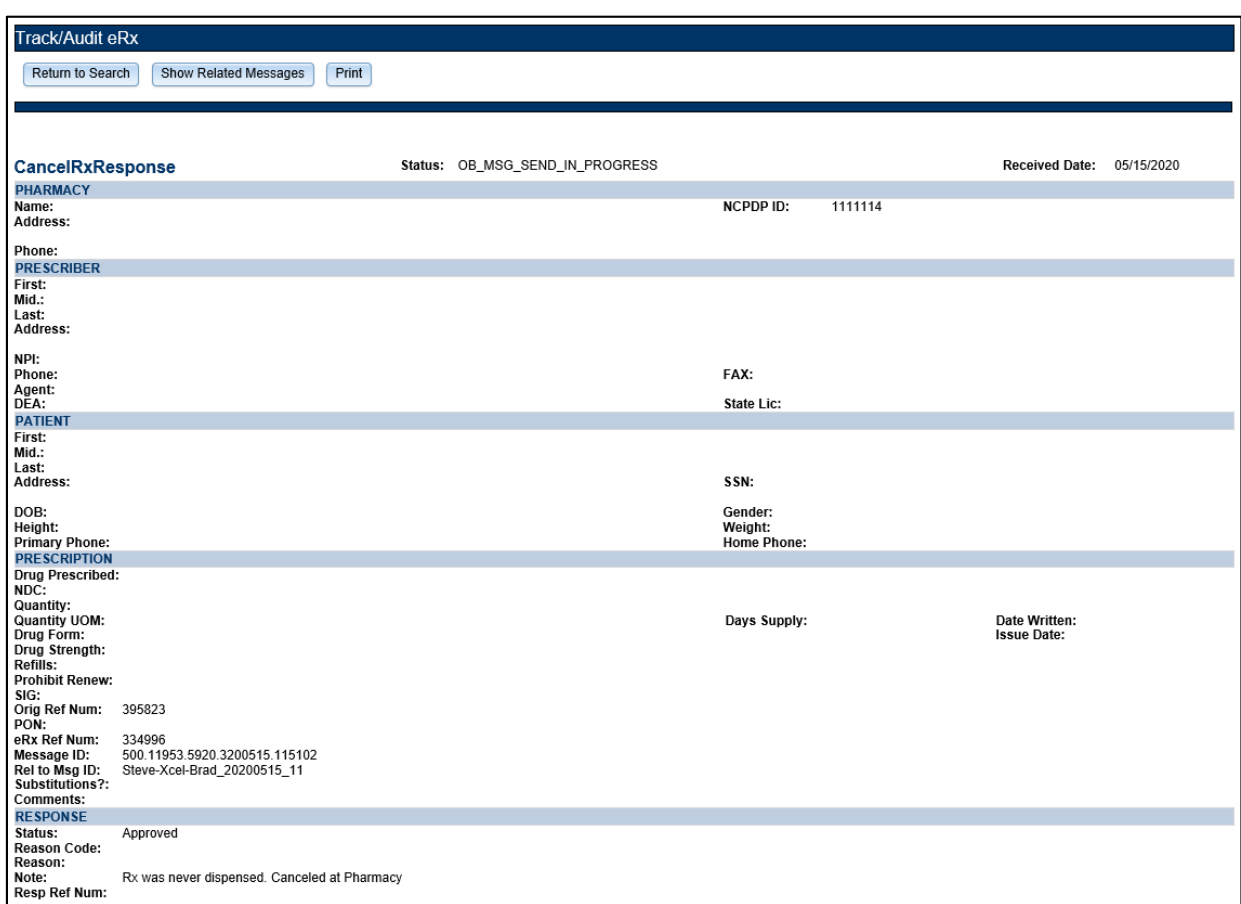

<span id="page-52-0"></span>**Figure 2-44: CancelRx Response Detail Screen**

### <span id="page-53-0"></span>**2.2.2.3.8 Error Messages**

At multiple points in the process, an Error transaction can be generated. Outbound error messages are sent when an  $eR<sub>X</sub>$  record that is NCPDP corrupted is received, when the receiving Pharmacy is not one of the VA pharmacies configured in the Inbound  $eR_X$  system, or when an  $eR<sub>X</sub>$  record with a Written or Effective Date older than or equal to 365 days is received.

Inbound Errors for VistA may be received under multiple situations such as if the Prescriber's EHR system is unable to receive and process a certain transaction sent from the Pharmacy, or a connection between the Transaction Hub and CH is not working.

To access the Error message details, select the hyperlink in the " $eR_X$  Reference #" column for the desired message.

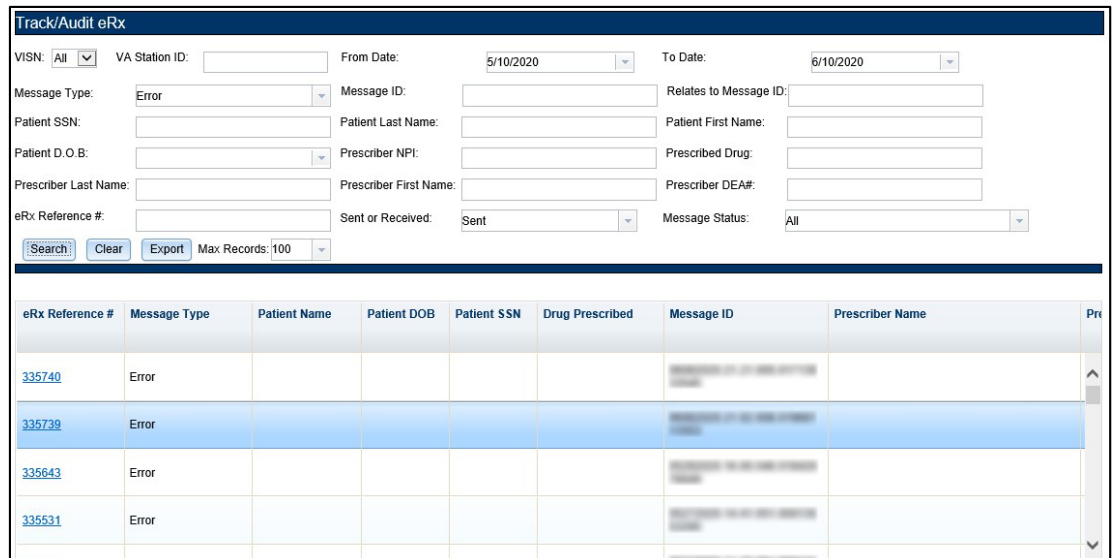

**Figure 2-45: Error Message Search and Search Results**

<span id="page-53-1"></span>The selected message details sent and received by the Processing Hub display.

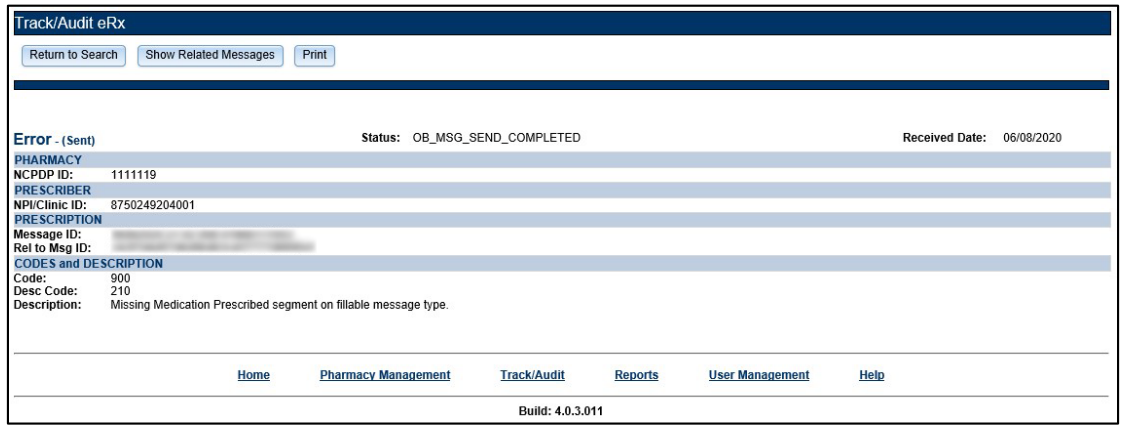

<span id="page-53-2"></span>**Figure 2-46: Error Message Detail Screen**

#### <span id="page-54-0"></span>**2.2.2.3.9 Verify Messages**

The Verify message confirms delivery of a message to its final destination. The Verify message is an NCPDP transaction that indicates the acceptance of the request by the receiving system. This message is used to communicate the data content status of a transaction. Verify Messages sent from the Transaction Hub are Outbound Verify Messages. Verify Messages received from CH and/or an External Provider's EHR system are Inbound Verify Messages.

To access the Verify message detail screen, select the hyperlink in the " $eR_X$  Reference #" column for the desired message.

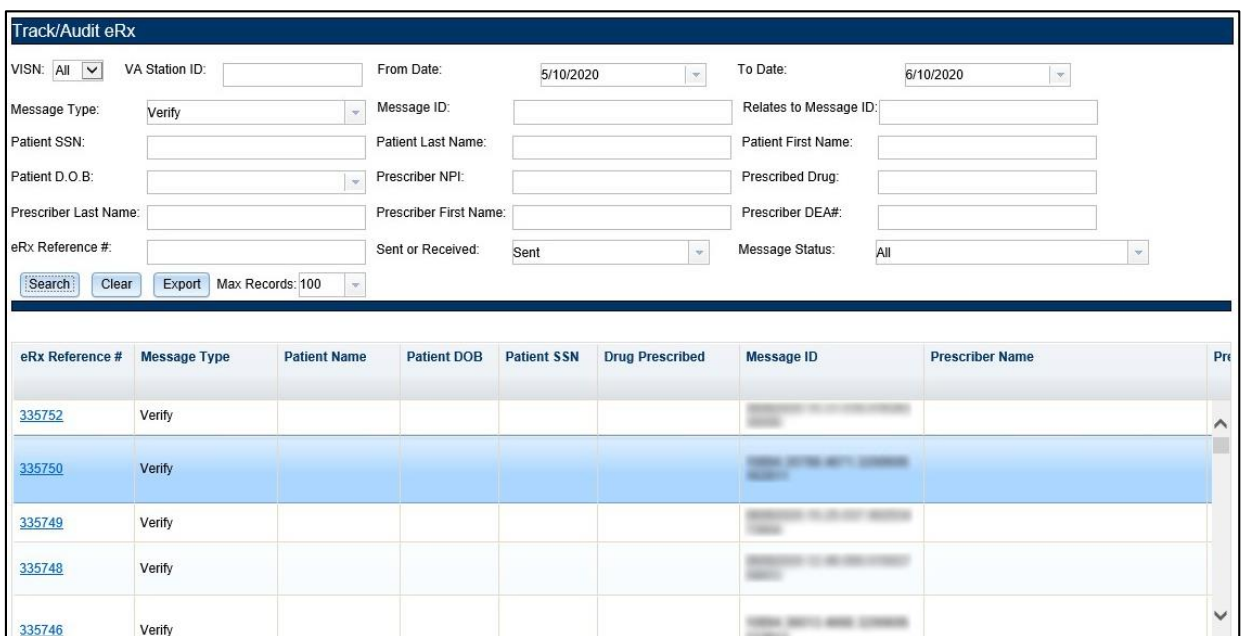

**Figure 2-47: Verify Message Search and Search Results**

<span id="page-54-1"></span>The selected message details sent by the Processing Hub display.

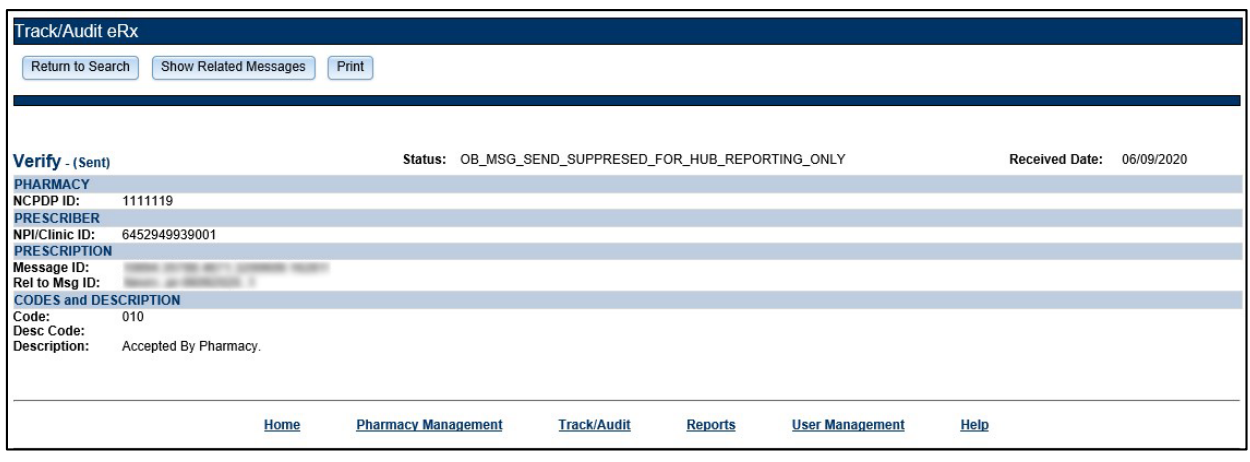

<span id="page-54-2"></span>**Figure 2-48: Verify Message Detail Screen**

#### <span id="page-55-0"></span>**2.2.2.3.10 Status Messages**

The Status message is used to relay acceptance of a transaction back to the sender. The Status message is an NCPDP transaction that indicates the acceptance of the request. For the Inbound  $eR<sub>X</sub>$  web-based application, Inbound Status messages are received from CH and Outbound Status messages are sent from the Transaction Hub. Outbound Status messages are not stored in the Transaction Hub and cannot be viewed.

To access the Status message detail screen, select the hyperlink in the " $eR_X$  Reference #" column for the desired message.

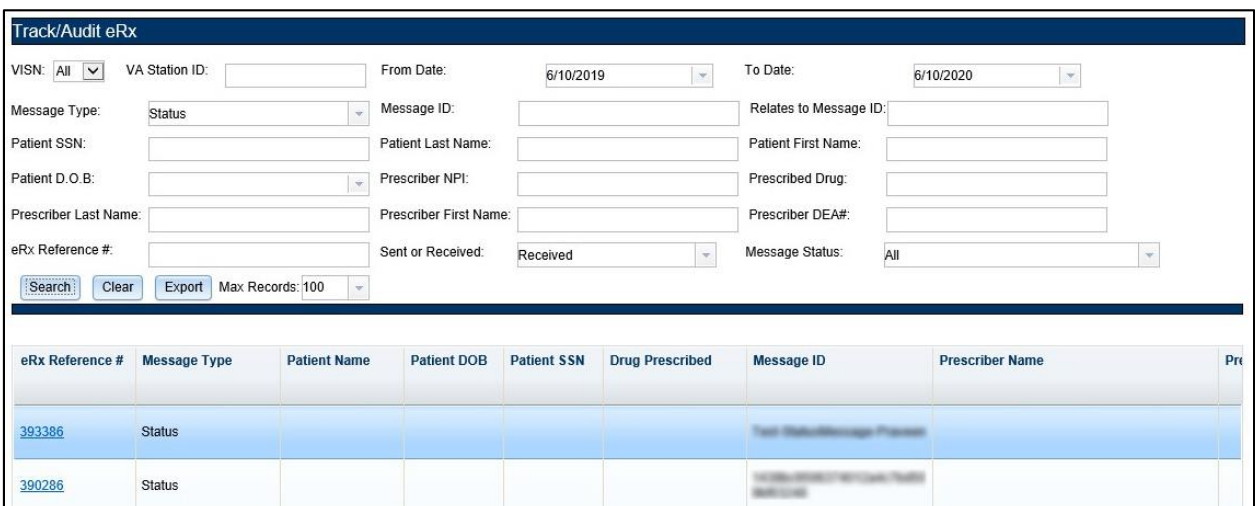

**Figure 2-49: Status Message Search and Search Results**

<span id="page-55-1"></span>The selected message details received by the Processing Hub display.

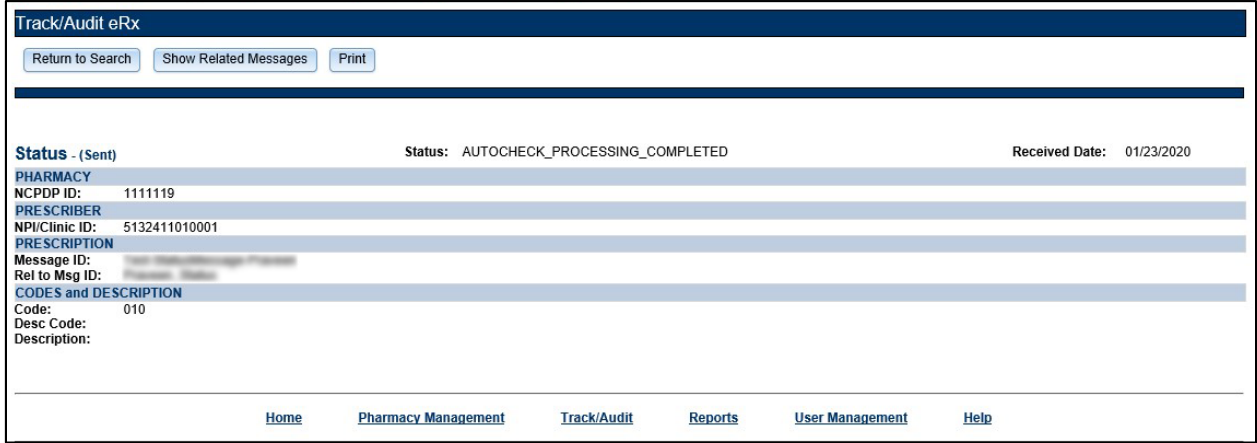

<span id="page-55-2"></span>**Figure 2-50: Status Message Detail Screen**

## <span id="page-56-0"></span>**2.2.3 Reports**

The **Reports** tab is used to generate high-level reports. From the **Reports** tab, users can generate, view, and export the following reports:

- [Summary Report](#page-56-1) NewRx Only
- [Auto Check Details Report](#page-58-0)
- [Reject Reasons Report](#page-60-0)
- eRX [Summary Report](#page-62-0)

When the user initially views any of the Reports pages, the default date range is two days (the current date and the previous date). Each report displays counts under the respective columns for the selected date range based on the status of the records in the system during the selected date range. When the user selects any report, the "Search in progress, please wait…" message displays while the report is loading.

Reports can be viewed in the web application or they can be exported. For additional information on exporting reports, refer to sectio[n 2.2.4](#page-63-0) [Export Reports](#page-63-0).

## <span id="page-56-1"></span>**2.2.3.1 Summary Report NewRx Only**

The Summary Report NewRx Only provides a summary of  $eR_X$  auto-validation checks for all fillable prescriptions.

To run a NewRx Summary Report:

1. From the Reports screen, select **Summary Report NewRx Only** from the "Select Report" drop down.

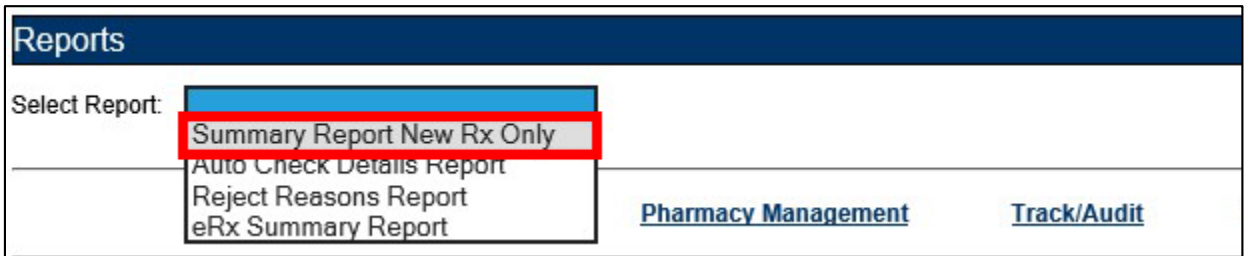

<span id="page-56-2"></span>**Figure 2-51: Summary Report NewRx Only Drop Down Selection**

- 2. Select the desired VISN from the "VISN" drop down. The drop down contains each VISN number as well as an **ALL** selection to select all VISNs.
- 3. To narrow the search by VA Station ID, select the Station ID for the report.
- 4. Select the date range from the Calendar drop downs for the report or enter date(s) using the MM/DD/YYYY format.
- 5. Select **Run Report** to generate the report.

|             | VISN: All - Station ID: All |                    | From Date: 1/1/2020<br>$\overline{\phantom{a}}$ | To Date: 6/10/2020<br>$\overline{\phantom{a}}$          |         | Run Report<br>Clear | Export           |                |
|-------------|-----------------------------|--------------------|-------------------------------------------------|---------------------------------------------------------|---------|---------------------|------------------|----------------|
| <b>VISN</b> | VA<br><b>Station ID</b>     | <b>NCPDP</b><br>ID | <b>Pharmacy Name</b>                            | <b>Address</b>                                          | #New Rx | #Pharmacy Disabled  | #Rejected at Hub | #Passed        |
| 17          | 674BY                       | 1111124            | <b>AUSTIN VAMC</b><br>PHARMACY                  | 7901 METROPOLIS DRIVE SMYRNA, TN<br>37167-2501          | 11      | 11                  | $\mathbf{0}$     | $\mathbf{0}$   |
| 1           | 500P                        | 1111114            | PREMV - 3.0 DEV                                 | PO BOX 99999 LAS VA, VA 99999-999                       | 536     | $\mathbf{0}$        | 57               | $\overline{2}$ |
| 1           | 984                         | 1111119            | PREMV Birmingham<br>Longer than Thirty          | 10000 BAY PINES BLVD Suite 200 LAS<br>VA, VA 99999-9999 | 1,341   | $\overline{2}$      | 38               | 122            |
| 8           | 674                         | 1111123            | <b>TEMPLE VAMC</b><br>PHARMACY                  | 1901 VETERANS MEMORIAL DR.<br><b>SMYRNA, TN 37167</b>   | 6       | 6                   | $\mathbf{0}$     | $\mathbf{0}$   |
|             | 5236                        |                    | 6258745 UNKNOWN                                 | UNKNOWN UNKNOWN, AL 52563                               | 6       | 0                   |                  | $\mathbf{0}$   |
| 17          | 674A4                       | 1111125            | WACO VAMC                                       | 4800 MEMORIAL DRIVE SMYRNA, TN<br>$27107$               | 22      | 22                  | $\mathbf{0}$     | $\mathbf{0}$   |
|             |                             |                    |                                                 | Totals >>> 1,922                                        |         | 41                  | 96               | 124            |
| $\langle$   |                             |                    |                                                 |                                                         |         |                     |                  | $\rightarrow$  |

**Figure 2-52: NewRx Summary Report**

<span id="page-57-0"></span>Beneath the generated report, a total number of records displays. The totals for each column display at the bottom of the page, along with a "Report As of:" date and time stamp.

The NewRx Only Summary Report fields are described in the table below.

<span id="page-57-1"></span>

| <b>Field</b>          | <b>Description</b>                                                               |
|-----------------------|----------------------------------------------------------------------------------|
| <b>VISN</b>           | Pharmacy VISN number                                                             |
| <b>VA Station ID</b>  | VistA pharmacy identification number                                             |
| <b>NCPDPID</b>        | National Council for Prescription Drug Programs (NCPDP) identification<br>number |
| <b>Pharmacy Name</b>  | VistA pharmacy name                                                              |
| Address               | <b>Pharmacy Address</b>                                                          |
| #New $Rx$             | Number of fillable prescriptions                                                 |
| #Pharmacy Disabled    | Number of Pharmacy Disabled errors                                               |
| #Rejected at Hub      | Number of eRxes rejected at the Processing Hub                                   |
| #Passed Auto check    | Number of $eR_{x}es$ that passed auto check criteria                             |
| #Failed Auto check    | Sum of $eR_{x}es$ that failed Patient, Provider, and Drug Auto checks            |
| #Rejected by Pharmacy | Number of $eR_{x}es$ rejected by the pharmacy                                    |

**Table 7: NewRx Only Summary Report Columns**

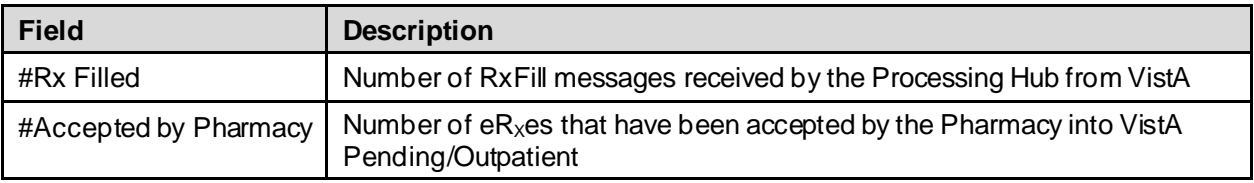

#### <span id="page-58-0"></span>**2.2.3.2 Auto Check Details Report**

The Auto Check Details Report provides details of the auto checks performed by the hub side.

To run an Auto Check Details Report:

1. From the Reports screen, select **Auto Check Details Report** from the "Select Report" drop down.

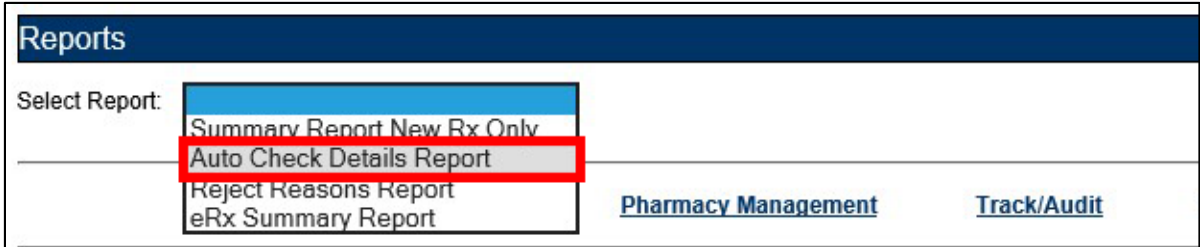

#### **Figure 2-53: Auto Check Details Report Drop Down Selection**

- <span id="page-58-1"></span>2. Select the desired VISN from the "VISN" drop down. The drop down contains each VISN number as well as an **ALL** selection to select all VISNs.
- 3. To narrow the search by VA Station ID, select the Station ID for the report.
- 4. Select the date range from the Calendar drop downs for the report or enter date(s) using the MM/DD/YYYY format.
- 5. Select **Run Report** to generate the report.

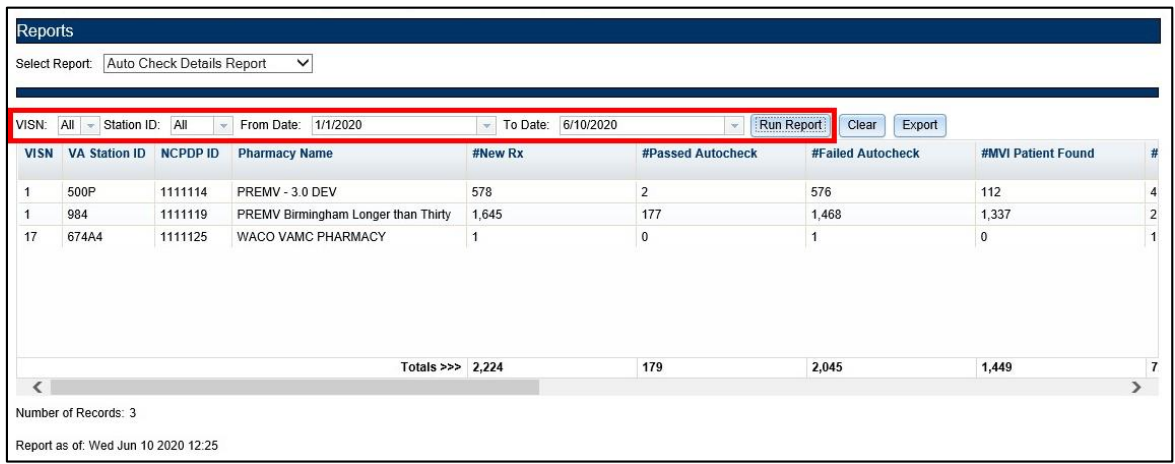

#### **Figure 2-54: Auto Check Details Report**

<span id="page-58-2"></span>Beneath the generated report, a total number of records displays. The totals for each column display at the bottom of the page, along with a "Report As of:" date and time stamp.

The Auto Check Details Report fields are described in the table below.

<span id="page-59-0"></span>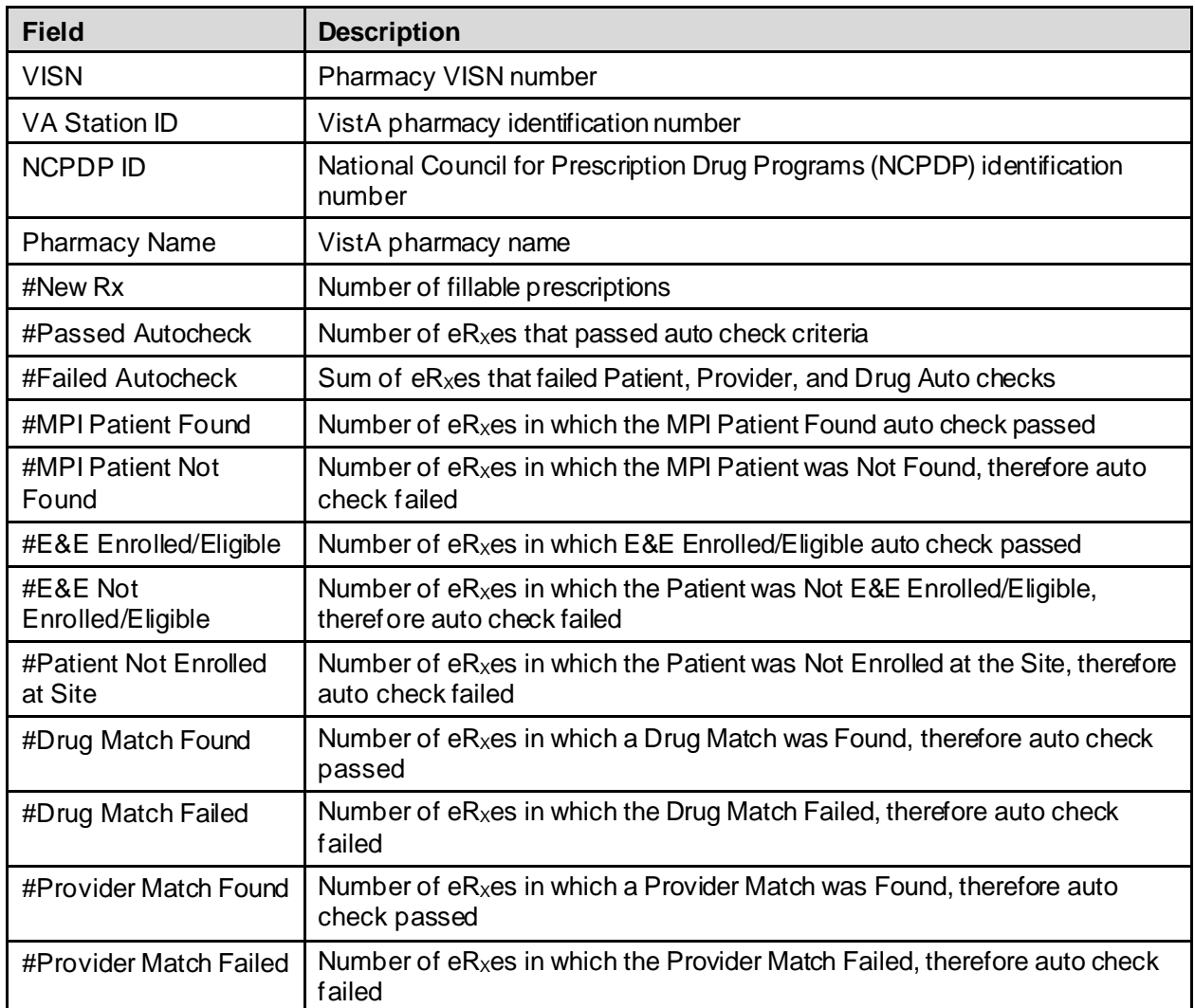

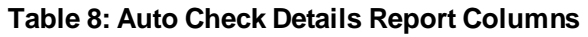

### <span id="page-60-0"></span>**2.2.3.3 Reject Reasons Report**

The Reject Reasons Report provides details of  $eR<sub>X</sub>$  Rejections.

To run a Reject Reasons Report:

1. From the Reports screen, select **Reject Reasons Report** from the "Select Report" drop down.

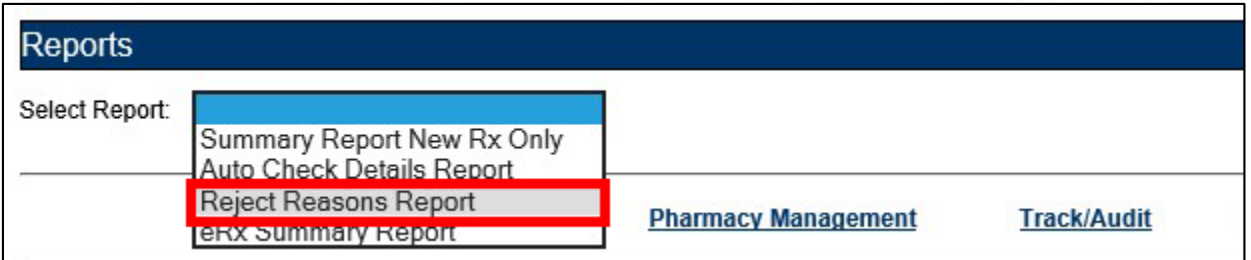

#### **Figure 2-55: Reject Reasons Report Drop Down Selection**

- <span id="page-60-1"></span>2. Select the desired VISN from the "VISN" drop down. The drop down contains each VISN number as well as an **ALL** selection to select all VISNs.
- 3. To narrow the search by VA Station ID, select the Station ID for the report.
- 4. Select the date range from the Calendar drop downs for the report or enter date(s) using the MM/DD/YYYY format.
- 5. Select **Run Report** to generate the report.

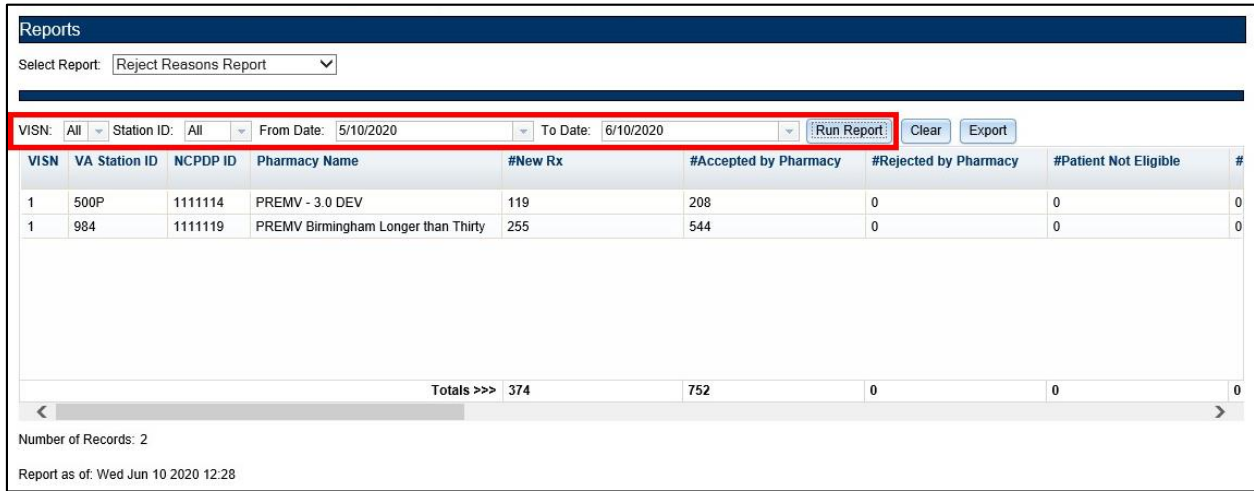

#### **Figure 2-56: Reject Reasons Report**

<span id="page-60-2"></span>Beneath the generated report, a total number of records displays. The totals for each column display at the bottom of the page, along with a "Report As of:" date and time stamp.

The Reject Reason Report fields are described in the table below.

<span id="page-61-0"></span>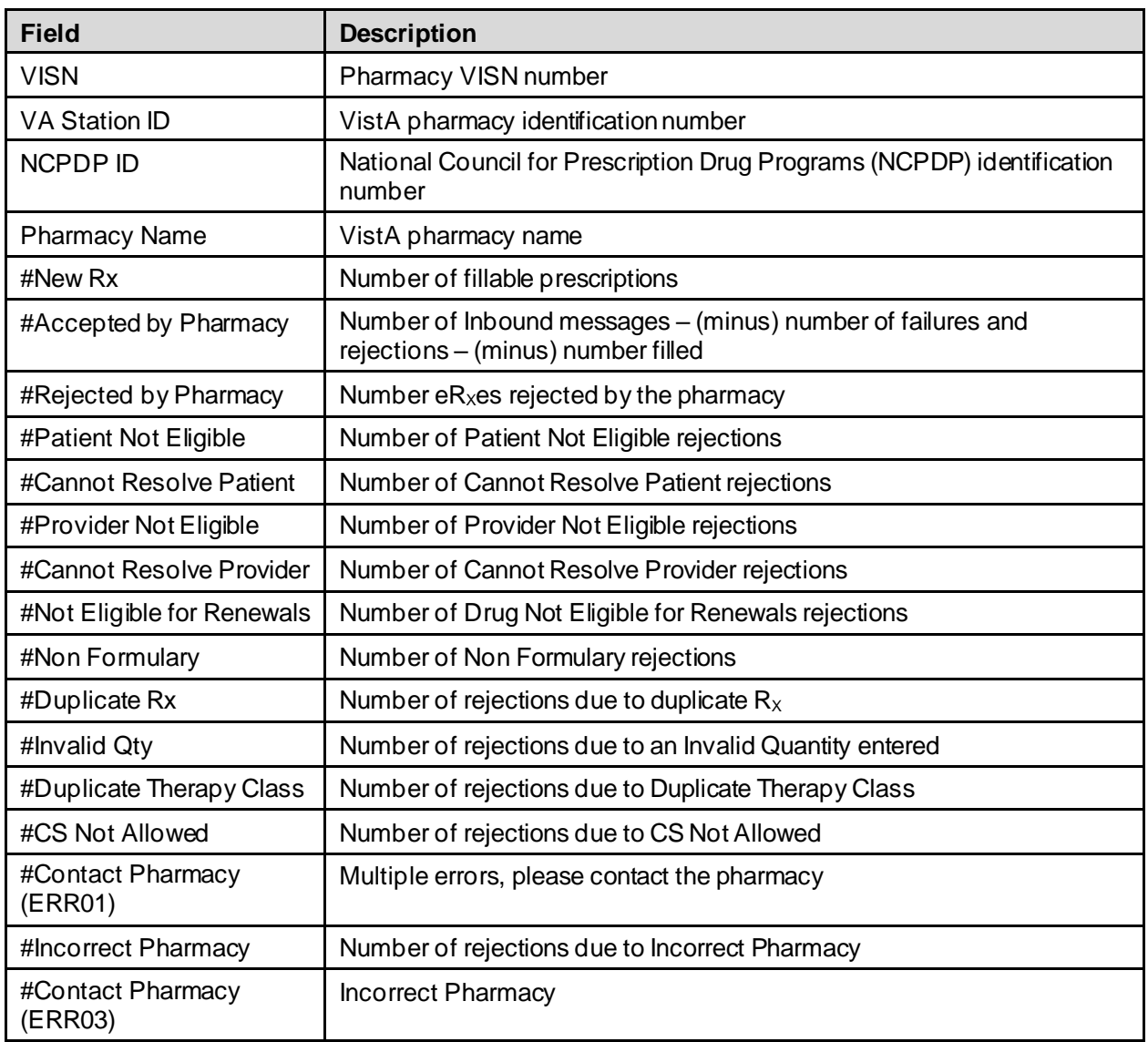

#### **Table 9: Reject Reason Report Columns**

### <span id="page-62-0"></span>**2.2.3.4 eR<sup>X</sup> Summary Report**

The e $R_X$  Summary Report provides a summary of e $R_X$  auto-validation checks.

To run an  $eR_X$  Summary Report:

1. From the Reports screen, select **eRx Summary Report** from the "Select Report" drop down.

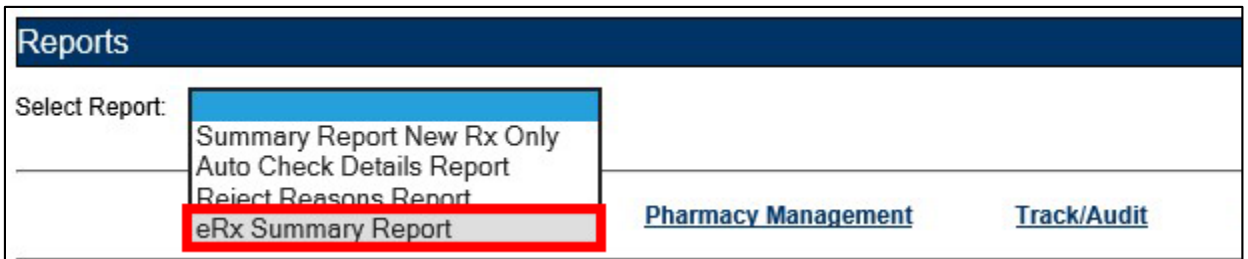

#### **Figure 2-57: eR<sup>X</sup> Summary Report Drop Down Selection**

- <span id="page-62-1"></span>2. Select the desired VISN from the "VISN" drop down. The drop down contains each VISN number as well as an **ALL** selection to select all VISNs.
- 3. To narrow the search by VA Station ID, select the Station ID for the report.
- 4. Select the date range from the Calendar drop downs for the report or enter date(s) using the MM/DD/YYYY format.
- 5. Select **Run Report** to generate the report.

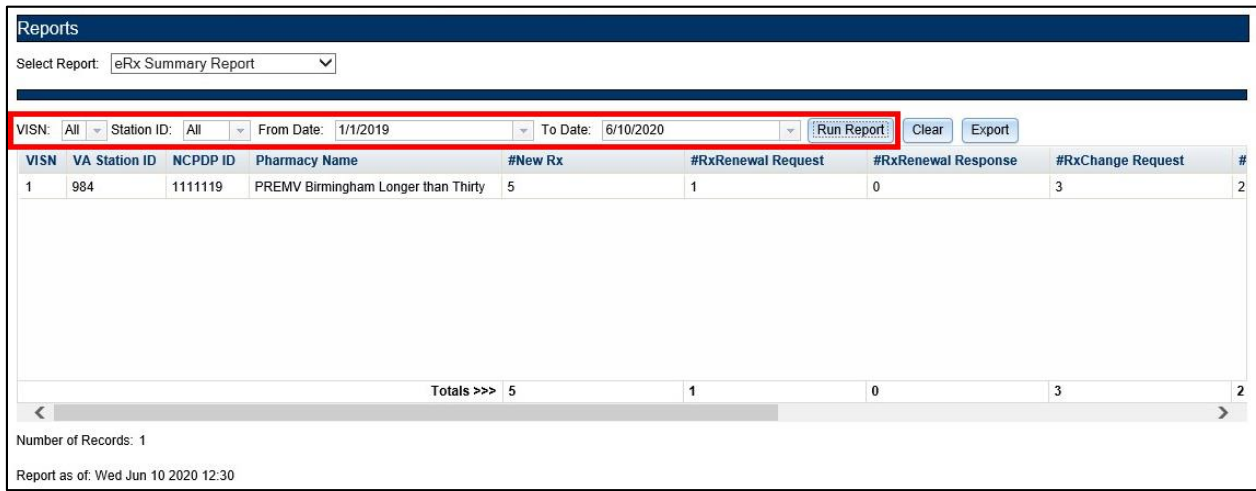

#### **Figure 2-58: eR<sup>X</sup> Summary Report**

<span id="page-62-2"></span>Beneath the generated report, a total number of records displays. The totals for each column display at the bottom of the page, along with a "Report As of:" date and time stamp. The  $eR_X$ Summary Report fields are described in the table below.

#### **Table 10: eR<sup>X</sup> Summary Report Columns**

<span id="page-63-2"></span>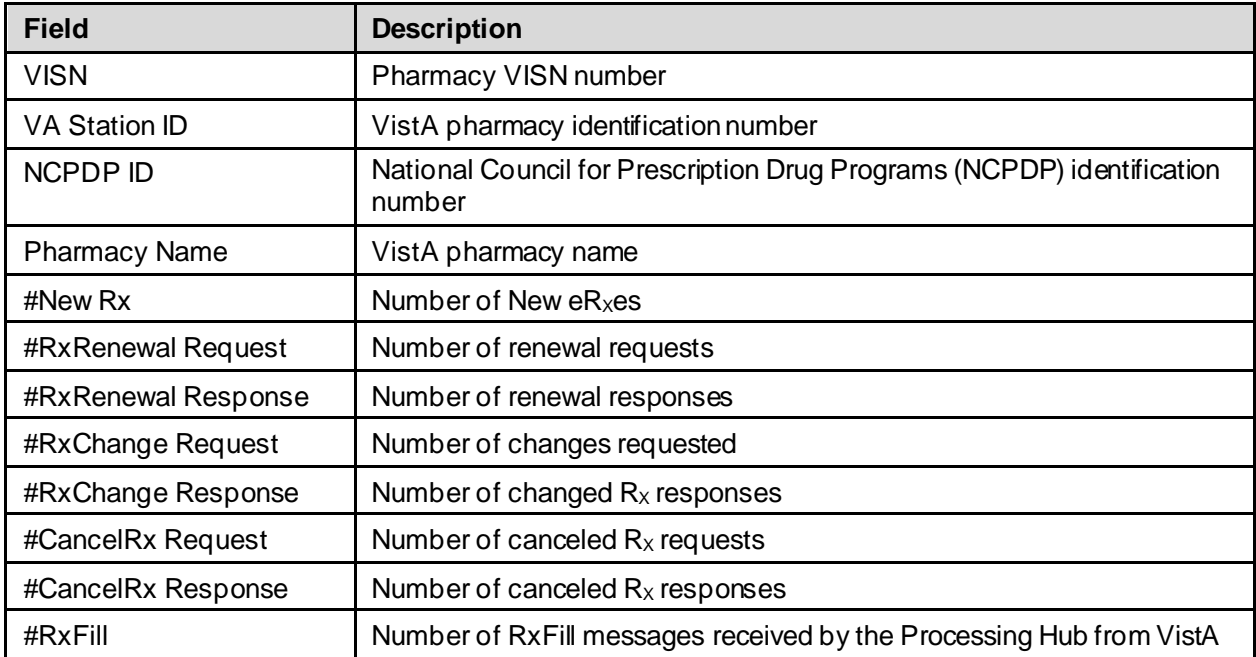

# <span id="page-63-0"></span>**2.2.4 Export Reports**

From the **Reports** tab, users may export a report to a .CSV format.

To Export a report:

1. Select the **Export** button.

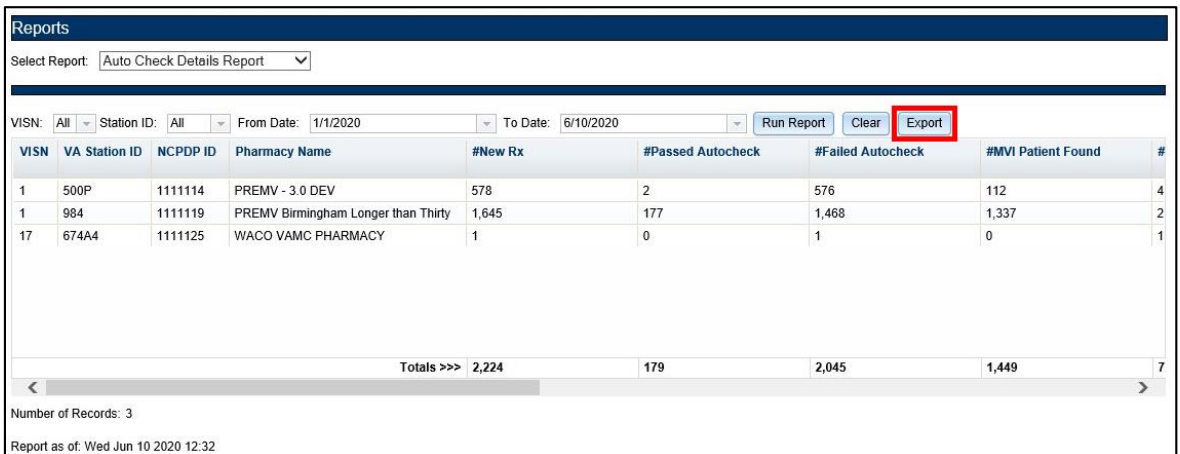

#### <span id="page-63-1"></span>**Figure 2-59: Export Report buttons**

A prompt displays asking to Open or Save the report.

- 2. Select **Open** to view the report.
- 3. Select the down arrow to the right of **Save** to save the report to a desired location.

<span id="page-64-2"></span>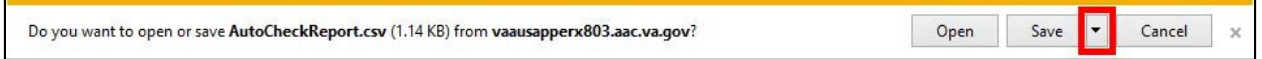

#### **Figure 2-60: Summary Report Export Prompt (after clicking Export button)**

4. When the arrow is selected, the system displays a "Save As" dialog (not shown). Navigate to a location on your system to save the file.

## <span id="page-64-0"></span>**2.2.5 User Management**

The User Management screen allows Administrators to add new users to one or more sites (Station ID), enable users, disable users, modify user roles and existing user records by assigning them to one or more sites. This screen only displays for users with Administrator access.

The User Management screen displays the list of all users that are added to this system along with their roles and privileges and is sorted by First Name.

#### <span id="page-64-1"></span>**2.2.5.1 Add New User**

System Administrators can add new users from the User Management screen.

To add a new user:

1. Enter the new user's User ID, First Name, and Last Name.

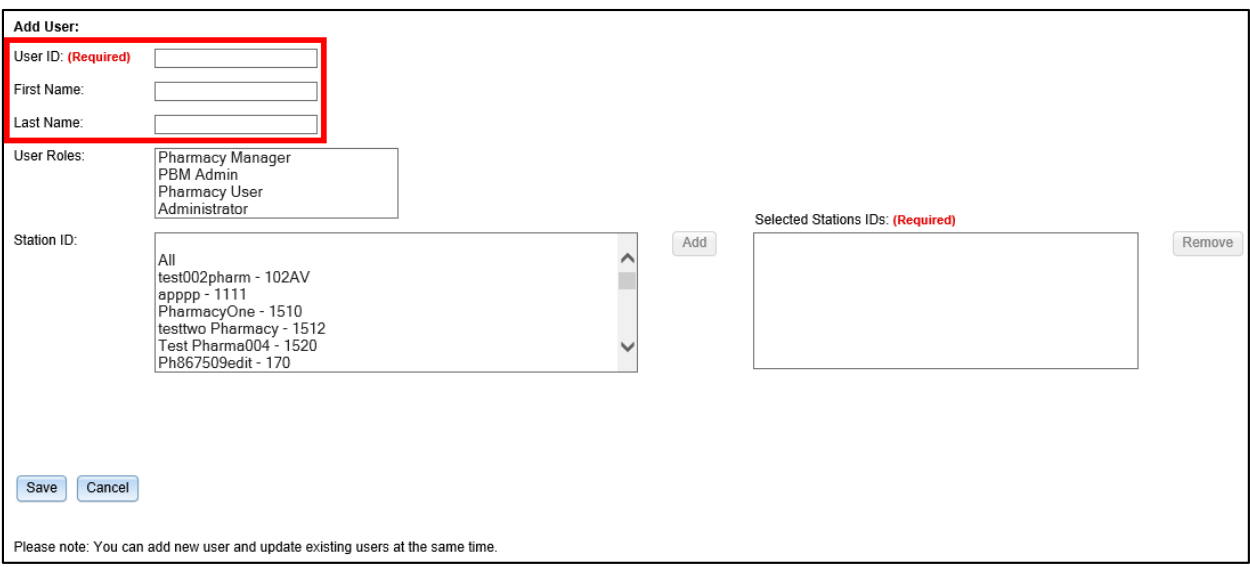

<span id="page-64-3"></span>**Figure 2-61: Add User - User ID, First Name, Last Name**

2. Select the new user's role(s). Multiple roles may be selected by holding <**Ctrl**> while selecting more than one role.

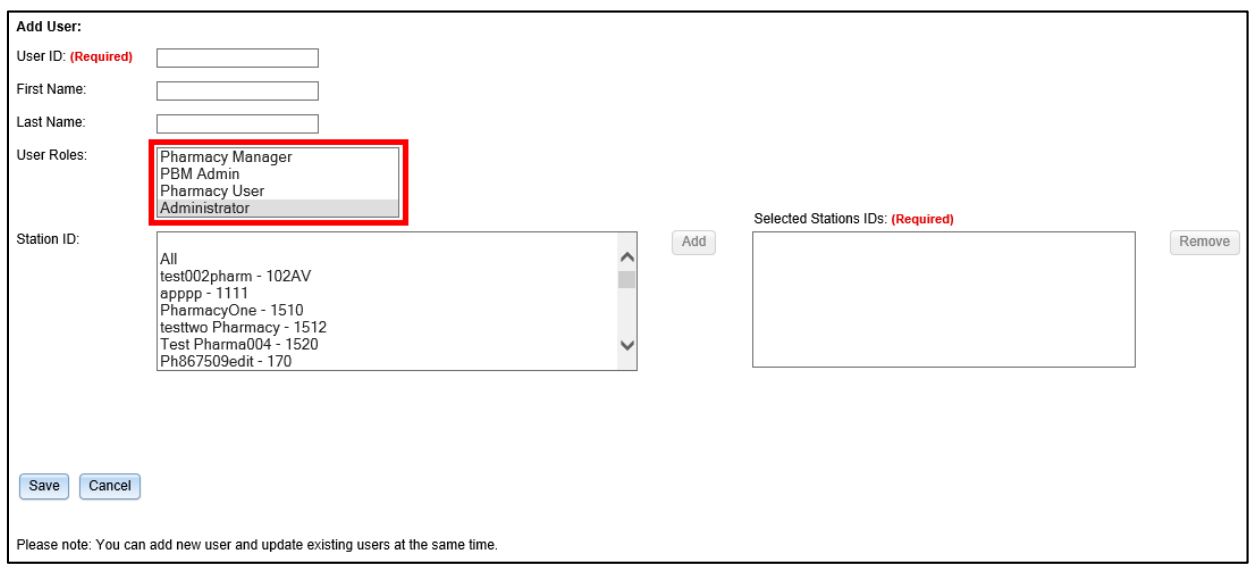

**Figure 2-62: Add User - Select User Roles**

<span id="page-65-0"></span>3. Select the Station ID(s) for the user to have access to. Use the drop down menu to display the Station ID selection. Multiple Station IDs may be selected by holding <**Ctrl**> while selecting more than one Station ID.

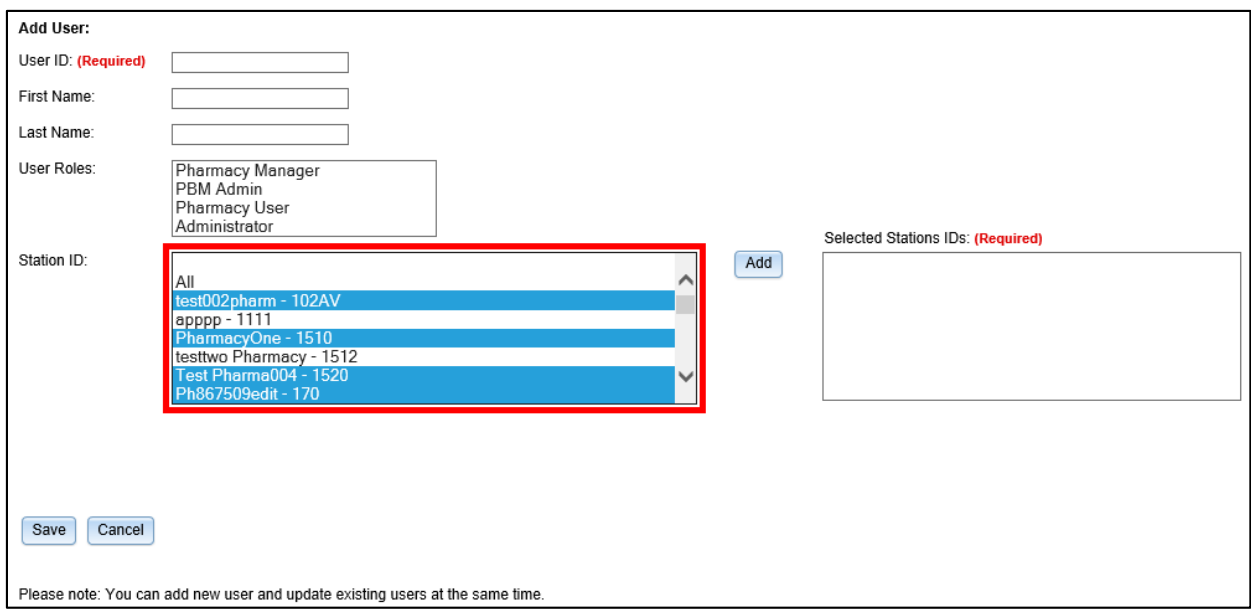

<span id="page-65-1"></span>**Figure 2-63: Add User – Select Station ID**

5. Select **Add** to add the selected Station ID(s) to the "Selected Station IDs" field. To remove Station IDs from the "Selected Station IDs" field, select **Remove** (not shown).

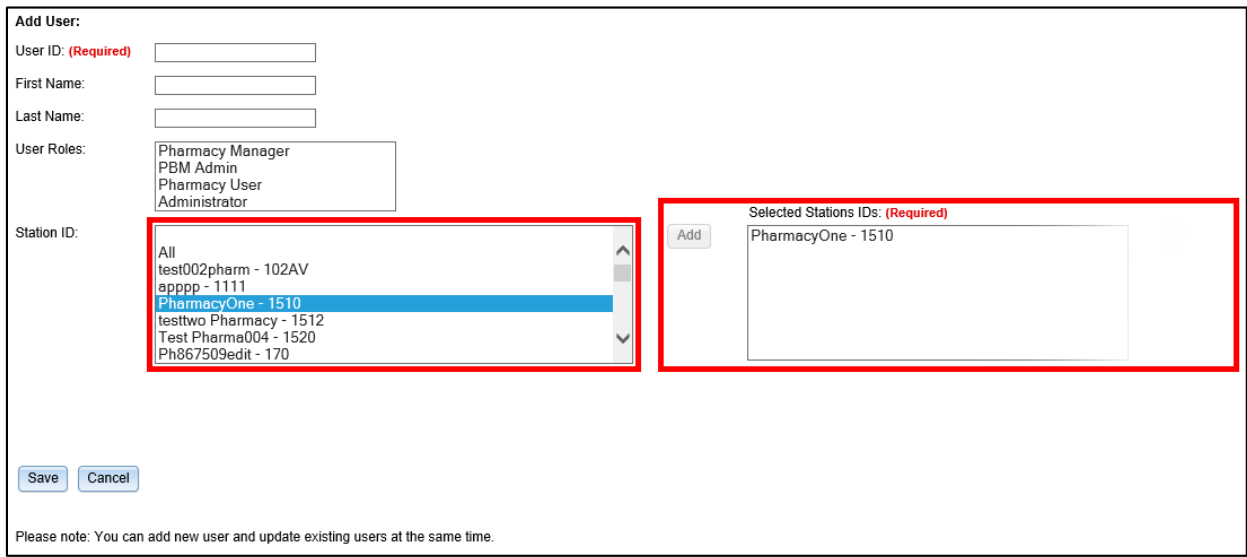

**Figure 2-64: Add User – Add and Remove Station ID**

<span id="page-66-0"></span>When a user is assigned to a Station ID, they are only able to see other users and information within that Station ID. For example, in the User Management table they only see users also assigned to that Station ID and under Pharmacy Management, they only see information for pharmacies within that Station ID.

If **All** is selected from the "Station ID" field and added to the "Selected Station IDs" field, the user has access to all Station IDs. Additional Station ID values cannot be added if **All** has been selected and added to the "Selected Station IDs" field. If a user attempts to add additional values an error message displays.

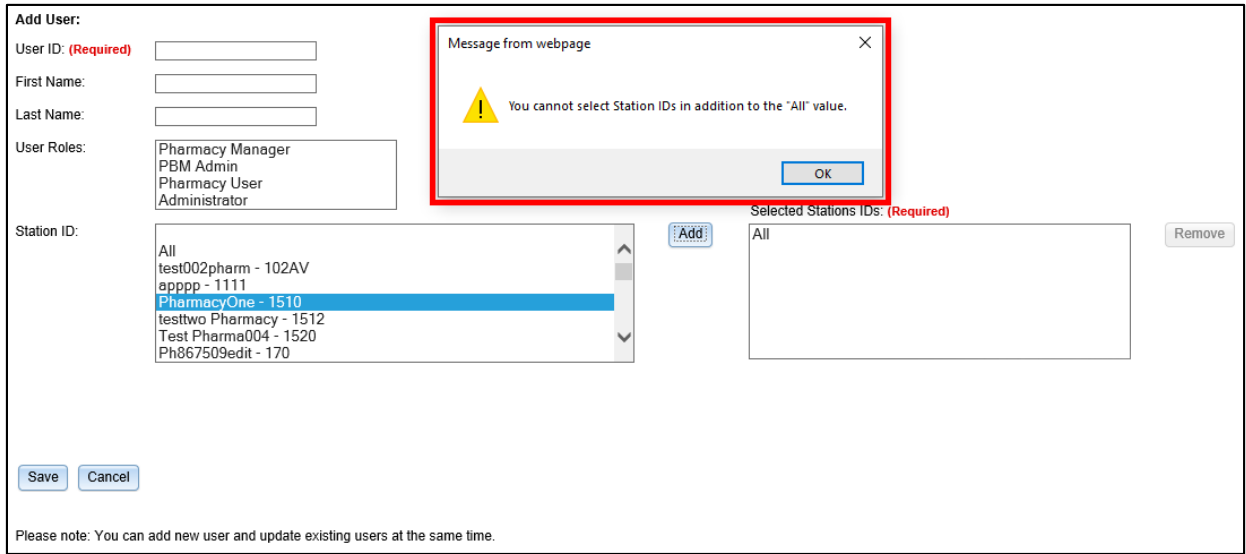

<span id="page-66-1"></span>**Figure 2-65: All Selection Error Message**

6. Select **Save** to add the new user to the users list. Select **Cancel** to cancel adding a new user.

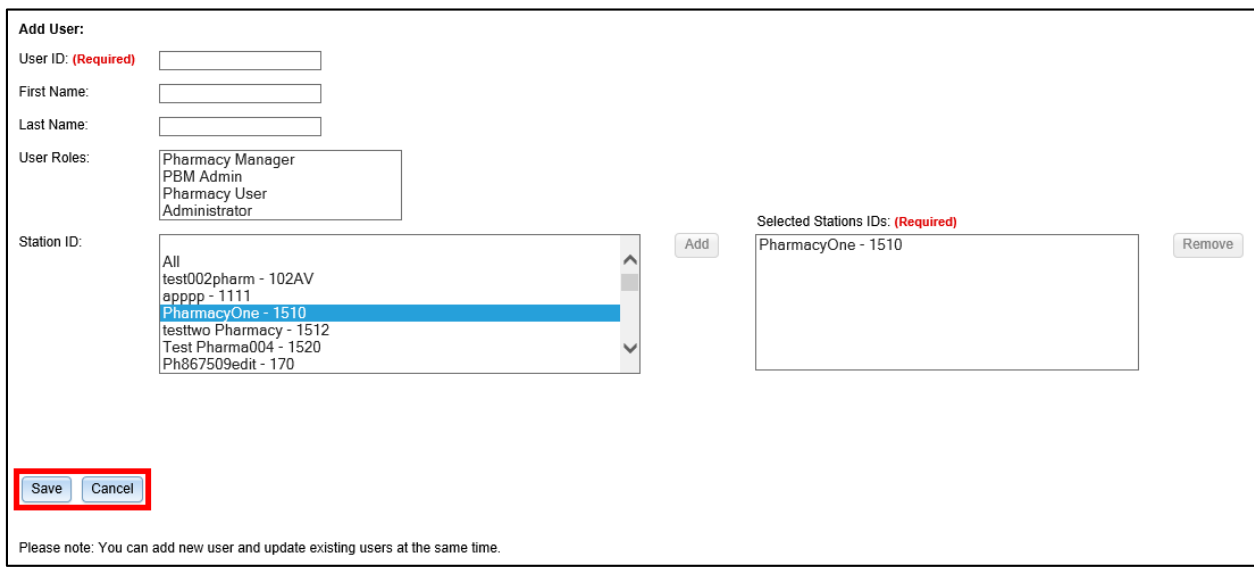

**Figure 2-66: Add User - Save and Cancel**

## <span id="page-67-1"></span><span id="page-67-0"></span>**2.2.5.2 Modify User Roles**

System Administrators can modify user roles from the User Management screen. User roles include:

- Pharmacy Manager
- PBM Admin
- Pharmacy User
- Administrator

For further information on user roles and capabilities, refer to section [1.4](#page-17-0) [Roles and Capabilities](#page-17-0).

To modify user roles:

1. From the users list, locate the user and select the checkbox(es) for the desired user  $role(s)$ .

<span id="page-67-2"></span>

| <b>User Management</b>                |  |           |         |            |                                              |  |              |               |  |  |
|---------------------------------------|--|-----------|---------|------------|----------------------------------------------|--|--------------|---------------|--|--|
| <b>Enable/Disable User First Name</b> |  | Last Name | User ID | Station ID | Pharmacy Manager   PBM Admin   Pharmacy User |  |              | Administrator |  |  |
|                                       |  |           |         | <b>All</b> |                                              |  |              | ⊽             |  |  |
|                                       |  |           |         | All        |                                              |  | c            | ✔             |  |  |
|                                       |  |           |         | All        |                                              |  | г            | ₩             |  |  |
|                                       |  |           |         | All        |                                              |  |              | $\checkmark$  |  |  |
|                                       |  |           |         | All        |                                              |  | $\checkmark$ | ⊽             |  |  |
|                                       |  |           |         | All        |                                              |  |              | M             |  |  |

**Figure 2-67: Select User Roles**

2. Select **Save** at the bottom of the screen.

A message displays indicating that the user was updated successfully.

3. Select **Cancel** to cancel modifying user roles.

## <span id="page-68-0"></span>**2.2.5.3 Enable/Disable Users**

Users can be disabled and/or re-enabled to use the web application. Enabling and disabling a user's access is selected using the "Enable/Disable User" checkbox in the desired user's row. A deselected checkbox (shown below) reflects that the user's access is enabled, and a selected checkbox reflects that the user's access has been disabled.

|                                       | <b>User Management</b> |                  |         |            |                                                        |  |  |   |  |  |
|---------------------------------------|------------------------|------------------|---------|------------|--------------------------------------------------------|--|--|---|--|--|
| <b>Enable/Disable User</b> First Name |                        | <b>Last Name</b> | User ID | Station ID | Pharmacy Manager PBM Admin Pharmacy User Administrator |  |  |   |  |  |
|                                       |                        |                  |         |            |                                                        |  |  | ✓ |  |  |
|                                       |                        |                  |         |            |                                                        |  |  | ✓ |  |  |
|                                       |                        |                  |         | All        |                                                        |  |  | M |  |  |

**Figure 2-68: User Management Table – Enable/Disable User**

<span id="page-68-1"></span>To update a user's access:

- 1. Locate the user in the User Management table.
- 2. Select the checkbox in the "Enable/Disable User" column to disable access or deselect the checkbox to re-enable access.
- 3. Select **Save** from the bottom of the screen (not shown) to update the user's access.

|                                       | User Management |                  |         |                         |                         |              |                                |               |  |  |  |
|---------------------------------------|-----------------|------------------|---------|-------------------------|-------------------------|--------------|--------------------------------|---------------|--|--|--|
| <b>Enable/Disable User First Name</b> |                 | <b>Last Name</b> | User ID | Station ID              | <b>Pharmacy Manager</b> |              | <b>PBM Admin</b> Pharmacy User | Administrator |  |  |  |
|                                       |                 |                  |         | <b>All</b>              |                         |              |                                | ✓             |  |  |  |
|                                       |                 |                  |         | All                     |                         |              |                                | ✓             |  |  |  |
|                                       |                 |                  |         | <b>All</b>              |                         |              |                                | $\checkmark$  |  |  |  |
| ╹                                     |                 |                  |         | <b>AI</b>               |                         |              | г                              |               |  |  |  |
|                                       |                 |                  |         | 102AV, 1111, 1510, 1520 | ⊻                       | $\checkmark$ | $\blacktriangledown$           | V             |  |  |  |

**Figure 2-69: User Disabled**

<span id="page-68-2"></span>When a user is disabled, their information is greyed in the User Management table.

If a user that has been disabled tries to log in to the application, an error message displays.

<span id="page-68-3"></span>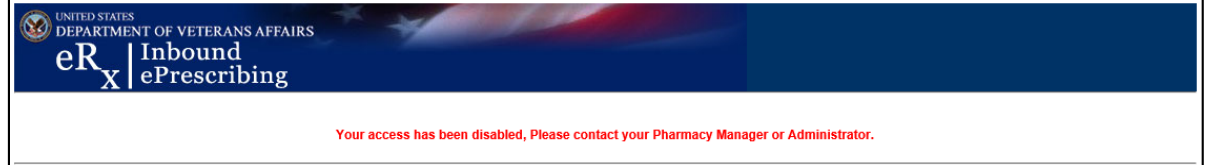

**Figure 2-70: User Disabled Error Message**